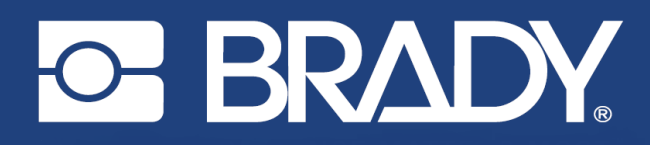

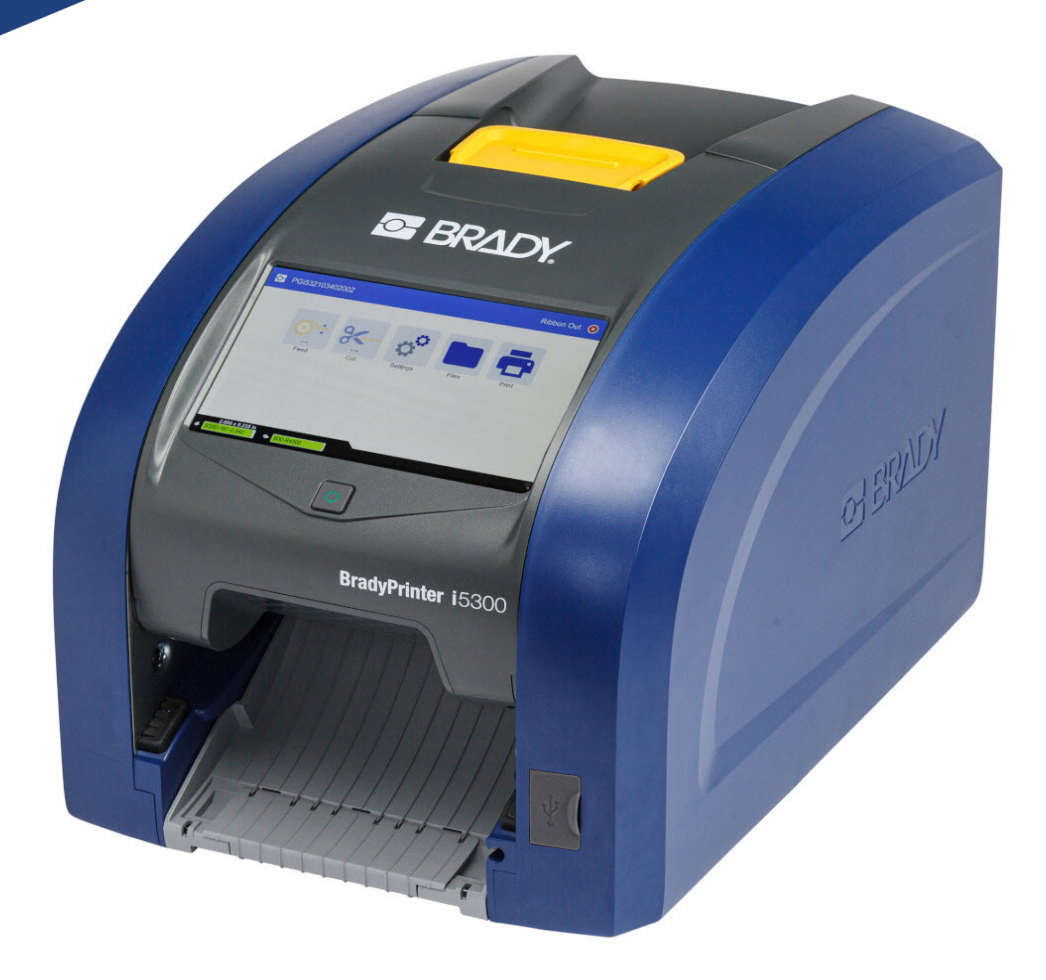

# **BradyPrinter i5300**

Podręcznik użytkownika

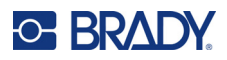

# **Prawa autorskie i znaki firmowe**

#### **Wyłączenie odpowiedzialności**

Ten podręcznik stanowi własność firmy Brady Worldwide, Inc. (zwanej dalej "Brady") i może być co pewien czas zmieniany bez powiadomienia. Firma Brady nie jest zobowiązana do dostarczania użytkownikowi ewentualnych zmienionych wersji.

Ten podręcznik jest chroniony prawami autorskimi. Wszelkie prawa zastrzeżone. Żadna część tego podręcznika nie może być w żaden sposób kopiowana ani powielana bez uprzedniej pisemnej zgody firmy Brady.

Pomimo tego, że w trakcie opracowywania tego dokumentu zastosowano wszelkie możliwe środki ostrożności, firma Brady nie ponosi żadnej odpowiedzialności wobec żadnej strony za jakiekolwiek straty lub uszkodzenia spowodowane przez błędy, uchybienia lub stwierdzenia wynikające z zaniedbania, wypadku lub każdej innej przyczyny. Co więcej, firma Brady nie ponosi żadnej odpowiedzialności wynikającej z zastosowania lub użytkowania jakiegokolwiek produktu lub systemu opisanego w tym dokumencie ani też nie odpowiada za przypadkowe lub wynikowe uszkodzenia spowodowane użytkowaniem tego dokumentu. Firma Brady nie udziela żadnych gwarancji przydatności handlowej i użyteczności do jakiegokolwiek celu.

Firma Brady zastrzega sobie prawo do wprowadzania zmian bez powiadomienia w zakresie jakichkolwiek produktów lub systemów opisanych w tym dokumencie, w celu poprawienia niezawodności, funkcjonalności lub jakości urządzeń.

#### **Znaki towarowe**

BradyPrinter™ i5300 jest znakiem handlowym firmy Brady Worldwide, Inc.

Microsoft, Windows, Excel, Access and SQL Server są zarejestrowanymi znakami handlowymi firmy Microsoft Corporation.

Wszystkie marki i nazwy produktów wymienione w tym podręczniku to znaki handlowe (™) lub zarejestrowane znaki handlowe  $($ <sup>®</sup>) odpowiadających im firm lub organizacji.

© 2021 Brady Worldwide, Inc. Wszelkie prawa zastrzeżone.

Y4952824

Wersja A

Brady Worldwide, Inc. 6555 West Good Hope Road Milwaukee, WI 53223 [bradyid.com](www.bradycorp.com)

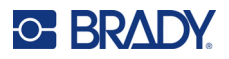

# **Gwarancja firmy Brady**

Nasze produkty są sprzedawane z założeniem, że nabywca przetestuje je w swoich indywidualnych aplikacjach i ustali ich przydatność do określonych zastosowań. Firma Brady gwarantuje nabywcy, że jej produkty są wolne od wad materiałowych i wykonawczych, ale ogranicza swoje zobowiązania w ramach tej gwarancji do wymiany produktu, w przypadku którego firma Brady uzna, że wada występowała w momencie sprzedaży produktu przez Brady. Niniejsza gwarancja nie obejmuje żadnych osób, które zakupiły ten produkt od nabywcy.

TA GWARANCJA ZASTĘPUJE WSZYSTKIE INNE GWARANCJE JAWNE LUB DOMNIEMANE, W TYM MIĘDZY INNYMI WSZELKIE DOMNIEMANE GWARANCJE PRZYDATNOŚCI HANDLOWEJ I PRZYDATNOŚCI DO OKREŚLONEGO CELU ORAZ WSZELKIE INNE ZOBOWIĄZANIA W IMIENIU FIRMY BRADY. FIRMA BRADY W ŻADNYCH OKOLICZNOŚCIACH NIE ODPOWIADA ZA JAKIEKOLWIEK STRATY, ZNISZCZENIA, KOSZTY LUB JAKIEKOLWIEK USZKODZENIA WYNIKOWE ZWIĄZANE Z UŻYTKOWANIEM BĄDŹ NIEMOŻNOŚCIĄ UŻYTKOWANIA PRODUKTÓW BRADY.

# **Bezpieczeństwo i środowisko**

Proszę przeczytać i zrozumieć ten podręcznik przed pierwszym użyciem drukarki BradyPrinter™ i5300. Ten podręcznik opisuje wszystkie główne funkcje drukarki BradyPrinter™ i5300.

# **Środki ostrożności**

Przed użyciem drukarki BradyPrinter™ i5300 należy zwrócić uwagę na następujące środki ostrożności:

- Przeczytaj dokładnie wszystkie instrukcje przed użyciem drukarki i przed wykonaniem jakiejkolwiek procedury.
- Nie umieszczaj urządzenia na niestabilnej powierzchni lub podstawce.
- Nie kładź niczego na urządzeniu.
- Nie blokuj górnej części.
- Zawsze używaj drukarki w dobrze wentylowanym pomieszczeniu. Nie blokuj gniazd i otworów urządzenia — służą one do wentylacji.
- Używaj tylko źródła zasilania wskazanego na etykiecie z danymi znamionowymi.
- Używaj tylko przewodu zasilającego, który został dostarczony razem z urządzeniem.
- Nie kładź niczego na przewodzie zasilającym.

# **Wsparcie techniczne i rejestracja**

# **Informacje kontaktowe**

Informacje na temat napraw lub wsparcia technicznego można uzyskać w regionalnym Serwisie technicznym Brady. Dane placówek serwisowych znajdują się na stronach internetowych:

- **Stany Zjednoczone:** [bradyid.com/techsupport](www.bradyid.com/techsupport)
- **Kanada:** [bradycanada.ca/contact-us](http://www.bradycanada.ca/contact-us)
- **Meksyk:** [bradyid.com.mx/es-mx/contacto](www.bradyid.com.mx/es-mx/contacto)
- **Ameryka Łacińska:** [bradylatinamerica.com/es-mx/soporte-técnico](http://www.bradylatinamerica.com/es-mx/soporte-técnico)
- **Europa**: [bradyeurope.com/services](www.bradyeurope.com/services)
- **Australia:** [bradyid.com.au/technical-support](www.bradyid.com.au/technical-support)
- **Azja i Pacyfik**: [brady.co.uk/landing-pages/global-landing-page](www.brady.co.uk/landing-pages/global-landing-page)

## **Informacje o rejestracji**

Drukarkę można zarejestrować pod adresem:

• [bradycorp.com/register](www.bradycorp.com/register) 

#### **Naprawa i zwrot**

Jeśli z jakiegoś powodu musisz zwrócić produkt do naprawy, skontaktuj się z serwisem technicznym firmy Brady w sprawie naprawy oraz informacji o wymianie.

# **Konwencje stosowane w dokumencie**

W celu używania tego dokumentu ważne jest zrozumienie stosowanych w nim konwencji.

- Wszystkie działania użytkownika wskazuje tekst **pogrubiony**.
- Odwołania do menu, okien, przycisków i ekranów wskazuje tekst *pochylony*.

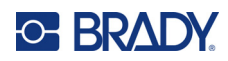

# Spis treści

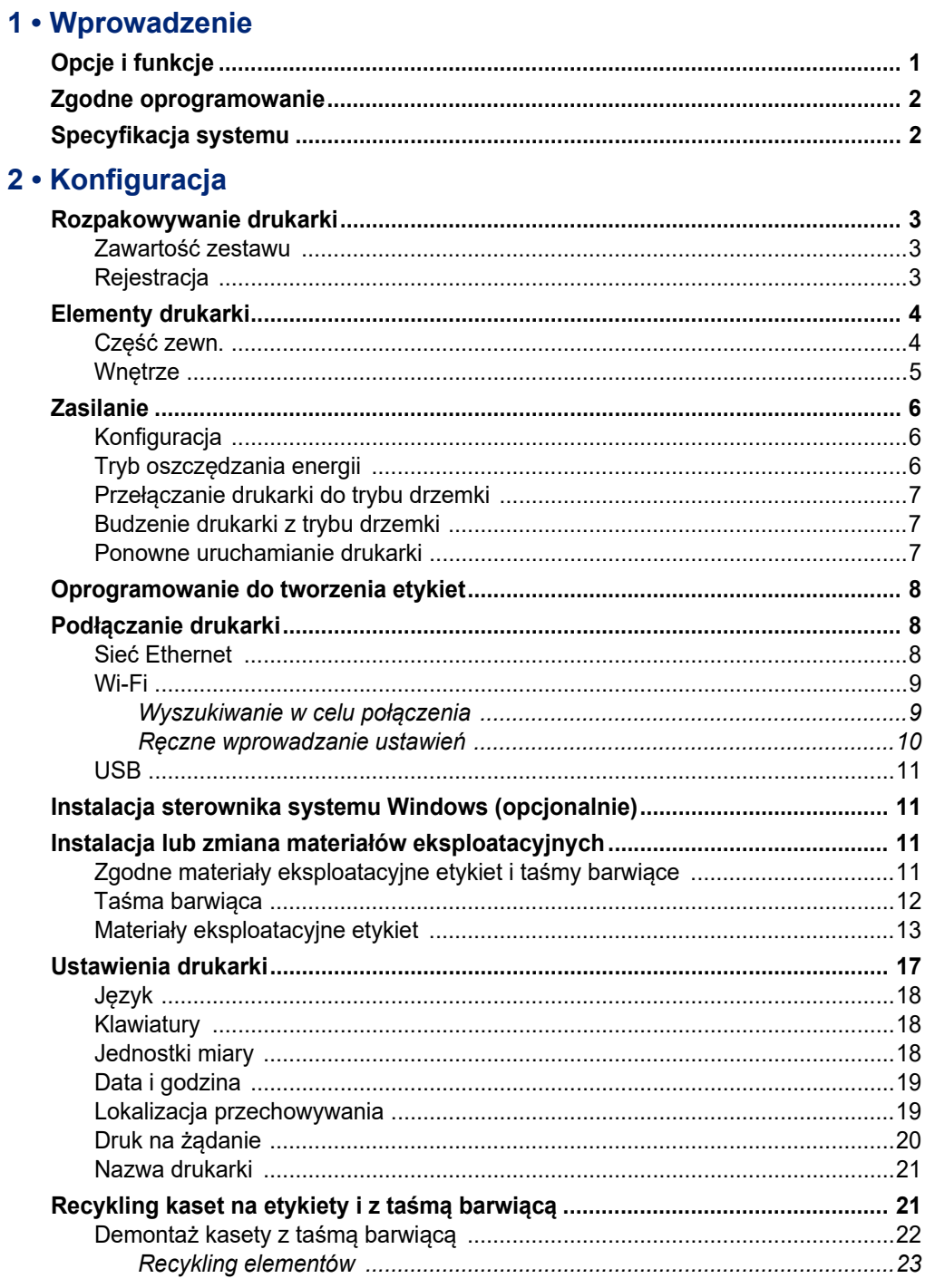

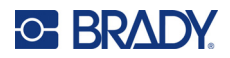

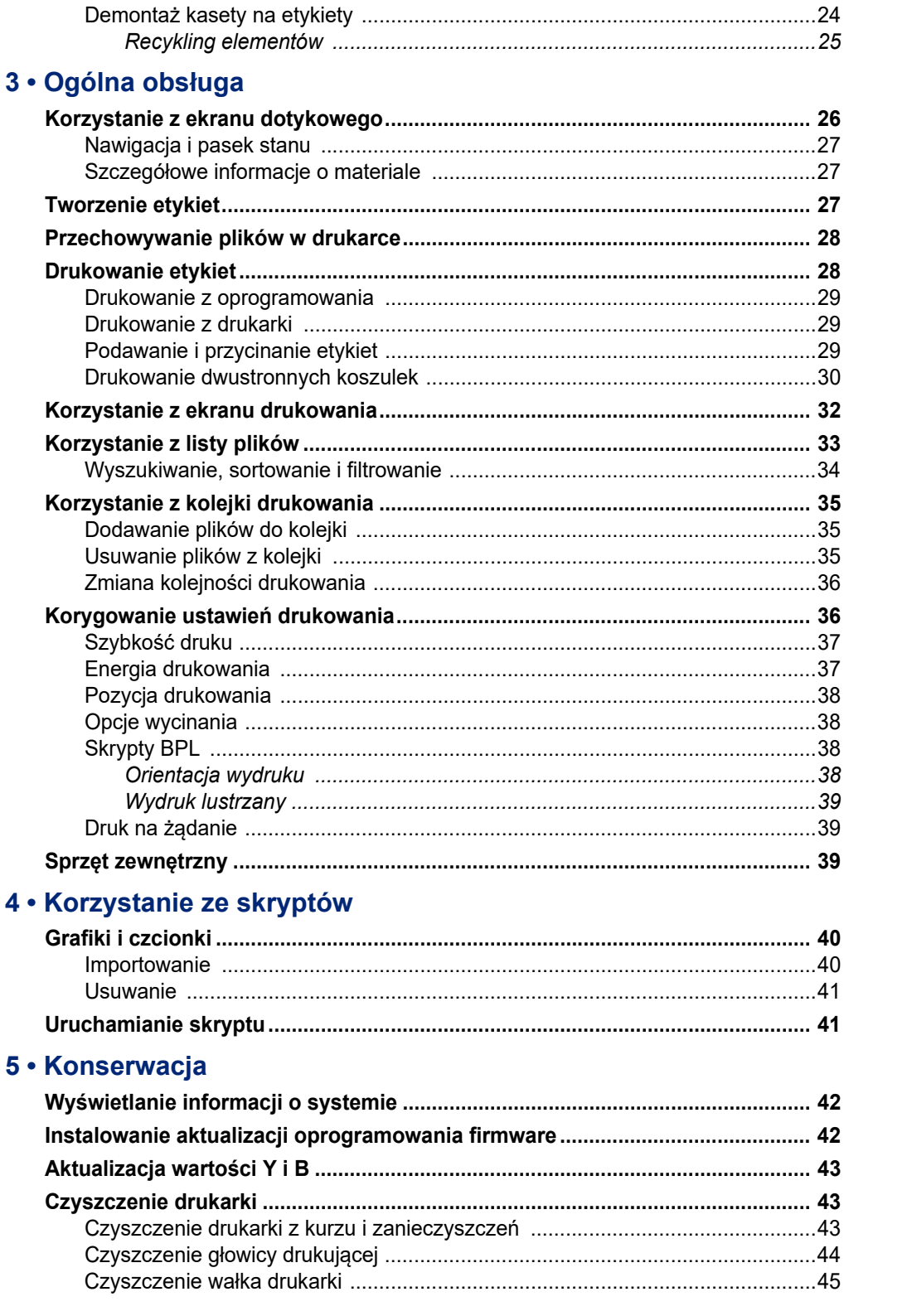

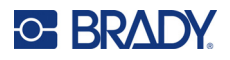

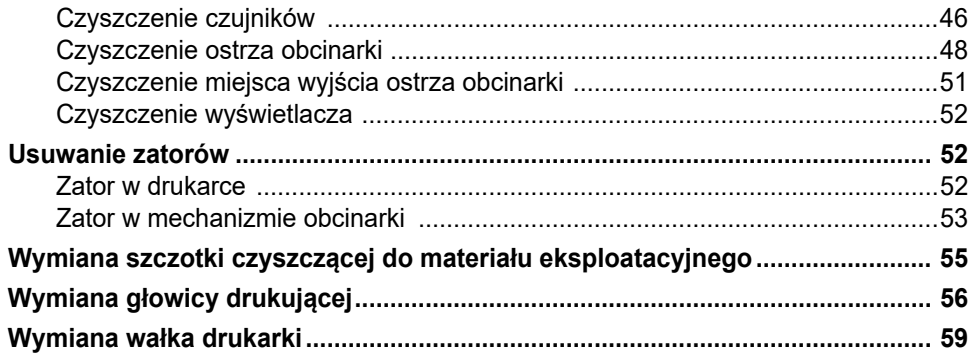

# 6 · Wykrywanie i rozwiązywanie problemów

## A · Zgodność z przepisami

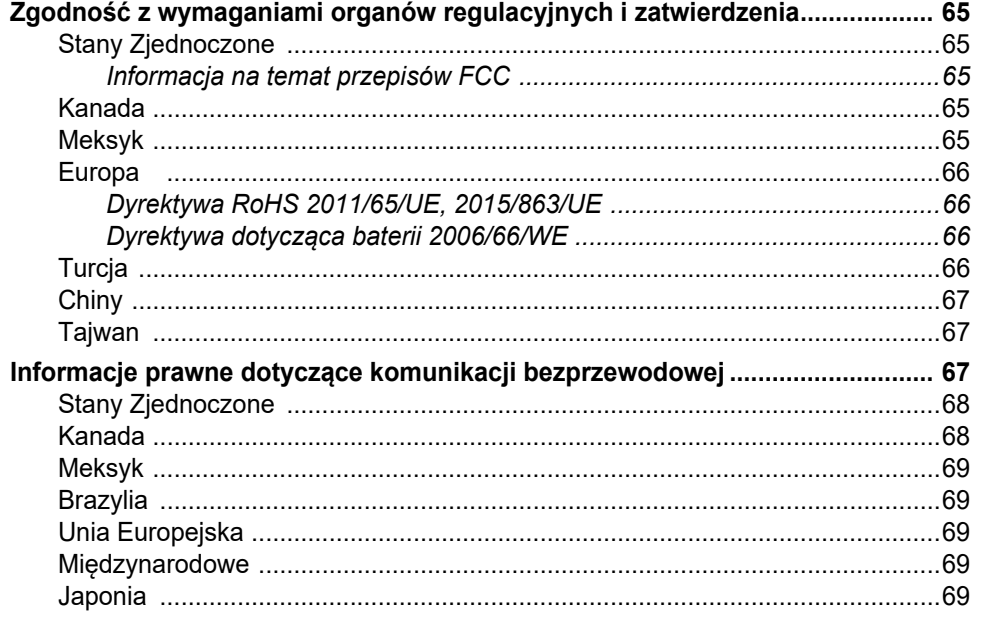

## **B** • Licencje

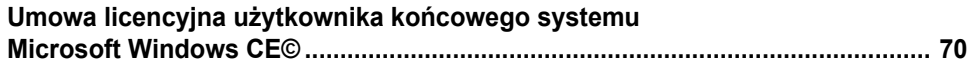

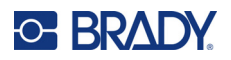

# <span id="page-7-0"></span>**1 Wprowadzenie**

BradyPrinter™ i5300 Drukarka znaków i etykiet umożliwia tworzenie i drukowanie profesjonalnie wyglądających etykiet i znaków przemysłowych. Należy tylko:

- Zainstalować kasetę z taśmą barwiącą. Dostępna jest szeroka oferta taśm jednokolorowych.
- Zainstalować kasetę z etykietami.
- Wysłać etykiety do wydruku z oprogramowania do tworzenia etykiet.

Etykiety i taśmy barwiące Brady Worldwide, Inc. komunikują się z oprogramowaniem Brady. Pozwala to oszczędzić czas i zmniejszyć ilość odpadów etykiet poprzez wyeliminowanie potrzeby kalibracji oraz prób i błędów w regulacji prędkości i energii.

# <span id="page-7-1"></span>**Opcje i funkcje**

Poniżej przedstawiono tylko wybrane opcje, dzięki którym ten system jest tak prosty w użyciu i w pełni gotowy do spełnienia wymagań w zakresie tworzenia etykiet:

- Szybkie drukowanie w wysokich nakładach.
- Brak zmarnowanych etykiet ze względu na brak konieczności kalibracji.
- Całkowita wymiana materiału eksploatacyjnego w czasie krótszym niż 20 sekund.
- Wbudowana automatyczna obcinarka.
- Stabilna i wytrzymała konstrukcja stacjonarna (13,5 kg (29,8 funta)).
- Wprowadzanie danych na kolorowym ekranie dotykowym LCD.
- Drukowanie jednokolorowe w rozdzielczości 300 dpi lub 600 dpi, o szerokości do 101,6 mm (4 cale) i długości do 1,5 m (60 cali).
- Materiały eksploatacyjne etykiet ciągłych lub wycinanych z szerokiego wyboru materiałów o wysokiej wydajności.
- Transfer grafik z komputera osobistego lub pamięci USB. Obsługiwane format graficzne to mapy bitowe (\*.bmp), pliki JPG (\*.jpg), pliki Graphic Interchange Format (\*.gif) oraz pliki Portable Network Graphics (\*.png).
- Drukowanie etykiet z komputera osobistego.
- Uruchamianie skryptów bezpośrednio z pamięci USB.

BradyPrinter™ i5300 obsługuje języki ZPL, jScript, DPL i BPL. Listę obsługiwanych poleceń można znaleźć na stronie www.BradyID.com/i5300.

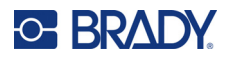

# <span id="page-8-2"></span><span id="page-8-0"></span>**Zgodne oprogramowanie**

Drukarka BradyPrinter™ i5300 jest zgodna z oprogramowaniem do tworzenia etykiet Brady® Workstation i innymi programami do tworzenia etykiet w systemie Windows.

W przypadku używania urządzenia z oprogramowaniem Brady Workstation nie jest wymagana instalacja sterownika, a oprogramowanie automatycznie rozpoznaje zainstalowany materiał eksploatacyjny etykiet i taśmę barwiącą, dzięki czemu tworzenie etykiet jest łatwiejsze i szybsze. W przypadku korzystania z oprogramowania innych firm wymagany jest sterownik drukarki. Zob. *["Instalacja sterownika systemu Windows \(opcjonalnie\)" na stronie 11](#page-17-4)* i dokumentacja oprogramowania.

# <span id="page-8-1"></span>**Specyfikacja systemu**

- **Waga:** 13,5 kg (29,8 funta)
- **Wymiary** (podczas przechowywania): 40 cm x 28,2 cm x 28,5 cm (15,7 cala x 11,1 cala x 11,2 cala)
- **Temperatura pracy**: 10–40°C
- **Wilgotność względna**: od 10% do 80% (bez kondensacji)
- **Przechowywanie**: od –20 do 50°C przy wilgotności względnej od 15% do 90% bez kondensacji
- **Napięcie**: 100–240 VAC 50/60 Hz, 3,5 A
- **Rozdzielczość drukowania**: 11,8 punktów/mm w modelach o rozdzielczości 300 dpi, 23,6 punktów/mm w modelach o rozdzielczości 600 dpi.
- **Wyjściowy rozmiar etykiety**: 6,4–102 mm (0,25–4,015 cala)
- **Maksymalna długość etykiety** (ciągłej): 1,5 m (60 cali)
- **Szybkość druku**:
	- Model 300 dpi: 1–10 cali na sekundę w zależności od materiału eksploatacyjnego etykiet
	- Model 600 dpi: 1-5 cali na sekundę w zależności od materiału eksploatacyjnego etykiet

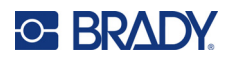

# <span id="page-9-0"></span>**2 Konfiguracja**

# <span id="page-9-1"></span>**Rozpakowywanie drukarki**

Ostrożnie rozpakuj i sprawdź powierzchnie drukarki (wewnętrzne i zewnętrzne) oraz system etykietowania w poszukiwaniu uszkodzeń powstałych podczas transportu.

**Uwaga:** Upewnij się, że usunąłeś wszystkie osłony założone na czas transportu dookoła głowicy druku oraz wewnątrz pokrywy obudowy.

#### <span id="page-9-2"></span>**Zawartość zestawu**

- Drukarka BradyPrinter™ i5300
- Bezpłatne oprogramowanie do tworzenia etykiet Brady Workstation (broszura zawiera instrukcje pobierania i klucz licencyjny)
- Pamięć USB zawierająca skróconą instrukcję obsługi, podręcznik użytkownika, sterownik i samouczek wideo.
- Przewód zasilający
- Przewód USB typu B
- Drukowana "Instrukcja czynności wstępnych"
- Zestaw czyszczący

**Uwaga:** Oryginalne opakowanie wraz z pudełkiem należy zachować, ponieważ będzie potrzebne do ewentualnego zwrotu drukarki.

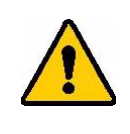

PRZESTROGA! W przypadku wysyłki drukarki należy skonsultować się z przewoźnikiem w sprawie przepisów lokalnych i międzynarodowych dotyczących baterii litowo-jonowej w drukarce.

## <span id="page-9-3"></span>**Rejestracja**

Zarejestruj drukarkę [online pod adresem w](www.bradycorp.com/register)ww.bradycorp.com/register, aby uzyskać bezpłatną pomoc techniczną oraz aktualizacje.

# <span id="page-10-0"></span>**Elementy drukarki**

<span id="page-10-1"></span>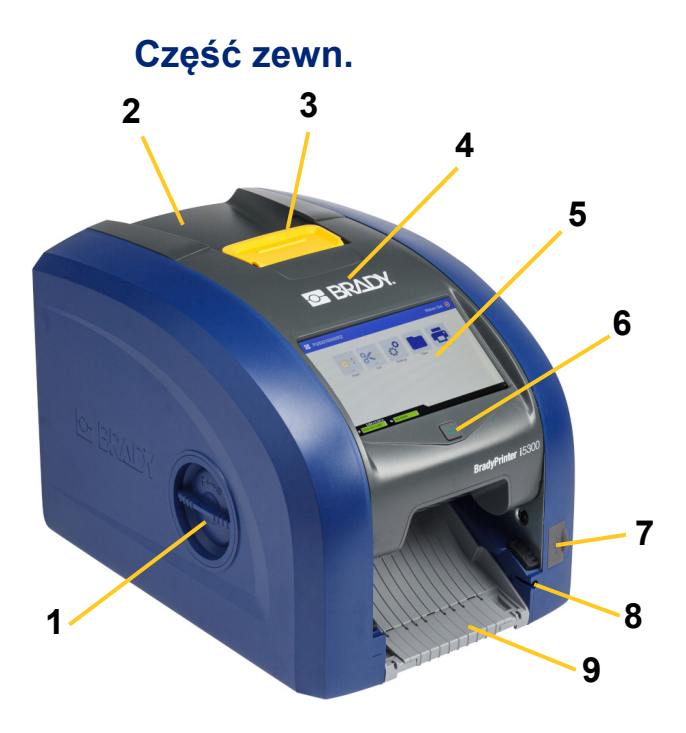

- **1 Okienko dostępu do wałka (umożliwiające wymianę wałka drukarki)**
- **2 Pokrywa tylna 10 Port Ethernet**
- **3 Zatrzask drzwiczek taśmy barwiącej**
- **4 Drzwiczki taśmy barwiącej 12 Porty USB-A**
- **5 Ekran dotykowy 13 Włącznik**
- 
- **7 Port USB-A 15 Port IO**
- **8 Gniazdo do przechowywania rysika**
- **10 11 12 13 15 7 11 14 14 14 14** 
	- **9 Podajnik wyjściowy (z odbiornikiem etykiet)**
	-
	- **11 Port USB-B (do komputera)**
	-
	-
- **6 Przycisk drzemki 14 Port przewodu zasilającego AC**
	-
	- **Uwaga:** Drukarka jest wyposażona w uniwersalny zasilacz i może być używana z napięciem zasilania 100 do 240 V o częstotliwości 50 do 60 Hz. Drukarka rozpoznaje rodzaj napięcia i automatycznie dopasowuje się do źródła zasilania.

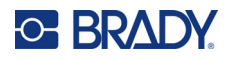

<span id="page-11-0"></span>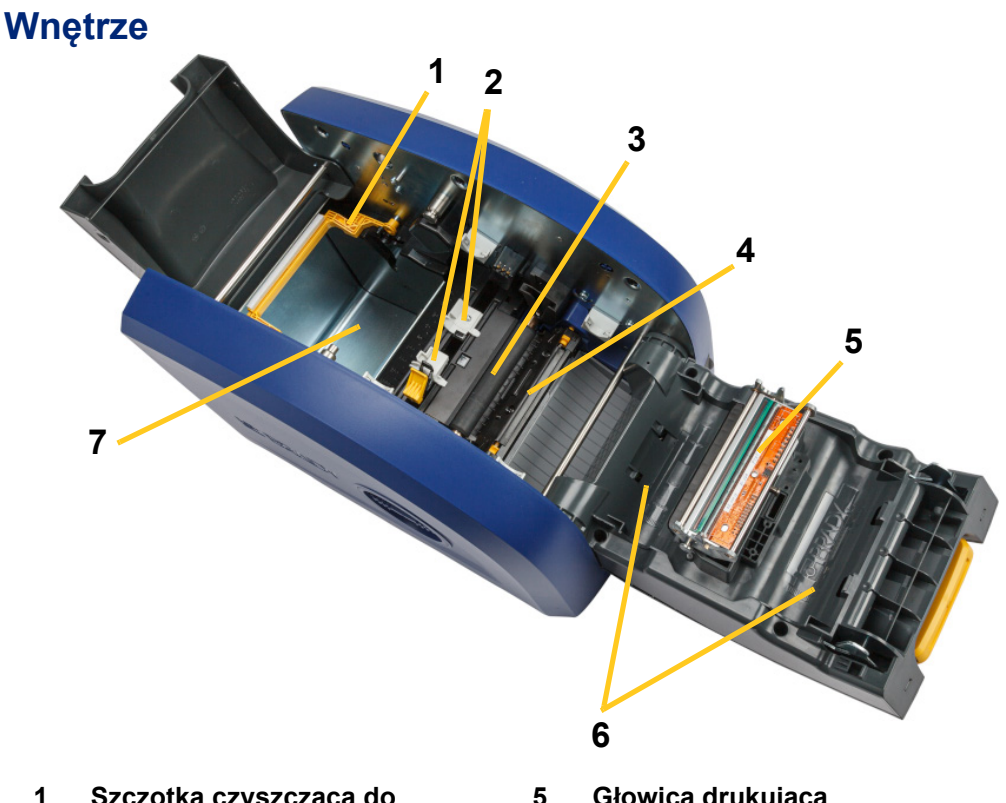

- **1 Szczotka czyszcząca do materiału eksploatacyjnego (pokazana w pozycji podniesionej)**
- **2 Prowadnice materiału eksploatacyjnego etykiet**
- **3 Gumowy wałek drukarki 7 Komora z etykietami**
- **4 Obcinarka**
- **5 Głowica drukująca**
- **6 Uchwyt taśmy barwiącej**
- 

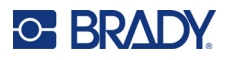

# <span id="page-12-1"></span><span id="page-12-0"></span>**Zasilanie**

# **Konfiguracja**

**Podłączanie zasilania i włączania drukarki:**

1. Podłącz we wskazanym miejscu przewód zasilający do drukarki.

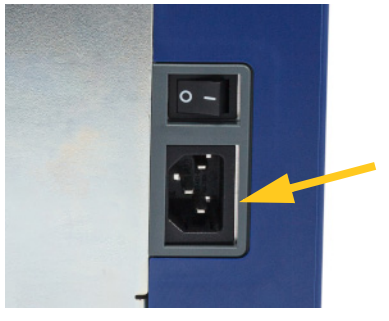

- 2. Drugą wtyczkę przewodu wsuń do gniazda sieciowego.
- 3. Włącz zasilanie. Drukarka zostanie włączona i wyświetli się ekran główny. Po włączeniu drukarki po raz pierwszy użytkownik konfiguruje kolejne ustawienia. Postępuj zgodnie z instrukcjami na ekranie dotykowym.

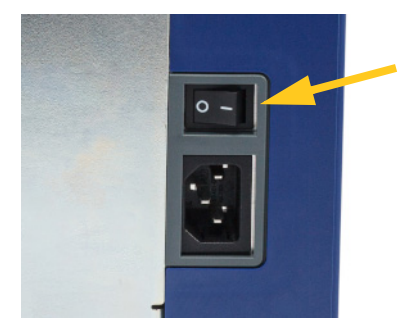

## <span id="page-12-2"></span>**Tryb oszczędzania energii**

Kiedy drukarka jest podłączona do źródła zasilania, można ją pozostawić w stanie gotowości przez cały czas, aby mogło ją odnaleźć oprogramowanie. Można też wybrać tryb oszczędzania energii, w którym drukarka przechodzi w stan drzemki automatycznie po pewnym okresie bezczynności.

#### **Ustawianie okresu bezczynności:**

- 1. Sprawdź, czy drukarka jest włączona.
- 2. Dotknij pozycji **Ustawienia** .

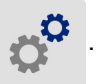

- 3. Naciśnij pozycje **Konfiguracja systemu** > **Tryb oszczędzania energii**.
- 4. Wybierz pozycję **Zasilanie prądem przemiennym**.

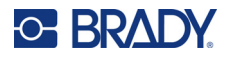

- 5. Przesuń wskaźnik czasu w lewo (aby skrócić) lub w prawo (aby wydłużyć) czas bezczynności, po którym drukarka ma się wyłączać automatycznie. Zamiast tego można też nacisnąć przycisk minus (–), aby skrócić ten czas, albo plus (+), aby go wydłużyć.
- 6. Dotknij pozycji **od postab**, aby powrócić do ekranu głównego.

## <span id="page-13-0"></span>**Przełączanie drukarki do trybu drzemki**

Po włączeniu trybu drzemki ekran wyłącza się, a system przechodzi do stanu niskiego zużycia energii, ale nie wymaga uruchamiania na zimno przy ponownym włączaniu. Aby powrócić do stanu, w którym system znajdował się przed przejściem do trybu niskiego zużycia energii, możesz dotknąć ekranu lub nacisnąć przycisk zasilania. Kiedy drukarka jest w trybie drzemki, przycisk zasilania świeci na zielono.

**Uwaga:** Aby całkowicie wyłączyć drukarkę, użyj włącznika z tyłu.

#### **Przełączanie drukarki w stan drzemki:**

Gdy drukarka jest włączona, naciśnij przycisk drzemki.

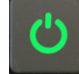

## <span id="page-13-1"></span>**Budzenie drukarki z trybu drzemki**

Jeśli przez określony czas nie dotyka się ekranu ani klawiszy klawiatury, system wyłącza wyświetlacz i przechodzi do trybu niskiego zużycia energii. Kiedy drukarka jest w trybie drzemki, przycisk zasilania świeci na zielono. Bieżąca etykieta i ustawienia pozostają zachowane.

#### **Budzenie drukarki:**

1. Naciśnij przycisk drzemki lub dotknij ekranu.

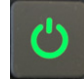

2. Kontynuuj pracę z etykietami.

## <span id="page-13-2"></span>**Ponowne uruchamianie drukarki**

#### **Ponowne uruchamianie drukarki:**

1. Naciśnij i przytrzymaj przycisk drzemki przez co najmniej 5 sekund. System przeprowadzi proces inicjalizacji i uruchomi drukarkę.

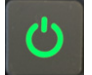

2. Po wyświetleniu ekranu głównego możesz kontynuować pracę z etykietami.

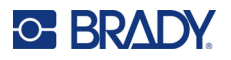

# <span id="page-14-0"></span>**Oprogramowanie do tworzenia etykiet**

Zainstaluj oprogramowanie do tworzenia etykiet na komputerze, skonfiguruj połączenie z drukarką, a następnie twórz projekty etykiet w tym oprogramowaniu i wysyłaj je do drukarki.

W ramach oprogramowania Brady Workstation dostępne są różne aplikacje, które upraszczają tworzenie etykiet przeznaczonych do różnych celów. Dostępne są w nim także łatwe w użyciu aplikacje przeznaczone do tworzenia niestandardowych wzorów etykiet. Drukarka jest dostarczana z licencją na Pakiet oprogramowania Brady Workstation do identyfikacji produktów i przewodów.

#### **Instalowanie Pakietu do identyfikacji produktów i przewodów:**

- 1. Upewnij się, że komputer jest podłączony do internetu.
- 2. Przejdź na stronę [workstation.bradyid.com/PWID](www.workstation.bradyid.com/PWID).
- 3. Aby pobrać i zainstalować oprogramowanie, postępuj zgodnie z instrukcjami wyświetlanymi na ekranie.
- 4. Po uruchomieniu oprogramowania i otwarciu aplikacji wymagającej aktywacji postępuj zgodnie z instrukcjami wyświetlanymi na ekranie, aby aktywować oprogramowanie. Użyj identyfikatora licencji i hasła na wydrukowanej wkładce dostarczonej wraz z drukarką.

W sprawie innego oprogramowania Brady Workstation lub dodatkowych licencji odwiedź stronę www.workstation.bradyid.com lub skontaktuj się z przedstawicielem firmy Brady.

# <span id="page-14-1"></span>**Podłączanie drukarki**

Drukarkę można połączyć z komputerem przy użyciu następujących sposobów:

- Sieć Ethernet®. Ta metoda umożliwia wysyłanie plików etykiet do drukarki z wielu komputerów. Zobacz poniżej.
- Sieć bezprzewodowa Wi-Fi® (w zależności od modelu drukarki). Zob. *["Wi-Fi" na stronie 9](#page-15-0)*.
- Bezpośrednio kablem USB. Zob. *["USB" na stronie 11](#page-17-0)*.

### <span id="page-14-2"></span>**Sieć Ethernet**

Ten etap opisuje sposób konfiguracji drukarki w celu umożliwienia komunikacji za pomocą połączenia Ethernet (TCP/IP).

**Uwaga:** W przypadku korzystania ze sterownika Windows (zob. *["Instalacja sterownika systemu](#page-17-1)  [Windows \(opcjonalnie\)" na stronie 11](#page-17-1)*) najlepiej skonfigurować połączenie Ethernet przed instalacją sterownika. Jeżeli sterownik został zainstalowany przed skonfigurowaniem połączenia Ethernet, może być konieczna edycja ustawień portu drukarki w systemie Windows, aby zaktualizować adres IP.

#### **Konfigurowanie ustawień sieci Ethernet:**

1. Na ekranie głównym dotknij pozycji **Ustawienia**.

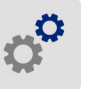

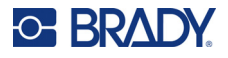

- 2. Dotknij pozycji **Połączenie**.
- 3. Dotknij pozycji **Zaawansowane ustawienia sieci**.
- 4. Dotknij pozycji **Ethernet**.
- 5. Dotknij pozycji **Ustawienia IP**, a następnie dotknij pozycji DHCP lub Statyczny.
	- **DHCP:** Adresowanie DHCP ma charakter dynamiczny, a system do uzyskania adresu IP drukarki wykorzystuje serwer DNS. Nie trzeba wprowadzać wartości w dodatkowych polach.
	- **Statyczne:** W przypadku adresowania statycznego należy podać adres IP drukarki. Najpierw

dotknij przycisku powrotu , aby wrócić na ekran *Ethernet*, a następnie wypełnij poniższe informacje. Konieczne może być skorzystanie z pomocy administratora sieci.

- **Adres IP:** Wprowadź adres IP drukarki.
- **Maska podsieci:** Jeśli używasz maski podsieci, wprowadź maskę podsieci.
- **Brama domyślna:** Wprowadź adres IP bramy domyślnej.
- **Serwer DNS (główny):** Wprowadź adres IP podstawowego serwera DNS.
- **Serwer DNS (dodatkowy):** Wprowadź adres IP zapasowego serwera DNS.

**WAŻNE!** Jeśli nie jest używany żaden serwer DNS, wprowadź 0.0.0.0 dla głównego i dodatkowego serwera DNS.

6. Dotknij przycisku powrotu , aby wrócić na ekran *Zaawansowane ustawienia sieci* i zastosować wartości wprowadzone w polach.

#### <span id="page-15-0"></span>**Wi-Fi**

Z siecią Wi-Fi można się połączyć, wyszukując i wybierając sieć lub wprowadzając ustawienia sieci ręcznie. Po nawiązaniu połączenia drukarka będzie mogła komunikować się z komputerami w danej sieci.

**Uwaga:** Funkcja Wi-Fi nie jest dostępna we wszystkich drukarkach i krajach.

**WAŻNE!** Przed skonfigurowaniem połączenia Wi-Fi w sieci firmowej upewnij się, że w drukarce ustawiona jest aktualna data i godzina. Jeśli data i godzina nie są aktualne, drukarka może nie być w stanie nawiązać połączenia. Zob. *["Data i godzina" na stronie 19](#page-25-0)*.

#### <span id="page-15-1"></span>*Wyszukiwanie w celu połączenia*

#### **Nawiązywanie połączenia z bezprzewodową siecią Wi-Fi:**

- 1. Sprawdź, czy drukarka jest włączona.
- 2. Dotknij pozycji **Ustawienia**.

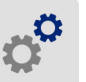

- 3. Dotknij pozycji **Połączenie**.
- 4. Dotknij pozycji **Sieć Wi-Fi**, aby włączyć funkcję Wi-Fi. Drukarka wyszuka sieci Wi-Fi, a następnie wyświetlona zostanie lista znalezionych sieci. Dotknij ekranu i przeciągnij go, aby przewinąć listę. (Jeżeli konieczne jest określenie sieci według statycznego adresu IP lub DHCP, zapoznaj się z sekcją *"Rę[czne wprowadzanie ustawie](#page-16-0)ń" na stronie 10*).

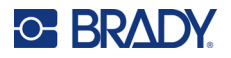

Dotknij sieci, z której chcesz skorzystać.

- Jeżeli sieć nie jest zablokowana, wystarczy jej dotknąć, aby drukarką połączyła się z nią.
- W przypadku blokady sieci, na co wskazuje symbol kłódki, dotknij sieci, po czym wyświetlona

zostanie klawiatura. Wpisz hasło i dotknij pozycji .

**Uwaga:** Jeżeli dla sieci używana jest funkcja uwierzytelniania WEP, zamiast tego wyświetlone zostanie menu umożliwiające wpisanie hasła oraz indeksu (klucza) WEP.

• Jeżeli sieć, której potrzebujesz, nie jest ujęta na liście, jej wykrycie może być niemożliwe. Przewiń listę do dołu i wybierz pozycję **Inne**. Wybierz opcję **Sieć osobista** lub **Sieć firmowa**. W systemie wyświetlone zostaną ustawienia odpowiednie dla wybranej opcji. Do określenia tych ustawień potrzebne mogą być informacje z działu IT.

#### <span id="page-16-0"></span>*Ręczne wprowadzanie ustawień*

Tej metody należy użyć w przypadku sieci ukrytych.

#### **Nawiązywanie połączenia z bezprzewodową siecią Wi-Fi:**

- 1. Sprawdź, czy drukarka jest włączona.
- 2. Dotknij pozycji **Ustawienia**.

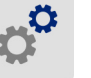

- 3. Na ekranie *Ustawienia* wybierz pozycję **Połączenie**.
- 4. Dotknij pozycji **Zaawansowane ustawienia sieci**.
- 5. Wybierz pozycję **Wi-Fi** z listy.
- 6. Dotknij pozycji **Ustawienia IP**, a następnie dotknij jednej z następujących pozycji.
	- **DHCP:** Adresowanie DHCP ma charakter dynamiczny, a system do uzyskania adresu IP drukarki wykorzystuje serwer DNS.
	- **Statyczne:** Wybierz adresowanie statyczne, aby ręcznie wprowadzić adres IP drukarki.
- 7. Dotknij przycisku powrotu, aby wrócić na ekran *Wi-Fi*.

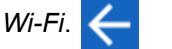

- 8. Wpisz pozostałe dostępne ustawienia, korzystając z pomocy administratora sieci.
- 9. Dotknij pozycji **1989**, aby powrócić do ekranu głównego.

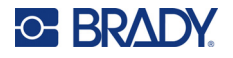

## <span id="page-17-0"></span>**USB**

Aby nawiązać połączenie z komputerem za pośrednictwem interfejsu USB 2.0, należy podłączyć dostarczony kabel USB do drukarki oraz komputera. Oprogramowanie Brady Workstation automatycznie wykrywa drukarkę po podłączeniu jej za pomocą kabla USB.

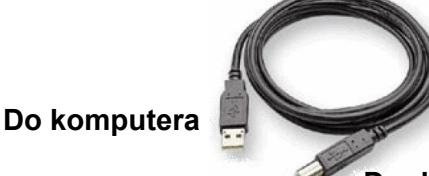

**Do drukarki**

**Uwaga:** Jeśli nie używasz oprogramowania Brady Workstation, musisz zainstalować sterownik drukarki. Zapoznaj się z plikiem PDF *Przewodnik dotyczący instalacji sterownika*, zapisanym w pamięci USB dostarczonej wraz z drukarką.

# <span id="page-17-4"></span><span id="page-17-1"></span>**Instalacja sterownika systemu Windows (opcjonalnie)**

Jeśli używasz oprogramowania Brady Workstation, nie musisz instalować sterownika systemu Windows.

Sterownik Windows musisz zainstalować w przypadku korzystania z któregoś z poniższych rozwiązań:

- Starsze oprogramowanie Brady, np. LabelMark.
- Oprogramowanie innych firm.
- Aplikacja Data Automation w oprogramowaniu Brady Workstation.

Zapoznaj się z plikiem PDF *Przewodnik dotyczący instalacji sterownika*, zapisanym w pamięci USB dostarczonej wraz z drukarką.

# <span id="page-17-3"></span><span id="page-17-2"></span>**Instalacja lub zmiana materiałów eksploatacyjnych**

## **Zgodne materiały eksploatacyjne etykiet i taśmy barwiące**

Drukarka BradyPrinter™ i5300 akceptuje wyłącznie materiały eksploatacyjne etykiet z serii B30- i B33 oraz kasety z taśmą barwiącą z serii B30- w wersji 2 lub nowszej. Na zgodnych częściach na etykiecie z numerem części umieszczonej zarówno na rolce, jak i na pudełku w widocznym miejscu znajduje się

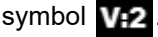

Materiały eksploatacyjne etykiet i kasety z taśmą barwiącą Brady są wyposażone w komórkę pamięci, dzięki czemu drukarka automatycznie rozpoznaje zainstalowany materiał eksploatacyjny etykiet i taśmę barwiącą.

**Uwaga:** Podczas zmiany materiałów eksploatacyjnych drukarka może być włączona lub wyłączona.

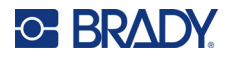

## <span id="page-18-0"></span>**Taśma barwiąca**

#### **Wymiana lub ładowanie kasety z taśmą barwiącą:**

1. Aby wyjąć taśmę barwiącą, podnieś zatrzask w celu otwarcia drzwiczek taśmy barwiącej i odchyl je.

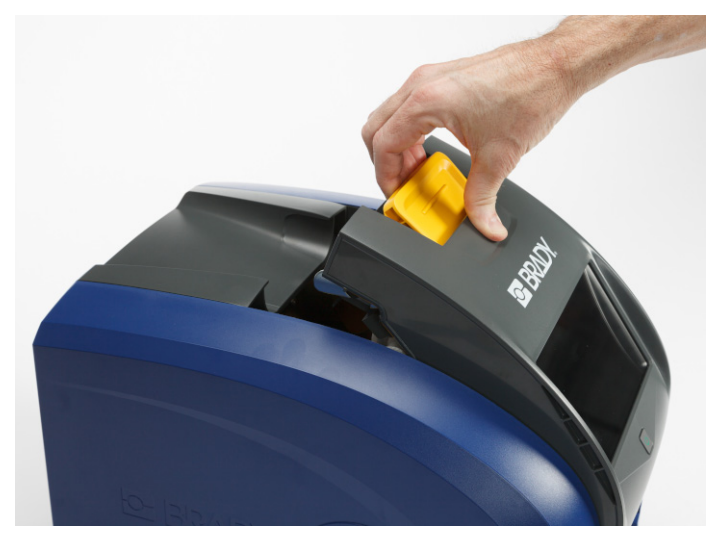

2. Naciśnij wypustkę, aby zwolnić kasetę z taśmą barwiącą, a następnie podnieś kasetę do góry i wyjmij ją.

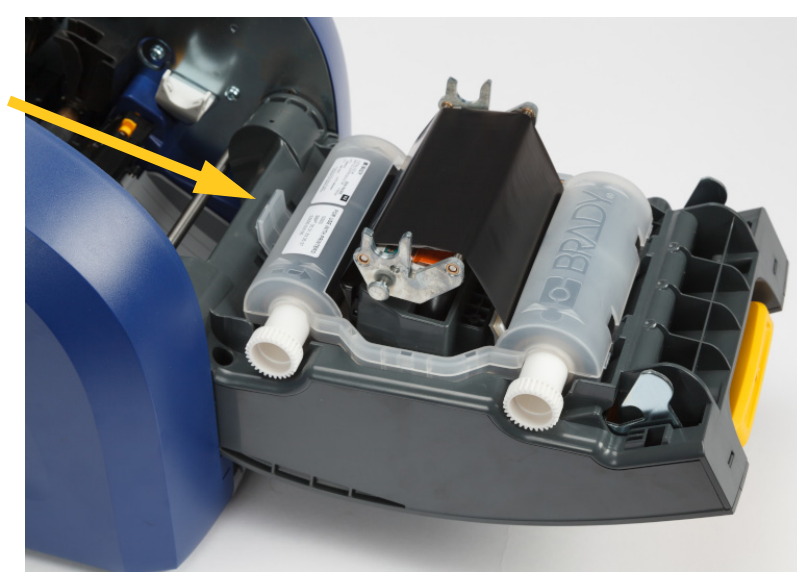

- 3. Umieść kasetę z taśmą barwiącą w taki sposób, aby taśma znajdowała się nad głowicą drukującą, a wytłoczone logo Brady było skierowane do góry. Zatrzaśnij kasetę na swoim miejscu. Gdy kaseta będzie prawidłowo osadzona, usłyszysz kliknięcie.
- 4. Zamknij drzwiczki taśmy barwiącej i naciśnij je, aby zatrzasnęły się na swoim miejscu.

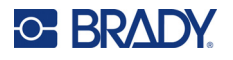

5. Jeśli drukarka była w trybie drzemki, naciśnij **OD**. System wykrywa zainstalowane materiały eksploatacyjne, ustawia kolory etykiet i taśmy barwiącej oraz wskazuje wymiary etykiet oraz dostępną ilość materiałów eksploatacyjnych.

## <span id="page-19-0"></span>**Materiały eksploatacyjne etykiet**

Informacje na temat zgodnych materiałów eksploatacyjnych znajdują się w rozdziale *["Zgodne](#page-17-3)  materiał[y eksploatacyjne etykiet i ta](#page-17-3)śmy barwiące" na stronie 11*.

#### **Wymiana lub ładowanie rolki etykiet:**

1. Podnieś zatrzask w celu otwarcia drzwiczek taśmy barwiącej i odchyl je.

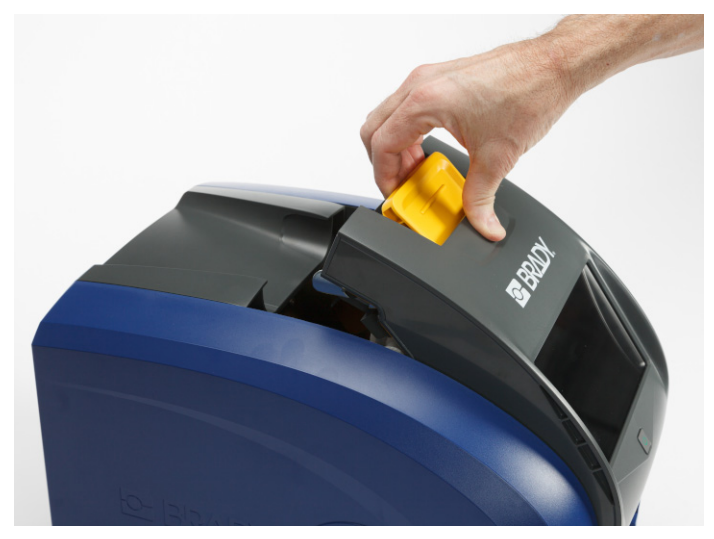

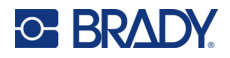

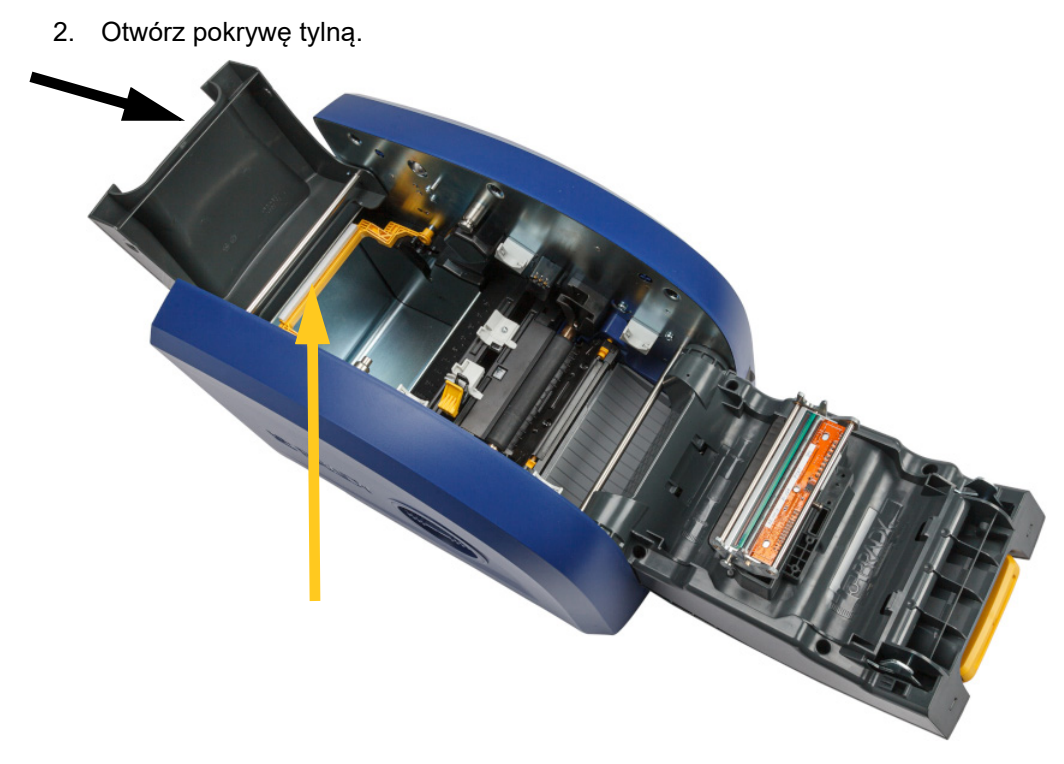

- 3. Przesuń żółtą szczotkę czyszczącą do materiału eksploatacyjnego do tyłu, jak pokazano powyżej.
- 4. Ściśnij razem żółtą i czarną wypustkę na prowadnicach materiału eksploatacyjnego etykiet i przesuń je do pozycji pełnego otwarcia.

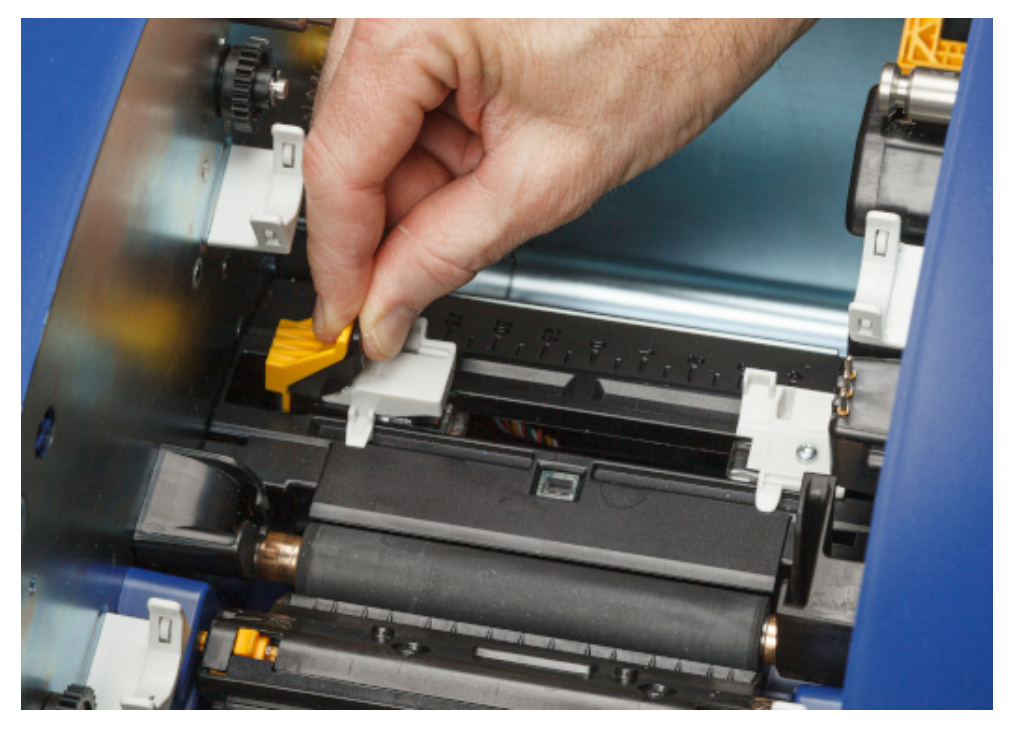

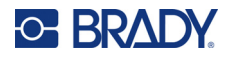

**czytnik**

- 5. Wyjmij istniejący materiał eksploatacyjny, jeśli jest zamontowany. Chwyć rolkę etykiet i delikatnie wyciągnij ją z komory z etykietami.
- 6. Ustaw nową rolkę tak, aby etykiety schodziły z górnej części szpuli w kierunku przodu drukarki, a występy znajdowały się po lewej stronie. Włóż do komory etykiet nową rolkę. Upewnij się, czy komórka pamięci na rolce etykiet jest ustawiona równo z czytnikiem znajdującym się w komorze z etykietami.

**komórka pamięci**

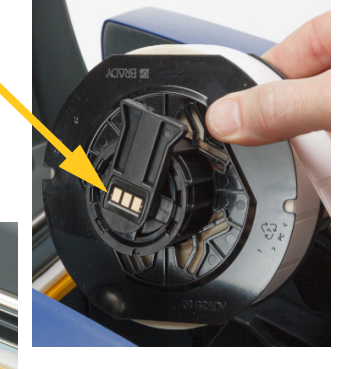

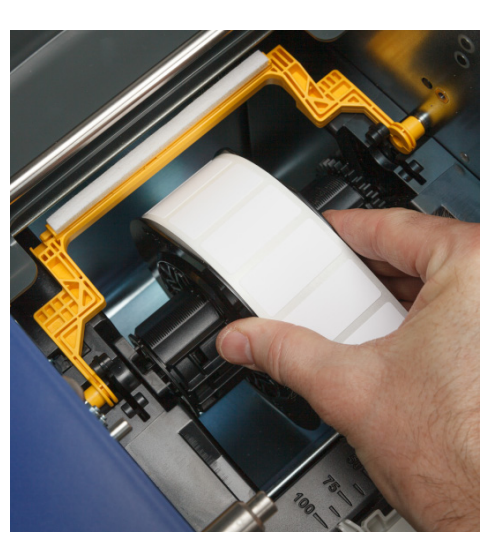

7. Ściśnij razem żółtą i czarną wypustkę na prowadnicach materiału eksploatacyjnego etykiet i rozsuń je.

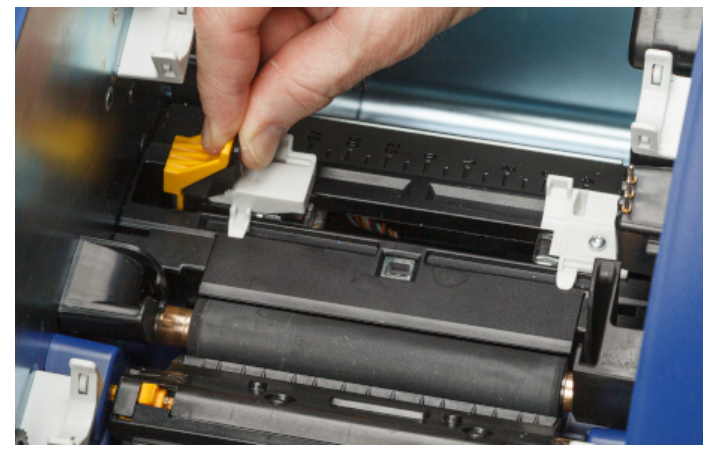

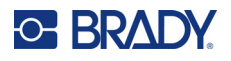

8. Wyciągnij przednią krawędź etykiet z górnej części rolki, aż znajdzie się tuż za czarnym gumowym wałkiem, ale nie dalej. W przypadku szerokich etykiet pamiętaj, aby umieścić je pod prowadnicami materiału eksploatacyjnego etykiet.

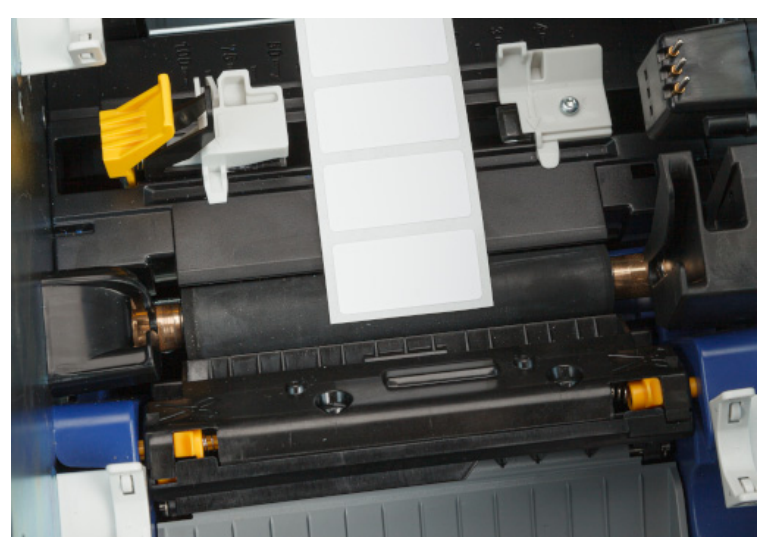

**Prawidłowo**

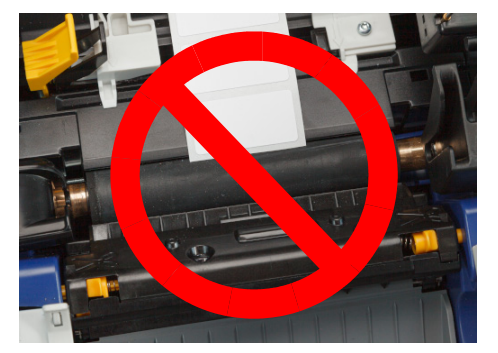

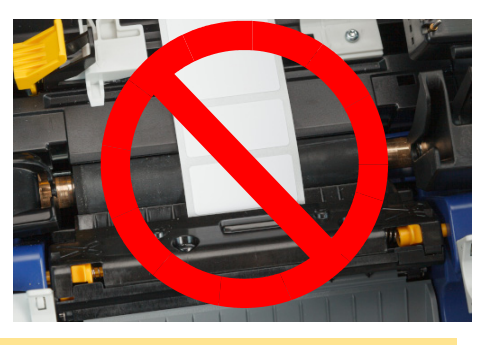

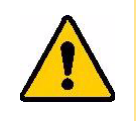

PRZESTROGA! Etykiety mogą zakleszczyć się w drukarce, jeśli będą zaczynać się zbyt daleko z przodu lub zbyt daleko z tyłu.

9. Ściśnij razem żółtą i czarną wypustkę na prowadnicach materiału eksploatacyjnego etykiet i zsuń prowadnice, aż zetkną się z krawędzią podkładu materiału eksploatacyjnego, a etykiety znajdą się pod prowadnicami.

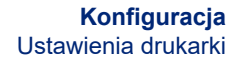

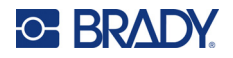

10. W przypadku stosowania materiału eksploatacyjnego etykiet ciągłych przesuń szczotkę czyszczącą do materiału eksploatacyjnego w taki sposób, aby spoczywała na etykiecie. W przypadku materiału eksploatacyjnego etykiet wycinanych nie należy umieszczać szczotki na etykietach.

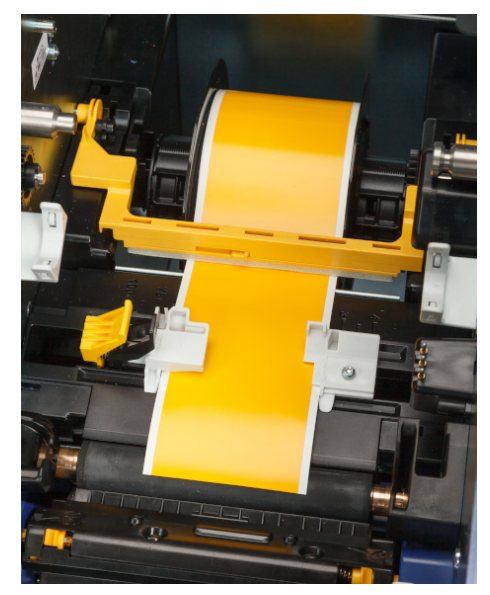

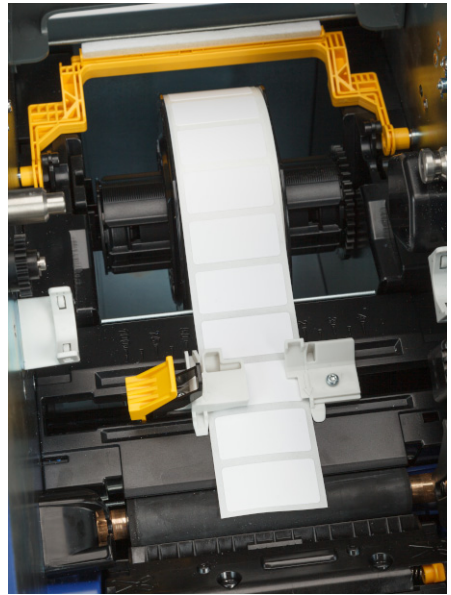

- 11. Zamknij i zatrzaśnij drzwiczki taśmy barwiącej, a następnie zamknij pokrywę tylną.
- 12. Jeśli drukarka była w trybie drzemki, naciśnij **OD**. System wykrywa zainstalowane materiały eksploatacyjne, ustawia kolory etykiet i taśmy barwiącej oraz wskazuje wymiary etykiet oraz dostępną ilość materiałów eksploatacyjnych.

# <span id="page-23-0"></span>**Ustawienia drukarki**

Po pierwszym włączeniu drukarki instrukcje na ekranie dotykowym przeprowadzają użytkownika przez ustawienia, które należy skonfigurować przy pierwszym użyciu drukarki. Poniższe sekcje zawierają szczegółowe informacje na temat tych ustawień na wypadek konieczności ich zmiany w przyszłości, a także wskazówki na temat kilku ustawień dodatkowych, które należy uwzględnić podczas konfigurowania drukarki.

Wprowadzenie do korzystania z ekranu dotykowego: *["Korzystanie z ekranu dotykowego" na](#page-32-2)  [stronie 26](#page-32-2)*. Ustawienia drukowania: *"Korygowanie ustawień [drukowania" na stronie 36](#page-42-2)*.

Informacje na temat trybu oszczędzania energii: *"Tryb oszczę[dzania energii" na stronie 6](#page-12-2)*.

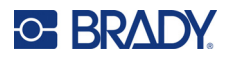

## <span id="page-24-0"></span>**Język**

#### **Ustawianie języka, w jakim tekst ma być wyświetlany na ekranie dotykowym:**

1. Przy włączonej drukarce dotknij pozycji **Ustawienia**.

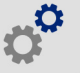

- 2. Dotknij pozycji **Konfiguracja systemu**, a następnie **Język**.
- 3. Dotknij wymaganego języka. W celu wyświetlanie wszystkich dostępnych języków konieczne może być przewinięcie ekranu. Dotknij ekranu i przeciągnij go palcem w górę lub w dół.
- 4. Dotknij pozycji < , aby powrócić do poprzedniego ekranu.

#### <span id="page-24-1"></span>**Klawiatury**

Klawiatura jest wyświetlana na ekranie drukarki, gdy trzeba wpisać dane, np. podczas nadawania drukarce nazwy. Ponieważ w poszczególnych językach używa się różnych zestawów znaków, możesz potrzebować klawiatur z różnymi zestawami znaków. Domyślnie w drukarce używana jest klawiatura odpowiadająca ustawieniom języka. Na przykład, jeśli język drukarki jest ustawiony na chiński uproszczony, na drukarce automatycznie wyświetlana będzie klawiatura ze znakami języka chińskiego uproszczonego. Jeśli chcesz używać tylko klawiatury domyślnej, nie musisz zmieniać żadnych ustawień klawiatury.

#### **Wybieranie klawiatury:**

1. Z poziomu ekranu głównego dotknij pozycji **Ustawienia**.

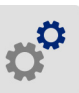

- 2. Dotknij pozycji **Konfiguracja systemu**, a następnie **Klawiatura wirtualna**. Wyświetlona zostanie lista obsługiwanych klawiatur.
- 3. Dotknij pola wyboru każdej klawiatury, która ma być dostępna podczas korzystania z drukarki. Można wybrać wiele klawiatur. Klawiatura domyślna (dla języka drukarki) jest wyświetlana na górze listy i nie można usunąć jej zaznaczenia.

Podczas późniejszego korzystania z klawiatury wyświetlana jest klawiatura domyślna. Dotknij ikony globusa, aby przełączyć na inną włączoną klawiaturę. Każde dotknięcie ikony globusa powoduje przełączenie wyświetlacza na inną włączoną klawiaturę.

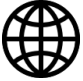

Podłączanie fizycznej klawiatury: *"Sprzęt zewnę[trzny" na stronie 39](#page-45-3)*.

### <span id="page-24-2"></span>**Jednostki miary**

Jako jednostkę miary możesz ustawić cale lub milimetry.

#### **Ustawianie jednostki miary:**

1. Z poziomu ekranu głównego dotknij pozycji **Ustawienia**.

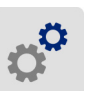

2. Dotknij pozycji **Konfiguracja systemu**, a następnie **Jednostki miary**.

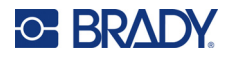

- 3. Dotknij pozycji **Cale** lub **Milimetry**.
- 4. Dotknij pozycji <, aby powrócić do poprzedniego ekranu.

## <span id="page-25-0"></span>**Data i godzina**

Ustaw zegar drukarki zgodnie z aktualną datą i godziną.

#### **Ustawianie daty i godziny:**

1. Z poziomu ekranu głównego dotknij pozycji **Ustawienia**.

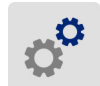

- 2. Dotknij pozycji **Konfiguracja systemu**, a następnie **Data i godzina**. Po lewej stronie ekranu wyświetlane są aktualne ustawienia.
- 3. Do zmiany ustawień służą elementy sterujące po prawej stronie.
	- **Korzystanie z formatu 24-godzinnego:** Dotknij przełącznika umożliwiającego zmianę formatu na format 24-godzinny lub 12-godzinny, w ramach którego stosowane są oznaczenia AM i PM. Czerwony kolor tego przełącznika oznacza, że w drukarce stosowany jest format 12-godzinny. Zielony kolor tego przełącznika oznacza, że w drukarce stosowany jest format 24-godzinny.
	- **Ustawianie daty:** Dotknij, aby wyświetlić elementy sterujące przewidziane dla daty. Aby zmienić datę, dotknij elementu i wybierz nową wartość lub dotknij strzałek widocznych nad lub pod elementem.
	- **Ustawianie godziny:** Dotknij, aby wyświetlić elementy sterujące przewidziane dla godziny. Aby zmienić godzinę, dotknij elementu i wybierz nową wartość lub dotknij strzałek powyżej lub poniżej elementu.
- 4. Dotknij pozycji <, aby powrócić do poprzedniego ekranu.

# <span id="page-25-2"></span><span id="page-25-1"></span>**Lokalizacja przechowywania**

Określ, czy drukarka uzyskuje dostęp do plików z pamięci wewnętrznej czy z pamięci USB.

**Ustawianie lokalizacji przechowywania:**

1. Z poziomu ekranu głównego dotknij pozycji **Ustawienia**.

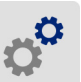

- 2. Dotknij pozycji **Konfiguracja systemu**, a następnie **Lokalizacja przechowywania**.
- 3. Dotknij wymaganej wartości.
	- **Pamięć wewnętrzna:** Wybierz tę opcję, jeśli drukarka jest podłączona bezpośrednio do komputera za pomocą kabla USB lub w sieci. Podczas drukowania etykiety z poziomu oprogramowania Brady Workstation i wybrania opcji *Zapisz w pamięci* plik do wydruku jest wysyłany do pamięci wewnętrznej drukarki. Po dotknięciu pozycji *Pliki* na ekranie głównym drukarka uzyskuje dostęp do listy plików z pamięci wewnętrznej.

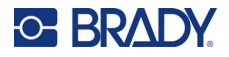

- **Pamięć zewnętrzna:** Wybierz tę opcję podczas przesyłania plików z jednej drukarki BradyPrinter™ i5300 do drugiej. Podłącz pamięć USB do portu USB drukarki. Podczas drukowania etykiety z poziomu oprogramowania Brady Workstation plik do wydruku jest wysyłany do pamięci USB. Po dotknięciu pozycji *Pliki* na ekranie głównym drukarka uzyskuje dostęp do listy plików z pamięci USB.
- 4. Dotknij pozycji <, aby powrócić do poprzedniego ekranu.

## <span id="page-26-1"></span><span id="page-26-0"></span>**Druk na żądanie**

Druk na żądanie powoduje, że przed wydrukowaniem następnej etykiety w pliku drukarka czeka na wprowadzenie danych na ekranie dotykowym. Gdy opcja *Druk na żądanie* jest wyłączona, wszystkie etykiety w pliku są drukowane bez oczekiwania.

#### **Włączanie druku na żądanie:**

1. Z poziomu ekranu głównego dotknij pozycji **Ustawienia**.

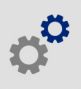

- 1. Dotknij pozycji **Korekty wydruku**.
- 2. Po prawej stronie pozycji **Druk na żądanie** dotknij przełącznika, aby zmienić ustawienie. Kolor czerwony wskazuje, że przełącznik jest wyłączony. Kolor zielony wskazuje, że przełącznik jest włączony.

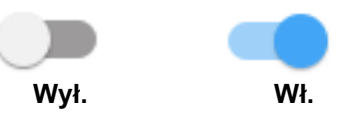

Gdy funkcja *Druk na żądanie* jest włączona, dotknięcie żółtego przycisku rozpoczęcia powoduje wydrukowanie tylko jednej etykiety, a nie wszystkich.

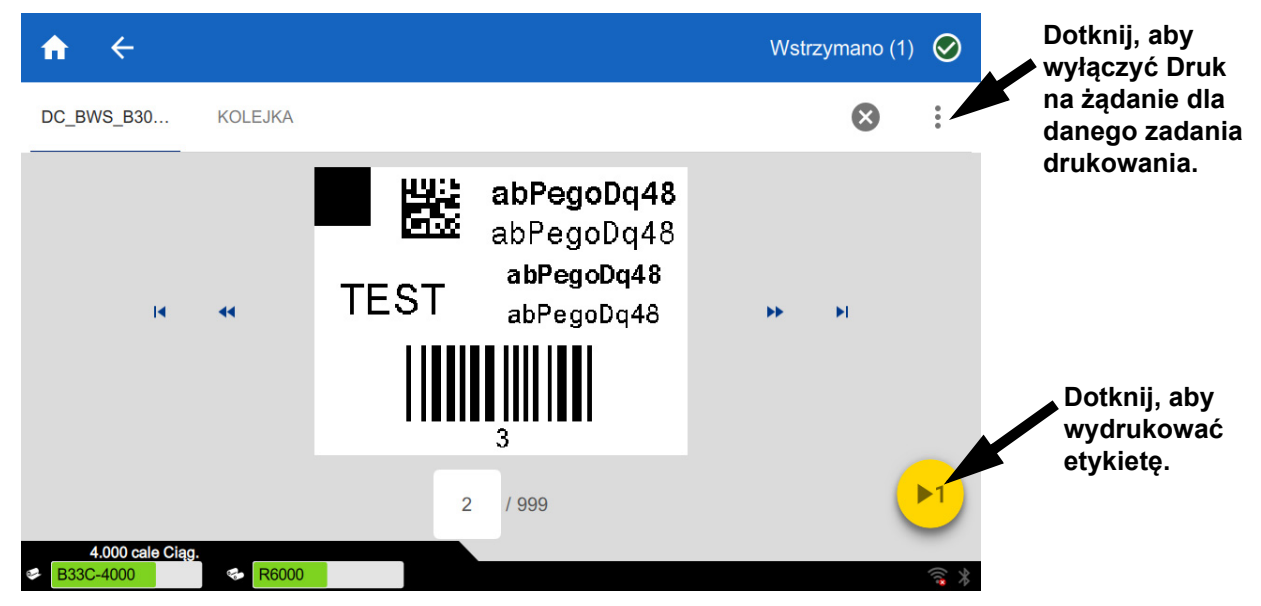

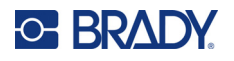

#### **Ignorowanie funkcji** *Druk na żądanie* **i drukowanie wszystkich pozostałych etykiet:**

- 1. Dotknij żółtego kółka, aby wstrzymać drukowanie.
- 2. Dotknij trzech kropek w prawym górnym rogu.
- 3. Wyłącz funkcję *Druk na żądanie* dla danego zadania drukowania.

#### <span id="page-27-0"></span>**Nazwa drukarki**

Nazwa drukarki jest wyświetlana, gdy komputer wyszukuje drukarkę w ramach połączenia Wi-Fi.

#### **Zmiana nazwy drukarki:**

1. Przy włączonej drukarce dotknij pozycji **Ustawienia**.

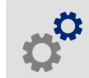

2. Dotknij pozycji **Połączenie**, a następnie **Nazwa drukarki**. Na drukarce wyświetlona zostanie klawiatura.

Nazwa drukarki może zawierać tylko znaki A–Z, a–z, 0–9 i -. Niezależnie od włączonych klawiatur drukarka wyświetla klawiaturę z dozwolonymi znakami.

- 3. Przy użyciu klawiatury wyświetlonej na ekranie dotykowym wpisz nazwę drukarki.
- 4. Na koniec dotknij pozycji **. Teleo na koniec Arabski**

Podczas korzystania z oprogramowania Brady Workstation w sieci Wi-Fi nazwa ta jest widoczna w trakcie wybierania drukarki. Zob. *["Oprogramowanie do tworzenia etykiet" na stronie 8](#page-14-0)* i *"Podłą[czanie](#page-14-1)  [drukarki" na stronie 8](#page-14-1)*.

# <span id="page-27-1"></span>**Recykling kaset na etykiety i z taśmą barwiącą**

Kasety należy poddawać recyklingowi zgodnie z lokalnymi przepisami. Przed oddaniem zużytych kaset do recyklingu należy je rozmontować w celu wyodrębnienia elementów, które powinny trafić do odpowiednich pojemników na odpady do recyklingu.

#### **Potrzebne materiały:**

- Wkrętaki płaskie z końcówką 7 mm lub 6,5 mm (do kaset z taśmą barwiącą) i 4 mm (do kaset z etykietami)
- Okulary ochronne
- Rękawice ochronne

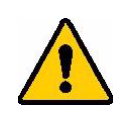

PRZESTROGA! Podczas demontażu kaset należy zawsze stosować środki ochrony osobistej.

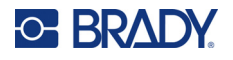

## <span id="page-28-0"></span>**Demontaż kasety z taśmą barwiącą**

#### **Demontaż taśmy barwiącej:**

1. Paznokciem kciuka lub końcówką wkrętaka dociśnij przezroczyste, plastikowe zatrzaski blokujące do góry aż do odblokowania pojemnika.

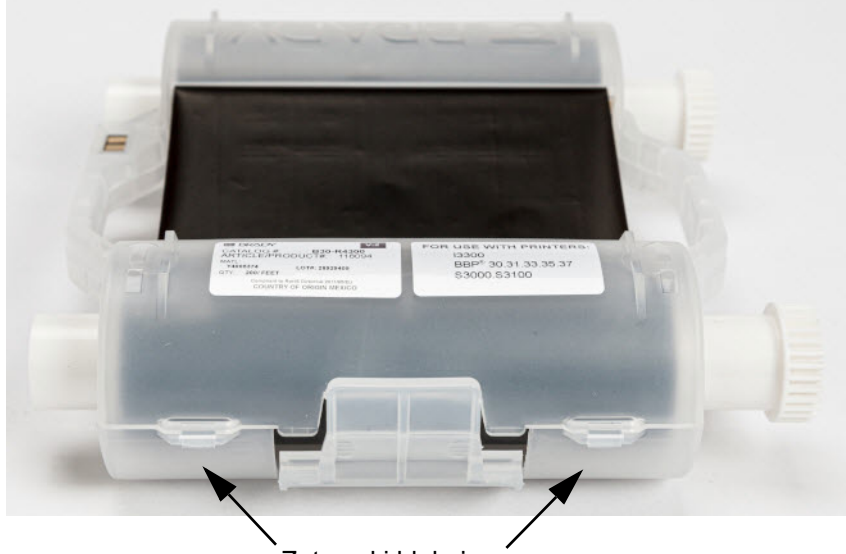

Zatrzaski blokujące

2. Wsuń końcówkę wkrętaka obok każdego zatrzasku blokującego wzdłuż łączenia obu połówek kasety, aby je delikatnie rozdzielić.

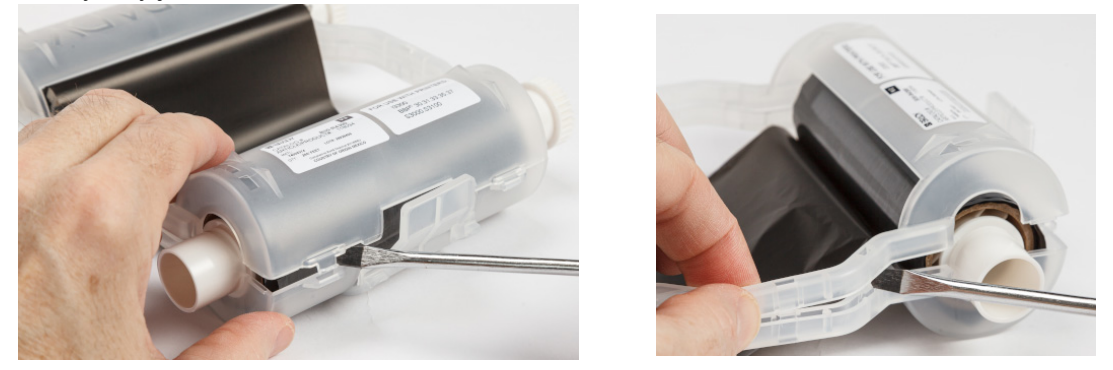

Powtórz tę czynność po obu stronach kasety, aż wszystkie zatrzaski zostaną rozłączone, a kaseta się otworzy.

- 3. Wysuń komórkę pamięci z gniazda.
- 4. Rozwiń taśmę ze szpulek i oderwij koniec taśmy od tekturowych gilz nawojowych.
- 5. Wyjmij szpulki taśmy ze środka tekturowych gilz nawojowych.

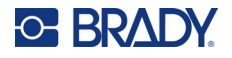

## <span id="page-29-0"></span>*Recykling elementów*

Te części powinny być wyjęte z kasety i poddane recyklingowi zgodnie z następującymi wytycznymi.

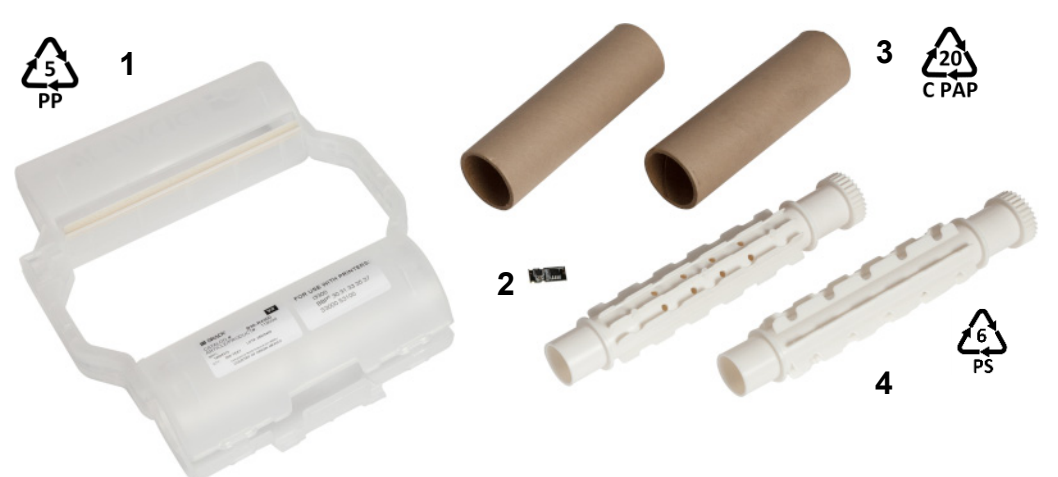

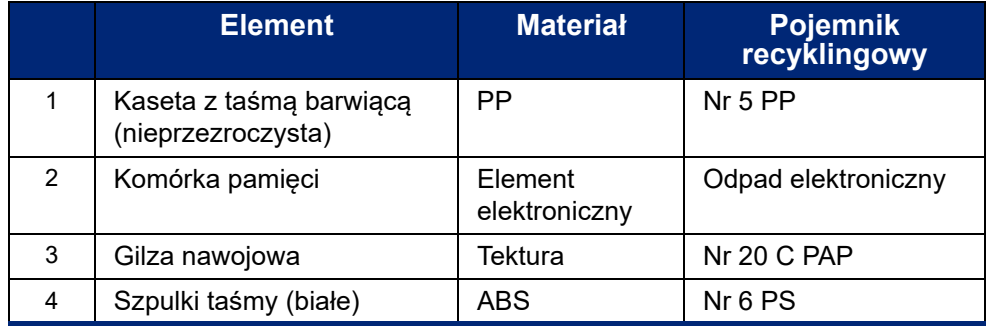

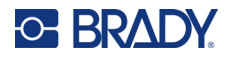

## <span id="page-30-0"></span>**Demontaż kasety na etykiety**

#### **Demontaż kasety na etykiety:**

- 1. Naciśnij jednocześnie kciukami **elementy zwalniające**, wypychając środkowy cylinder do przodu aż do jego odblokowania.
- 2. Wyciągnij odblokowany cylinder z kasety na etykiety.
- 3. Wsuń końcówkę wkrętaka w szczelinę obok **uchwytu komórki pamięci** i podważ uchwyt, aby go wyjąć z cylindra.
- 4. Wyjmij komórkę pamięci z plastikowego uchwytu.

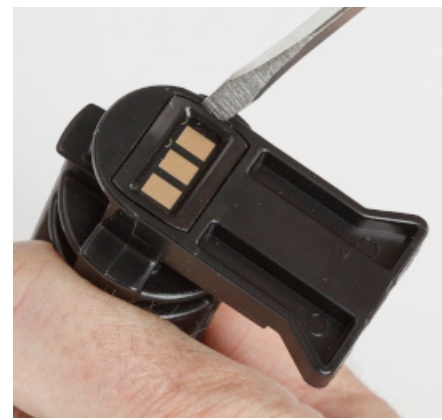

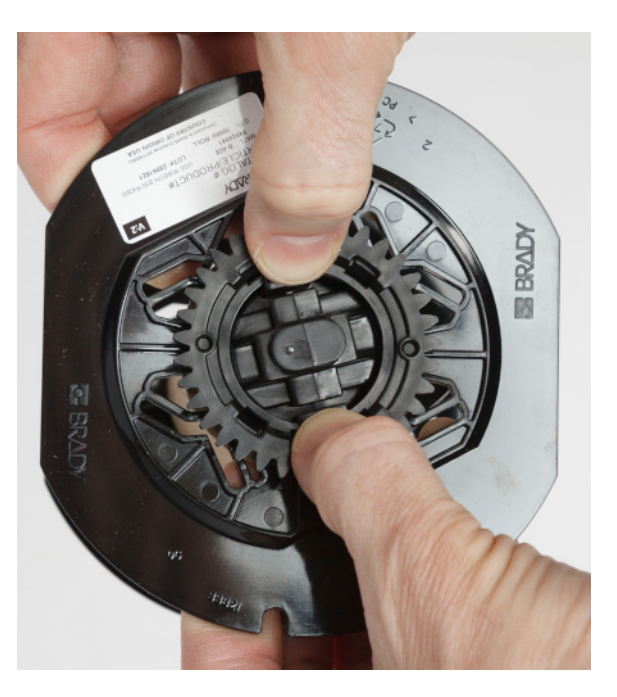

- 5. Wepchnij końcówkę wkrętaka między płaskie prowadnice kasety a **nasadkę blokującą**. Przekręć wkrętak i kontynuuj tę czynność wokół nasadki blokującej aż do jej zdjęcia.
- 6. Powtórz tę czynność po drugiej stronie kasety.
- 7. Zdejmij rurkę tekturową, wypychając z niej rdzeń środkowy lub odcinając ją od rdzenia.

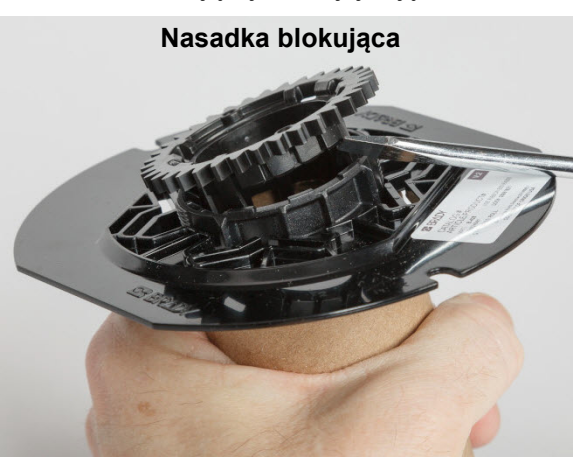

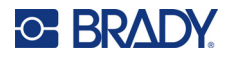

## <span id="page-31-0"></span>*Recykling elementów*

Te części powinny być wyjęte z kasety i poddane recyklingowi zgodnie z następującymi wytycznymi.

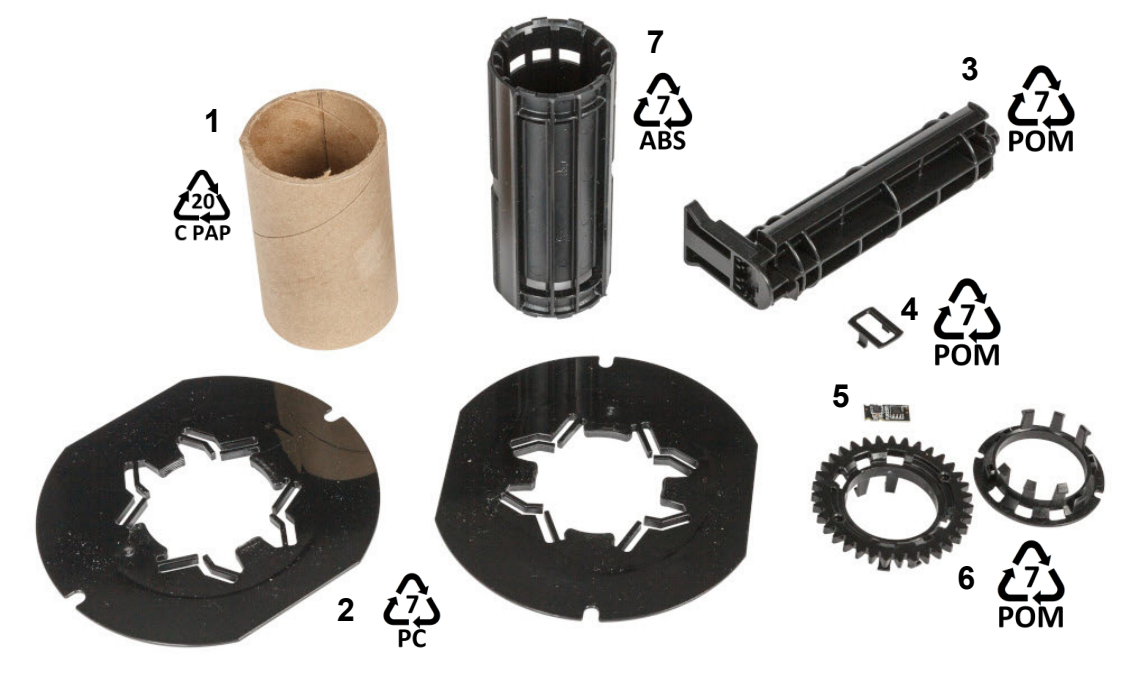

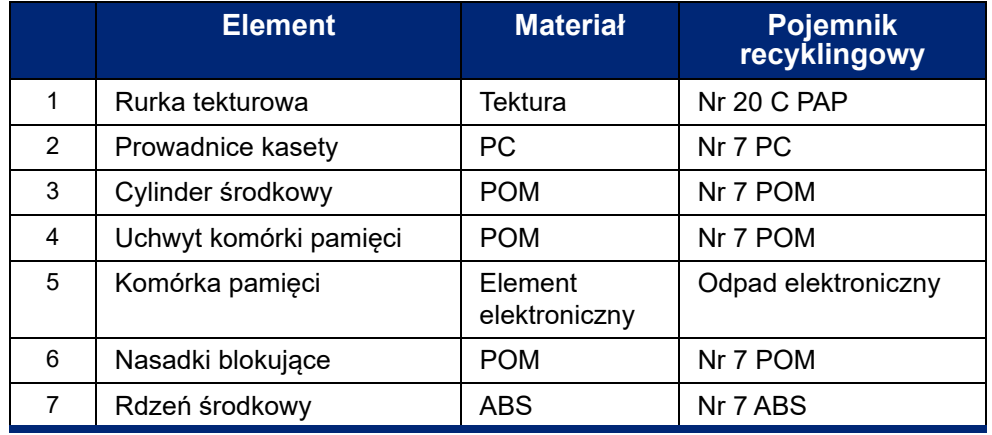

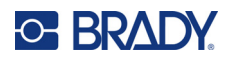

# <span id="page-32-0"></span>**3 Ogólna obsługa**

# <span id="page-32-2"></span><span id="page-32-1"></span>**Korzystanie z ekranu dotykowego**

Ekran dotykowy drukarki służy m.in. do konfigurowania ustawień, sprawdzania stanu oraz drukowania etykiet. Dotknij ekranu palcem, aby wybrać opcję.

**Uwaga:** Nie należy używać długopisu ani innych ostrych przedmiotów. W przeciwnym razie może dojść do porysowania powierzchni ekranu dotykowego. Jeśli zdecydujesz się na użycie rysika (numer katalogowy STYLUS-CAP), pamiętaj, aby używać tylko miękkiego, gumowego końca.

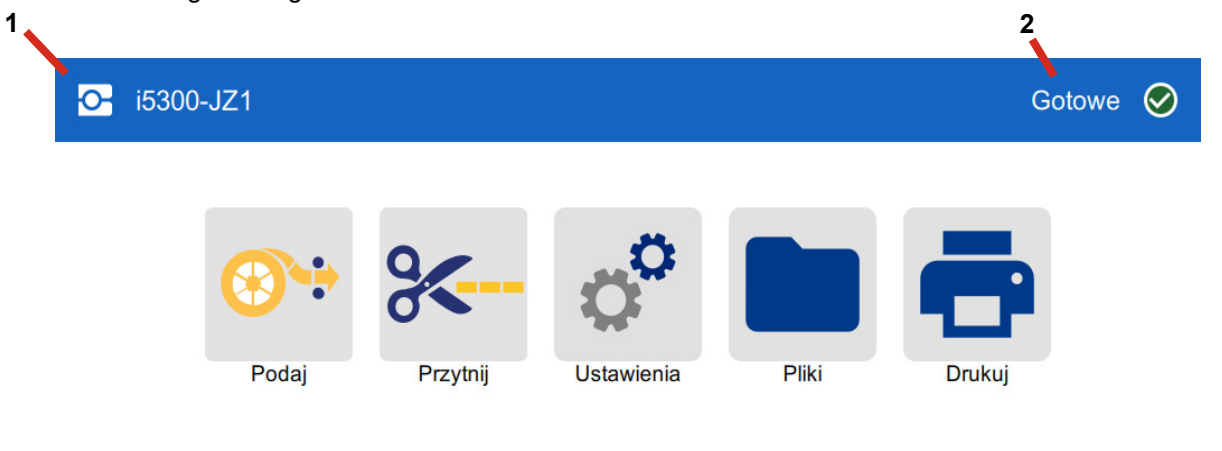

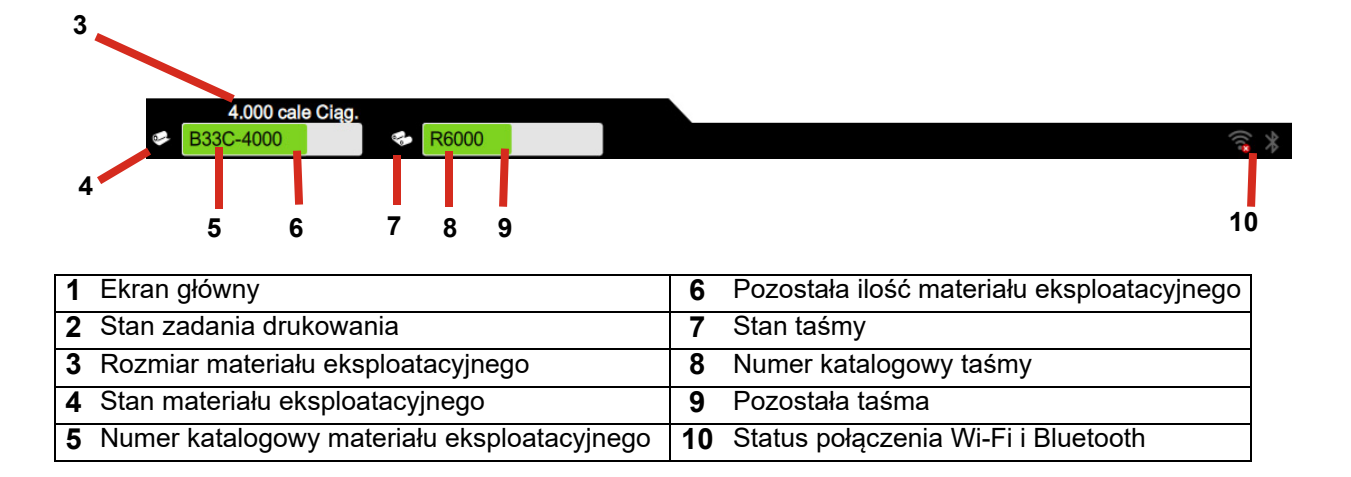

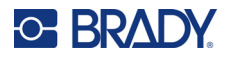

## <span id="page-33-0"></span>**Nawigacja i pasek stanu**

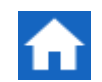

Aby w dowolnej chwili powrócić do ekranu głównego, dotknij przycisku ekranu głównego.

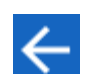

Podczas nawigacji w menu dotknij przycisku Wstecz, aby wrócić do poprzedniego ekranu.

Ikony stanu drukarki i materiału eksploatacyjnego na pasku stanu na dole ekranu głównego przedstawiają następujące informacje.

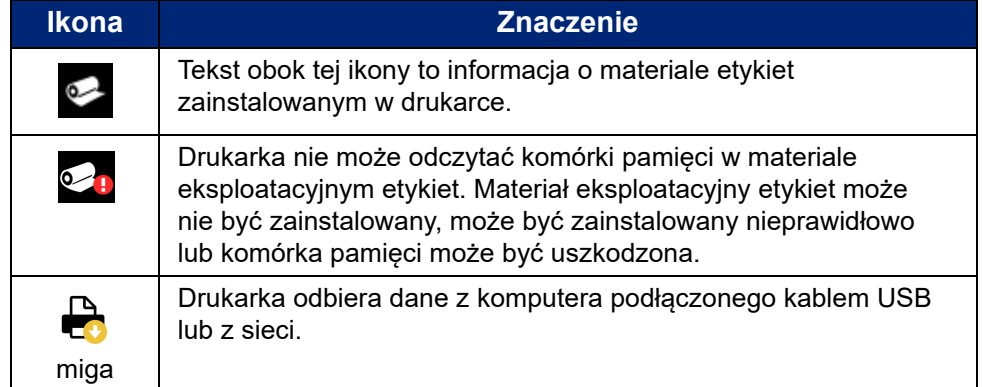

## <span id="page-33-1"></span>**Szczegółowe informacje o materiale**

Aby wyświetlić szczegółowe informacje o zainstalowanym materiale eksploatacyjnym, kliknij numer części etykiet lub taśmy na pasku stanu, aby otworzyć ekran *Szczegółowe informacje o materiale*.

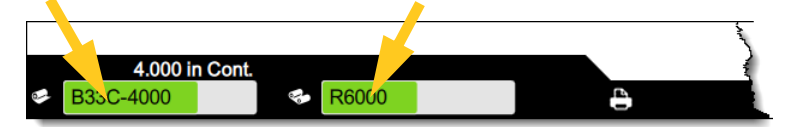

Aby zamknąć ekran *Szczegółowe informacje o materiale*, kliknij znak x widoczny w prawym górnym rogu.

# <span id="page-33-2"></span>**Tworzenie etykiet**

Pliki etykiet tworzy się w oprogramowaniu Brady Workstation. Podczas tworzenia pliku etykiet określa się drukarkę. Dzięki temu oprogramowanie może udostępniać funkcje dostępne w danej drukarce. Oprogramowanie wykrywa ponadto automatycznie taśmę i etykiety zainstalowane w drukarce.

Aby uzyskać pomoc dotyczącą korzystania z oprogramowania, zapoznaj się z jego dokumentacją.

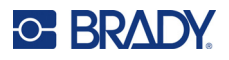

# <span id="page-34-0"></span>**Przechowywanie plików w drukarce**

Korzystając z oprogramowania Brady Workstation, można wysyłać pliki do natychmiastowego wydrukowania lub przechowywać je w drukarce, aby można je było wydrukować w razie potrzeby, nawet jeśli operator nie ma dostępu do oprogramowania Brady Workstation.

Natychmiastowe drukowanie z oprogramowania Brady Workstation: *["Drukowanie z oprogramowania"](#page-35-0)  [na stronie 29](#page-35-0)*.

#### **Przechowywanie plików w drukarce:**

- 1. Upewnij się, że ustawienie *Lokalizacja przechowywania* w drukarce jest skonfigurowane zgodnie z oczekiwaniami. Jeśli ustawiono opcję *Pamięć zewnętrzna*, upewnij się, że w drukarce znajduje się pamięć USB. (Zob. *["Lokalizacja przechowywania" na stronie 19](#page-25-2)*).
- 2. W oprogramowaniu Brady Workstation otwórz plik i przejdź do ekranu **Drukowanie**. Oprogramowanie zawiera opcję drukowania pliku lub zapisania go w drukarce. Szczegółowe informacje na ten temat można znaleźć w pomocy oprogramowania Brady Workstation.
- 3. Wybierz opcję zapisu pliku w drukarce.
- 4. Kliknij przycisk przechowywania i po wyświetleniu monitu podaj nazwę pliku.
- 5. Po zakończeniu plik jest zapisywany w określonej lokalizacji w pamięci wewnętrznej drukarki lub w pamięci USB. Aby wydrukować plik, zob. *["Drukowanie z drukarki" na stronie 29](#page-35-1)*.

#### **Usuwanie pliku:**

- 1. Na ekranie głównym drukarki dotknij pozycji **Pliki**.
- 2. Znajdź plik, który chcesz usunąć. Zob. *["Korzystanie z listy plików" na stronie 33](#page-39-0)*.
- 3. Dotknij pliku, aby go wybrać, a następnie dotknij pozycji i.
- 4. Dotknij pozycji **.**

# <span id="page-34-1"></span>**Drukowanie etykiet**

Aby móc tworzyć, edytować i drukować etykiety, należy zainstalować na komputerze oprogramowanie do etykiet. Instrukcje instalacji i korzystania z oprogramowania można znaleźć w jego dokumentacji. Więcej informacji podano w rozdziale *["Zgodne oprogramowanie" na stronie 2](#page-8-2)*.

Drukując etykiety, pamiętaj o tym, że:

- W zależności od wybranych opcji cięcia drukarka odcina etykiety po zakończeniu drukowania każdej etykiety lub po zakończeniu drukowania całego zadania. Zob. *["Korygowanie ustawie](#page-42-1)ń [drukowania" na stronie 36](#page-42-1)* i *["Opcje wycinania" na stronie 38](#page-44-1)*.
- Jeżeli nie zainstalowano materiału eksploatacyjnego etykiet ani taśmy barwiącej, drukowanie nie rozpocznie się i pojawi się monit o instalację materiałów eksploatacyjnych.
- Jeśli otworzysz drzwiczki taśmy barwiącej podczas operacji drukowania, drukowanie zostanie przerwane i pojawi się komunikat z poleceniem zamknięcia drzwiczek. Dotknij przycisku uruchamiania na ekranie drukowania, aby wznowić drukowanie.

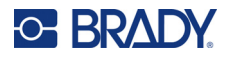

### <span id="page-35-0"></span>**Drukowanie z oprogramowania**

Najprostszy scenariusz drukowania polega na zainicjowaniu drukowania w oprogramowaniu Brady Workstation i natychmiastowym wydruku wszystkich etykiet w pliku.

#### **Drukowanie:**

- 1. Upewnij się, że opcja *Druk na żądanie* jest wyłączona w ustawieniach drukarki. Zob. *["Druk na](#page-26-1)  żą[danie" na stronie 20](#page-26-1)*.
- 2. Otwórz plik w oprogramowaniu Brady Workstation i rozpocznij drukowanie. Wszystkie etykiety w pliku są drukowane bez udziału operatora. Pomoc w korzystaniu z ekranu dotykowego podczas drukowania, zob. *["Korzystanie z ekranu drukowania" na stronie 32](#page-38-0)*.
- **Uwaga:** Można również wysyłać pliki z oprogramowania Brady Workstation do pamięci USB lub wewnętrznej pamięci drukarki. Zob. *["Przechowywanie plików w drukarce" na stronie 28](#page-34-0)*.

## <span id="page-35-1"></span>**Drukowanie z drukarki**

Ta metoda jest najbardziej efektywna w przypadku często drukowanych plików. Pliki do drukowania muszą być zapisane w drukarce lub w pamięci USB. Zapisywanie plików do drukowania, zob. *["Przechowywanie plików w drukarce" na stronie 28](#page-34-0)*.

#### **Aby zainicjować drukowanie z drukarki:**

1. Na ekranie głównym dotknij przycisku **Drukuj**.

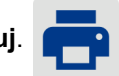

- 2. Dotknij plików, które chcesz wydrukować. Poszczególne pliki są dodawane do kolejki drukowania w kolejności, w jakiej zostały wybrane. Więcej informacji na temat korzystania z listy plików, w tym wyszukiwania i sortowania, zob. *["Korzystanie z listy plików" na stronie 33](#page-39-0)*.
- 3. Dotknij przycisku drukowania w prawym górnym rogu.

Więcej szczegółów, zob. *["Korzystanie z ekranu drukowania" na stronie 32](#page-38-0)*.

## <span id="page-35-2"></span>**Podawanie i przycinanie etykiet**

W przypadku zainstalowania materiału eksploatacyjnego etykiet o nierówno przyciętej przedniej krawędzi najlepiej jest podać etykietę i ją przyciąć. Etykietę należy też podać i przyciąć w przypadku częściowo wykonanego zadania wydruku, które trzeba usunąć z drukarki.

#### **Podawanie i obcinanie materiału eksploatacyjnego etykiet:**

1. Dotknij pozycji **Podawaj** na ekranie dotykowym, aby wysunąć materiał eksploatacyjny etykiet. Aby wysunąć z drukarki odpowiednią długość materiału eksploatacyjnego, konieczne może być kilkukrotne dotknięcie.

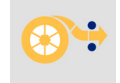

**Uwaga:** W przypadku etykiet wycinanych materiał eksploatacyjny jest przesuwany do pozycji przycinania, na której znajduje się następna etykieta wycinana. W przypadku etykiet ciągłych materiał eksploatacyjny jest przesuwany o 5,08 cm (2 cale) po każdym dotknięciu pozycji *Podawanie*.

2. W razie potrzeby dotknij pozycji **Odetnij** na ekranie dotykowym. Drukarka przytnie etykietę.

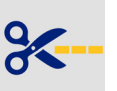
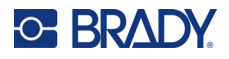

## **Drukowanie dwustronnych koszulek**

Drukarka BradyPrinter™ i5300 może drukować obie strony dwustronnych koszulek bez marnowania koszulek początkowych. W przypadku drukowania dwustronnych koszulek należy drukować stronę pierwszą bezpośrednio z rolki. W celu zadrukowania strony drugiej odetnij materiał eksploatacyjny etykiet po zakończeniu zadania, a następnie załaduj zadrukowany pasek koszulek z tyłu drukarki, aby wykonać drugi przebieg drukowania.

Należy stosować dwustronne koszulki Brady o numerach katalogowych rozpoczynających się od B33D.

#### **Drukowanie dwustronnych koszulek:**

- 1. Rozpocznij drukowanie. Zob. *["Drukowanie z oprogramowania" na stronie 29](#page-35-0)* lub *["Drukowanie](#page-35-1)  [z drukarki" na stronie 29](#page-35-1)*.
- 2. Po zakończeniu drukowania pierwszej strony na drukarce wyświetlany jest komunikat. Dotknij pozycji **Odetnij** w komunikacie, aby odciąć wydrukowane koszulki.
- 3. Otwórz drzwiczki taśmy barwiącej i pokrywę tylną.
- 4. Wypchnij przednią krawędź niezadrukowanego materiału eksploatacyjnego do tyłu z prowadnic w kierunku rolki, ale nie wyjmuj samej rolki. Powoduje to wyczyszczenie ścieżki drukowania.
- **Uwaga:** Rolka musi pozostać w gnieździe materiału eksploatacyjnego. W przeciwnym razie drukarka zasygnalizuje brak taśmy.

#### **Ogólna obsługa** Drukowanie etykiet

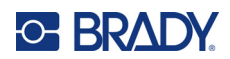

- 5. Przełóż pasek koszulek przez prowadnice materiału eksploatacyjnego i pociągnij do przodu, tak aby przednia krawędź znalazła się tuż za czarnym gumowym wałkiem. Jeśli pasek koszulek jest długi, można przełożyć jego koniec przez szczelinę z tyłu drukarki.
	- Krawędź przednia musi być pierwszą koszulką w sekwencji drukowania.
	- Zadrukowana strona musi być skierowana w dół.

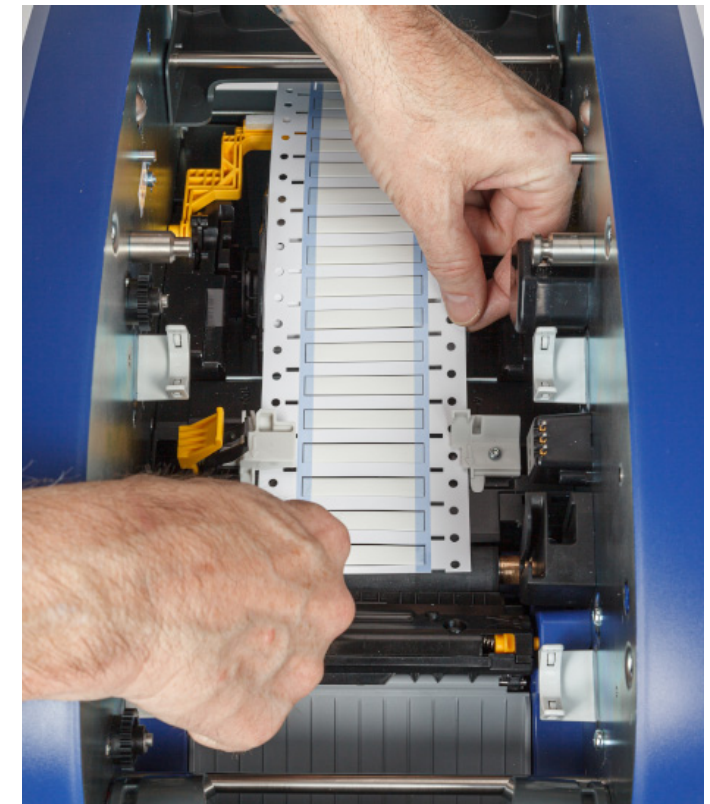

- 6. Zamknij drzwiczki taśmy barwiącej i pokrywę tylną.
- 7. W komunikacie na ekranie dotykowym dotknij pozycji **Drukuj stronę 2**.

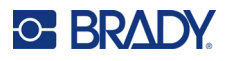

## **Korzystanie z ekranu drukowania**

Ekran drukowania jest wyświetlany podczas drukowania pliku. Rozpoczynanie drukowania, zob. *["Drukowanie z oprogramowania" na stronie 29](#page-35-0)* lub *["Drukowanie z drukarki" na stronie 29](#page-35-1)*.

Po rozpoczęciu drukowania na ekranie dotykowym wyświetlany jest obraz drukowanej etykiety, licznik oraz przycisk wstrzymywania. Więcej opcji jest dostępnych po wstrzymaniu drukowania, jak pokazano poniżej.

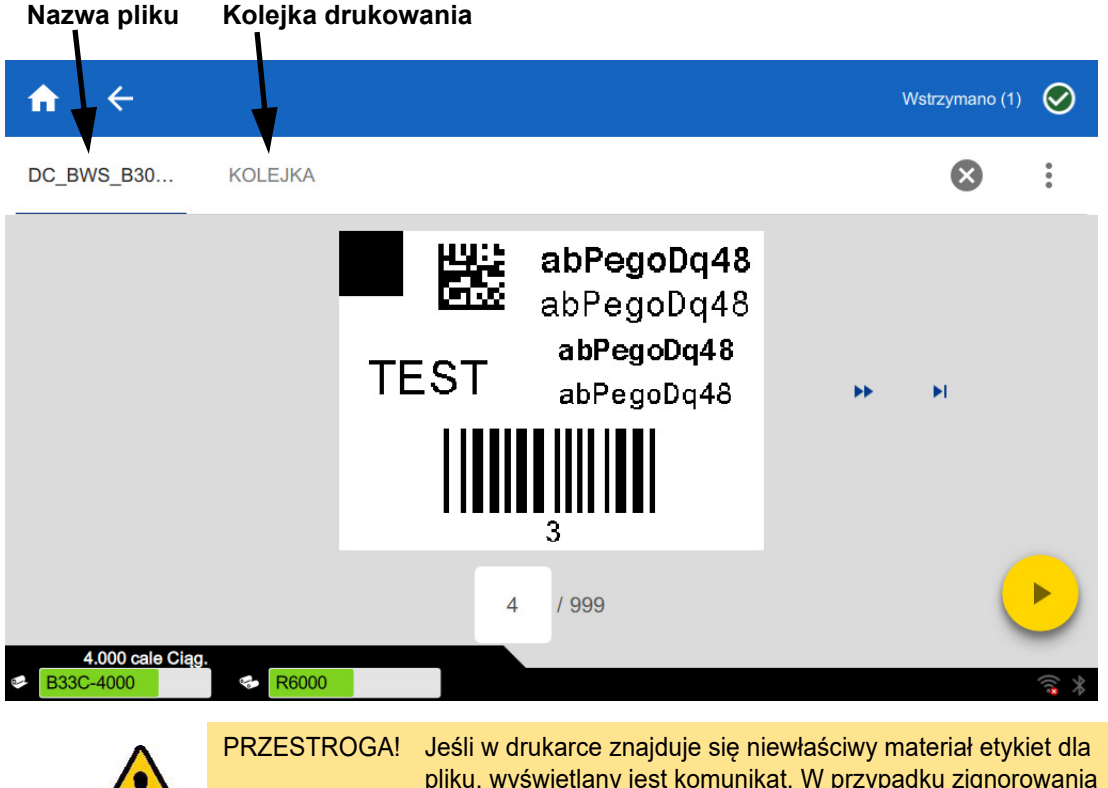

*Rys. 3-1. Po wstrzymaniu drukowania* 

pliku, wyświetlany jest komunikat. W przypadku zignorowania komunikatu z ostrzeżeniem należy zachować ostrożność. Rozmiar etykiety załadowanej w drukarce może być nieodpowiedni dla pliku drukowania i wydruk może być nieprawidłowy.

W poniższej tabeli opisano elementy sterujące i informacje na ekranie dotykowym wyświetlane podczas wykonywania zadania drukowania lub po jego wstrzymaniu.

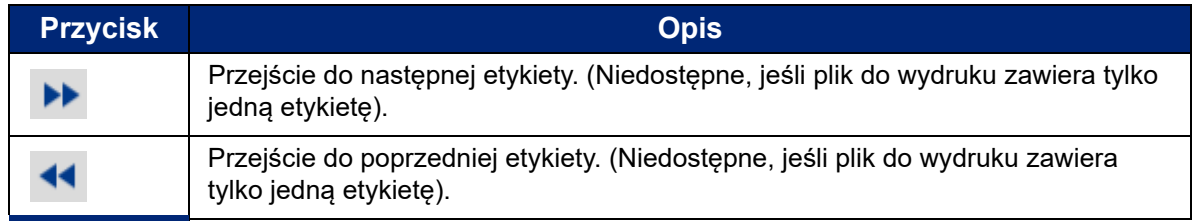

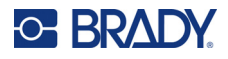

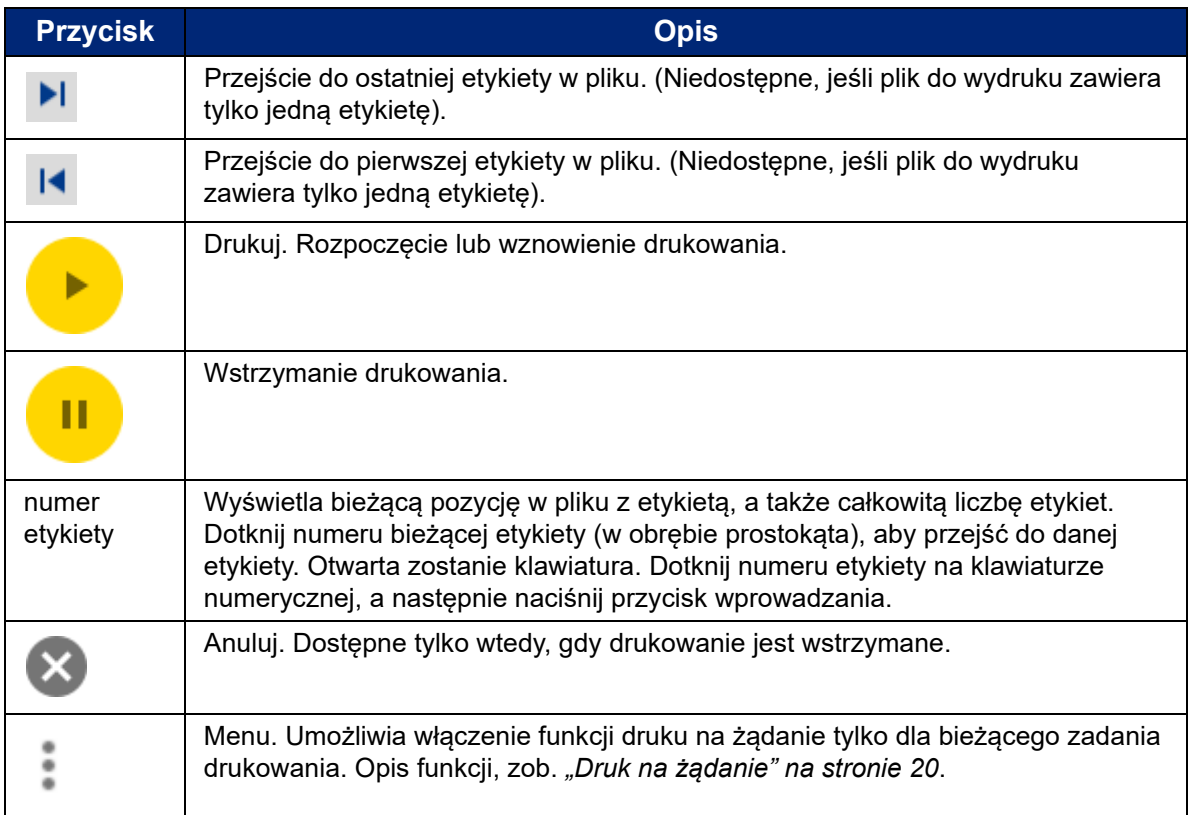

## <span id="page-39-0"></span>**Korzystanie z listy plików**

Lista plików służy do wybierania plików do wydrukowania oraz do wyświetlania informacji o plikach.

#### **Korzystanie z listy plików:**

- 1. Otwórz listę plików.
	- Dotknij pozycji **Pliki** na ekranie głównym. Lista jest zawsze dostępna w ten sposób.
	- Dotknij pozycji **Drukuj** na ekranie głównym. Ta lista jest dostępna tylko wtedy, gdy drukowanie nie jest w toku, w przeciwnym razie wyświetlany jest ekran drukowania.
- 2. Upewnij się, że wybrana została właściwa lokalizacja pliku. Dotknij strzałki w dół obok lokalizacji pliku, a następnie dotknij żądanej lokalizacji.
	- **Pamięć wewnętrzna** pokazuje pliki zapisane w drukarce.
	- **Pamięć zewnętrzna** pokazuje pliki znajdujące się w pamięci USB podłączonej do drukarki.
- 3. W razie potrzeby zmień widok plików. Dotknij przycisku menu , a następnie dotknij jednej z poniższych pozycji.
	- **Widok miniatur** wyświetla pliki w siatce zawierającej miniaturki obrazów.
	- **Widok listy** wyświetla pliki w postaci listy nazw plików.

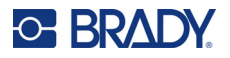

- 4. Znajdź pliki, z którymi chcesz pracować. Aby przewinąć listę plików, przeciągnij pacem w górę lub w dół na ekranie. Pomoc w zawężeniu listy, zob. *["Wyszukiwanie, sortowanie i filtrowanie"](#page-40-0)  [na stronie 34](#page-40-0)*.
- 5. Dotknij pliki, aby je wybrać. Możesz zaznaczyć wiele plików. Po wybraniu możesz wyświetlić informacje o pliku lub wydrukować go.
	- Widoczne tylko w przypadku wybrania pojedynczego pliku. Dotknij, aby wyświetlić informacje o pliku składające się z poniższych elementów. Możesz również usunąć lub wydrukować plik z poziomu ekranu z informacjami.
		- Obraz pierwszej etykiety w pliku.
		- Materiał eksploatacyjny etykiet, dla którego plik został utworzony.
		- Rozmiar etykiety.
		- Liczba etykiet w pliku.
		- Data utworzenia pliku.
		- Rozmiar pliku w bajtach.
		- Dotknij, aby dodać wszystkie wybrane pliki do kolejki drukowania i rozpocząć drukowanie.

### <span id="page-40-0"></span>**Wyszukiwanie, sortowanie i filtrowanie**

Jeśli lista plików jest długa, można szybciej znaleźć plik, korzystając z funkcji wyszukiwania, sortowania lub filtrowania. Wyświetlanie listy plików, zob. *["Korzystanie z listy plików" na stronie 33](#page-39-0)*.

#### **Wyszukiwanie etykiety na liście:**

- 1. Gdy lista plików jest otwarta, dotknij przycisku menu .
- 2. Dotknij pozycji **Szukaj**.
- 3. Przy użyciu klawiatury wyświetlanej na ekranie dotykowym wpisz całość lub część nazwy pliku do wyszukania. Wielkości liter w wyszukiwaniu nie ma znaczenia.
- 4. Naciśnij klawisz Enter.
- 5. Na liście plików wyświetlane są tylko pliki znalezione w trakcie wyszukiwania. Aby wyczyścić wyszukiwanie i ponownie wyświetlić wszystkie pliki, dotknij symbolu X obok wyszukiwanego terminu nad listą.

#### **Sortowanie listy:**

- 1. Gdy lista plików jest otwarta, dotknij przycisku menu .
- 2. Dotknij pozycji **Sortuj**.
- 3. Dotknij jednej z poniższych opcji.
	- **Nazwa** sortuje alfabetycznie według nazwy pliku. Dotknij ponownie pozycji *Nazwa*, aby przełączyć kolejność sortowania (a–z lub z–a).
	- **Ostatnio zmodyfikowane** sortuje według daty. Dotknij ponownie pozycji Ostatnio zmodyfikowane, aby przełączyć kolejność sortowania (od najnowszych lub od najstarszych).
	- **Liczba etykiet** sortuje według liczby etykiet w pliku. Dotknij ponownie pozycji *Liczba etykiet*, aby zmienić kolejność (od największej lub od najmniejszej).
- 4. Po zakończeniu dotknij pozycji .

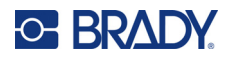

#### **Filtrowanie listy według typu pliku:**

- 1. Dotknij pozycji **Pliki** na ekranie głównym. Filtrowanie nie jest dostępne w z poziomu pozycji *Drukowanie*, ponieważ drukowane są tylko dokumenty (pliki etykiet).
- 2. Dotknij przycisku menu :
- 3. Dotknij pozycji **Filtruj**, a następnie dotknij pozycji **Dokumenty**, **Obrazy** lub **Czcionki**. Dokumenty to pliki etykiet. Obrazy i czcionki są wykorzystywane w skryptach.

## **Korzystanie z kolejki drukowania**

Kolejka drukowania jest dostępna z poziomu ekranu drukowania w trakcie drukowania plików. Możesz z niej skorzystać, aby dodać więcej plików do kolejki, usunąć pliki z kolejki lub zmienić kolejność drukowania.

#### **Wyświetlanie kolejki drukowania:**

- 1. Rozpocznij drukowanie plików. Zob. *["Drukowanie etykiet" na stronie 28](#page-34-0)*.
- 2. Dotknij karty **KOLEJKA**, aby wyświetlić kolejkę.

### **Dodawanie plików do kolejki**

#### **Dodawanie plików do kolejki podczas drukowania:**

- 1. Podczas drukowania dotknij karty **KOLEJKA** na ekranie drukowania.
- 2. Dotknij pozycji , aby otworzyć listę plików.
- 3. Znajdź plik, który chcesz dodać. Zob. *["Korzystanie z listy plików" na stronie 33](#page-39-0)*.
- 4. Dotknij pliku, a następnie dotknij pozycji **. 1999**

### **Usuwanie plików z kolejki**

#### **Usuwanie jednego pliku z kolejki:**

- 1. Podczas drukowania dotknij karty **KOLEJKA** na ekranie drukowania.
- 2. Dotknij przycisku wstrzymania , aby wstrzymać drukowanie, a następnie dotknij pozycji **Wstrzymaj teraz**.
- 3. Dotknij pliku, który chcesz usunąć z kolejki.
- 4. Dotknij pozycji , a następnie dotknij pozycji **Anuluj zadanie**.

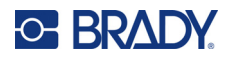

#### **Usuwanie wszystkich plików z kolejki:**

- 1. Podczas drukowania dotknij karty **KOLEJKA** na ekranie drukowania.
- 2. Dotknij przycisku wstrzymania , aby wstrzymać drukowanie, a następnie dotknij pozycji **Wstrzymaj teraz**.
- 3. Dotknij pozycji .
- 4. Dotknij pozycji **Anuluj wszystko**, a następnie dotknij pozycji **Anuluj zadanie**.

### **Zmiana kolejności drukowania**

#### **Zmiana kolejności drukowania:**

- 1. Podczas drukowania dotknij karty **KOLEJKA** na ekranie drukowania.
- 2. Dotknij pliku, który chcesz przenieść w górę lub w dół kolejki. Nie można przenieść pierwszego pliku na liście.
- 3. Dotknij pozycji lub , aby przenieść plik.

## **Korygowanie ustawień drukowania**

Ustawienia te będą używane we wszystkich zadaniach drukowania. Aby zmienić je na potrzeby jednego zadania, pamiętaj, aby po zakończeniu przywrócić poprzednie ustawienia lub zresetować je do ustawień domyślnych.

#### **Zmienianie ustawień drukowania:**

1. Na ekranie głównym dotknij pozycji **Ustawienia**.

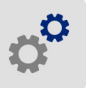

- 2. Dotknij pozycji **Korekty wydruku**.
- 3. Dotknij żądanej korekty wydruku. Szczegółowe informacje na temat poszczególnych korekt znajdują się poniżej.
- **Uwaga:** Przycisk *Resetuj do ustawień domyślnych* przywraca fabryczne ustawienia domyślne drukarki.

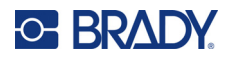

## **Szybkość druku**

Szybkość druku umożliwia ustawienie szybkości w zakresie od 1 do 10 cali na sekundę w przypadku modelu drukarki 300 dpi oraz od 1 do 5 cali na sekundę w przypadku modelu 600 dpi. Komórka pamięci zainstalowanego materiału eksploatacyjnego ustawia automatycznie optymalną szybkość druku i należy ją zmieniać tylko w razie problemów. Można na przykład zmienić szybkość druku, aby drukować tylko grafiki lub inne gęsto zadrukowane etykiety w wolniejszym tempie w celu uzyskania pełnego zadruku.

Szybkość można zwiększyć lub zmniejszyć suwakiem.

**Uwaga:** Wybrane ustawienia szybkości drukowania będą obowiązywać podczas wszystkich kolejnych zadań drukowania dla aktualnie zainstalowanego materiału eksploatacyjnego etykiet. Gdy zostanie zainstalowany nowy materiał eksploatacyjny, poziom szybkości drukowania zostanie przywrócony do ustawień domyślnych. Poziom szybkości drukowania zostanie również przywrócony do ustawień domyślnych po wyłączeniu i ponownym uruchomieniu systemu.

## <span id="page-43-0"></span>**Energia drukowania**

Użyj suwaka, aby uzyskać ciemniejszy lub jaśniejszy druk. Wydrukuj etykietę, aby przetestować to ustawienie.

Ustawienie energii drukowania określa, ile ciepła jest dostarczane do głowicy podczas drukowania etykiety. Im ciemniejsza energia druku, tym więcej tuszu jest przenoszone na etykietę. Komórka pamięci zainstalowanego materiału eksploatacyjnego etykiet automatycznie ustawia optymalną energię drukowania i należy ją zmieniać tylko w razie problemów. Jeżeli na przykład wydruk jest niejednolity, można zwiększyć energię drukowania, aby na etykietę była nanoszona większa ilość atramentu z taśmy barwiącej. Jeżeli jednak taśma przylepia się lub rwie w czasie drukowania, energia cieplna może być zbyt wysoka i powinna zostać zmniejszona.

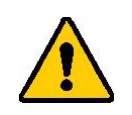

PRZESTROGA! Ciągłe drukowanie na wysokich poziomach energii może spowodować zapchanie drukarki lu inne błędy drukowania oraz może zmniejszyć całkowitą długość życia głowicy druku.

**Uwaga:** Wybrane ustawienia energii drukowania będą obowiązywać podczas wszystkich kolejnych zadań drukowania dla aktualnie zainstalowanego materiału eksploatacyjnego etykiet. Gdy zainstalowany zostanie nowy materiał eksploatacyjny etykiet, poziom energii drukowania zostanie przywrócony do ustawień domyślnych. Poziom energii drukowania zostanie również przywrócony do ustawień domyślnych po wyłączeniu i ponownym uruchomieniu systemu.

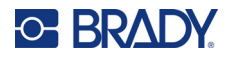

## <span id="page-44-0"></span>**Pozycja drukowania**

Dotknij strzałek, aby przesunąć nadruk na obrazie etykiety w lewo, w prawo, w górę lub w dół.

Wymiary pokazane w prawym górnym rogu wskazują, jak bardzo początkowa pozycja druku przesunie się w stosunku do ustawień fabrycznych (*nie* jest to odległość od lewej krawędzi etykiety). Jednostki to cale lub milimetry w zależności od ustawienia jednostek w opcjach *Ustawienia > Konfiguracja systemu > Jednostki miary*.

Aby przywrócić ustawienia fabryczne (0, 0), dotknij przycisku .

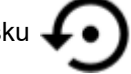

## **Opcje wycinania**

Określ, czy drukarka ma wykonywać cięcie pomiędzy każdą etykietą, na końcu zadania czy nigdy. Ustawienie to jest anulowane przez opcje wycinania ustawione w oprogramowaniu Brady Workstation lub w skrypcie BPL.

## **Skrypty BPL**

### *Orientacja wydruku*

To ustawienie służy do obrotu wydruku w zadaniach skryptów BPL.

#### **Próbka nieobrócona**

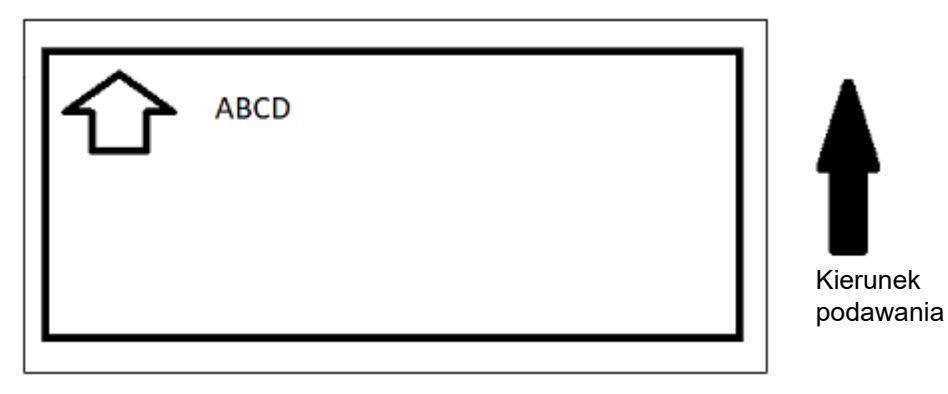

#### **Próbka obrócona**

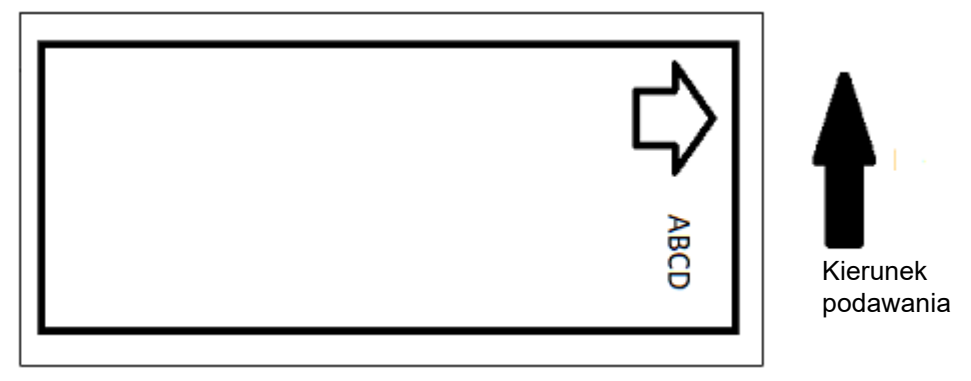

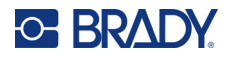

### *Wydruk lustrzany*

Drukuje etykiety czytelne w lustrze lub od drugiej strony etykiety. Możesz użyć tej opcji w przypadku drukowania na przezroczystym materiale eksploatacyjnym etykiet, który będzie przyklejony do szkła, aby etykieta była czytelna także z drugiej strony.

### **Druk na żądanie**

Zob. *"Druk na żą[danie" na stronie 20](#page-26-0)*.

## **Sprzęt zewnętrzny**

Wykonaj poniższe kroki, aby podłączyć klawiaturę do portu USB.

#### **Podłączanie klawiatury zewnętrznej:**

- 1. Podłącz przewód USB klawiatury do portu USB drukarki.
- 2. Na ekranie głównym dotknij pozycji **Ustawienia**.

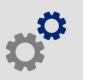

- 3. Wybierz pozycję **Sprzęt zewnętrzny**.
- 4. Wybierz pozycję **Klawiatura USB**, a następnie wybierz z listy odpowiedni typ klawiatury.

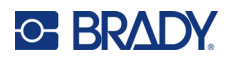

# <span id="page-46-0"></span>**4 Korzystanie ze skryptów**

Drukarka BradyPrinter™ i5300 obsługuje następujące języki skryptów.

- BPL (Brady Programming Language)
- ZPL
- jScript
- DPL

Programowanie wykracza poza zakres niniejszego podręcznika. Informacje na temat wybranego języka skryptu można znaleźć w podręczniku programowania.

- Informacje na temat języka BPL znajdują się w *Podręczniku programisty Brady Printer Language (Brady Printer Language Programmer's Manual)*.
- Informacje na temat języków ZPL, jScript i DPL znajdują się w dokumentacji dostawcy. Listę poleceń obsługiwanych przez drukarkę w tych językach można znaleźć w podręczniku *Języki skryptów obsługiwane przez drukarki BradyPrinter i3300 i i5300 (BradyPrinter i3300 and i5300 Supported Scripting Languages)*.

Podręczniki te można znaleźć na stronie www.BradyID.com/i5300.

## <span id="page-46-1"></span>**Grafiki i czcionki**

Jeżeli pliki skryptów wykorzystują grafikę lub tekst, które nie zostały jeszcze zainstalowane w drukarce, należy je zaimportować przed uruchomieniem skryptu.

### **Importowanie**

Aby zaimportować grafiki i czcionki z komputera do drukarki, najpierw przenieś pliki do pamięci USB. Następnie wykonaj poniższe czynności:

- 1. Podłącz pamięć USB do któregokolwiek dostępnego portu USB drukarki.
- 2. Na ekranie głównym dotknij pozycji **Pliki**.
- 3. Jeśli w lewym górnym rogu ekranu znajduje się napis *PAMIĘĆ WEWNĘTRZNA*, dotknij pozycji **PAMIĘĆ WEWNĘTRZNA**, a następnie dotknij pozycji **Pamięć zewnętrzna**.
- 4. Dotknij przycisku menu .
- 5. Dotknij pozycji **Filtruj**, a następnie dotknij pozycji **Obrazy** lub **Czcionki**.
- 6. Na liście plików dotknij każdego pliku, który chcesz zaimportować.
- 7. Dotknij pozycji ↓ Rozpocznie się importowanie plików.

Podczas importowania wyświetla się pasek postępu.

**Uwaga:** W przypadku braku miejsca na drukarce wyświetlany jest komunikat o małej ilości pamięci.

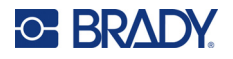

### **Usuwanie**

Aby usunąć grafiki i czcionki zaimportowane do drukarki, wykonaj następujące czynności:

- 1. Na ekranie głównym dotknij pozycji **Pliki**.
- 2. Jeśli w lewym górnym rogu ekranu znajduje się napis *PAMIĘĆ ZEWNĘTRZNA*, dotknij pozycji **PAMIĘĆ ZEWNĘTRZNA**, a następnie dotknij pozycji **Pamięć wewnętrzna**.
- 3. Dotknij przycisku menu :
- 4. Dotknij pozycji **Filtruj**, a następnie dotknij pozycji **Obrazy** lub **Czcionki**.
- 5. Na liście plików dotknij każdego pliku, który chcesz usunąć.
- 6. Dotknij pozycji , a następnie dotknij pozycji **Usuń**.

## **Uruchamianie skryptu**

Przed uruchomieniem skryptu na drukarce BradyPrinter™ i5300:

- Utwórz skrypt na komputerze i skopiuj go do pamięci USB. Zob. *["Korzystanie ze skryptów"](#page-46-0)  [na stronie 40](#page-46-0)*.
- Upewnij się, że wszystkie potrzebne czcionki i obrazy znajdują się na drukarce. Zob. *["Grafiki i czcionki" na stronie 40](#page-46-1)*.

#### **Uruchamianie skryptu:**

- 1. Podłącz pamięć USB zawierającą skrypt do portu USB drukarki.
- 2. Na ekranie głównym dotknij pozycji **Pliki**.
- 3. Jeśli w lewym górnym rogu ekranu znajduje się napis *PAMIĘĆ WEWNĘTRZNA*, dotknij pozycji **PAMIĘĆ WEWNĘTRZNA**, a następnie dotknij pozycji **Pamięć zewnętrzna**.
- 4. Dotknij skryptu, który chcesz uruchomić, a następnie dotknij pozycji .

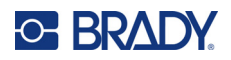

# **5 Konserwacja**

## <span id="page-48-0"></span>**Wyświetlanie informacji o systemie**

Na ekranie *Informacje* są wyświetlane numery wersji poszczególnych elementów systemu. Przed aktualizacją oprogramowania sprzętowego sprawdź wersję *Sterownika oprogramowania sprzętowego*.

#### **Wyświetlanie informacji o systemie:**

1. Z poziomu ekranu głównego dotknij pozycji **Ustawienia**.

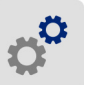

2. Dotknij pozycji **Informacje**. Dodatkowe informacje dostępne po dotknięciu pozycji *Szczegóły* są używane głównie po otrzymaniu instrukcji od działu pomocy technicznej firmy Brady.

## **Instalowanie aktualizacji oprogramowania firmware**

Aktualizacje oprogramowania sprzętowego (oprogramowanie systemowe drukarki) są dostępne w Internecie. Więcej informacji na temat wyszukiwania aktualnej wersji oprogramowania sprzętowego drukarki można znaleźć w sekcji *"Wyś[wietlanie informacji o systemie"](#page-48-0)* powyżej.

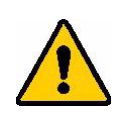

PRZESTROGA! Nie należy wyłączać zasilania drukarki podczas uaktualniania.

#### **Uaktualnianie oprogramowania wewnętrznego:**

- 1. Przejdź na komputerze na stronę pomocy technicznej właściwą dla swojego regionu. Zob. *["Wsparcie techniczne i rejestracja" na stronie iv](#page-3-0)*.
- 2. Znajdź aktualizacje oprogramowania sprzętowego.
- 3. Znajdź najnowszą aktualizację oprogramowania sprzętowego drukarki BradyPrinter™ i5300.
- 4. Pobierz oprogramowanie sprzętowe.
- 5. Zapisz pobrany plik w pamięci USB.
- 6. Podłącz pamięć USB do portu USB drukarki. Drukarka rozpoznaje plik uaktualnienia i wyświetla komunikat na ekranie dotykowym.
- 7. Postępuj zgodnie z instrukcjami na ekranie dotykowym. Po ukończeniu uaktualnienia system automatycznie uruchomi się ponownie.

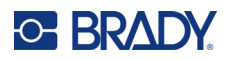

## **Aktualizacja wartości Y i B**

Wartości Y i B są zapisane w bazie danych etykiet i taśm, dzięki której drukarka może pracować optymalnie z różnymi materiałami eksploatacyjnymi.

Co pewien czas należy aktualizować te wartości, aby wprowadzić do drukarki dane nowych materiałów eksploatacyjnych etykiet. Aktualizację należy także przeprowadzić w przypadku zamówienia w firmie Brady niestandardowego materiału eksploatacyjnego etykiet, który został dostarczony z nowymi wartościami Y i B.

Nie trzeba znać aktualnej wersji bazy danych. Podczas procesu importowania danych na drukarce wyświetlany jest komunikat z potwierdzeniem, w ramach którego podane są numery wersji.

#### **Aktualizowanie wartości Y i B:**

- 1. Przejdź na komputerze na stronę pomocy technicznej właściwą dla swojego regionu. Zob. *["Wsparcie techniczne i rejestracja" na stronie iv](#page-3-0)*.
- 2. Wyszukaj aktualizacje oprogramowania sprzętowego i najnowszą aktualizację bazy danych (Y i B) dla modelu BradyPrinter™ i5300.
- 3. Pobierz aktualizację bazy danych.
- 4. Zapisz pobrany plik w pamięci USB.
- 5. Podłącz pamięć USB do gniazda hosta USB drukarki.
- 6. Na ekranie głównym dotknij pozycji **Pliki**.

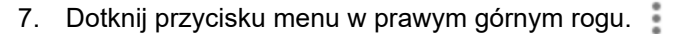

8. Dotknij pozycji **Importuj pliki Y i B**. Postępuj zgodnie z instrukcjami na ekranie, aby zaimportować dane. Nowe wartości zostaną zastosowane zaraz po ich zaimportowaniu.

## <span id="page-49-0"></span>**Czyszczenie drukarki**

### **Czyszczenie drukarki z kurzu i zanieczyszczeń**

Podczas przeprowadzania konserwacji drukarki należy również usunąć z jej wnętrza kurz i resztki etykiet.

#### **Potrzebne materiały:**

- Butelka sprężonego powietrza, zakupiona lokalnie (np.: HOSA AIR-464 Gear Duster)
- Okulary ochronne

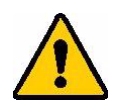

PRZESTROGA! Podczas używania sprężonego powietrza zawsze noś okulary ochronne.

• Niestrzępiąca się szmatka

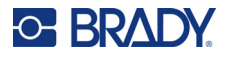

- Alkohol izopropylowy
- Nawilżone szpatułki do czyszczenia (PCK-6). Zalecamy używanie tych szpatułek, ponieważ nie strzępią się, a alkohol izopropylowy nie zawiera żadnych dodatków. Możesz użyć własnych szpatułek i alkoholu izopropylowego.

#### **Czyszczenie drukarki z pozostałości etykiet:**

- 1. Odłącz drukarkę od zasilania i usuń materiał eksploatacyjny (zob. *["Zasilanie" na stronie 6](#page-12-0)* i *"Instalacja lub zmiana materiał[ów eksploatacyjnych" na stronie 11](#page-17-0)*).
- 2. W okularach ochronnych oczyść wszystkie widoczne miejsca wewnątrz drukarki sprężonym powietrzem, aby usunąć nagromadzony kurz i zanieczyszczenia.
- 3. Szmatką zwilżoną alkoholem izopropylowym usuń kurz i zanieczyszczenia pozostałe we wnętrzu drukarki.
- 4. W miejscach, których nie można wyczyścić szmatką, użyj wilgotnych szpatułek.
- 5. Włóż ponownie taśmę i etykiety.
- 6. Zamknij wszystkie osłony i podłącz przewód zasilający.

## <span id="page-50-0"></span>**Czyszczenie głowicy drukującej**

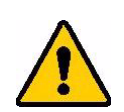

PRZESTROGA! Jeżeli głowica drukująca jest gorąca, przed przystąpieniem do dalszych czynności odczekaj, aby ostygła. Dotknięcie gorącej głowicy drukującej może spowodować poparzenia.

#### **Potrzebne materiały**

• Nawilżone szpatułki do czyszczenia (PCK-6).

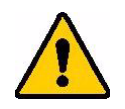

PRZESTROGA! Stosuj wyłącznie szpatułki nasączone alkoholem o numerze katalogowym PCK-6. Użycie innych materiałów może spowodować trwałe uszkodzenie głowicy.

#### **Czyszczenie głowicy drukującej:**

## **C-BRADY**

2. Delikatnie przetrzyj nową, wilgotną szpatułką piankową zielony i czarny obszar głowicy drukującej. Użyj odpowiedniej liczby szpatułek, aby dokładnie oczyścić powierzchnię.

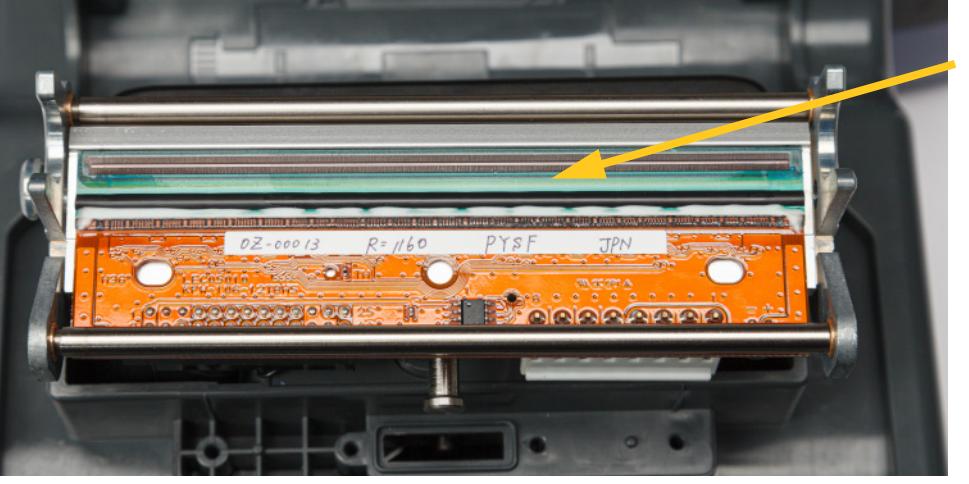

**Wyczyść tutaj.**

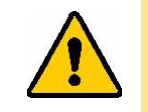

PRZESTROGA! Nie trzyj szpatułką brązowego obszaru głowicy drukującej. Może to spowodować zwarcie.

- 3. Włóż ponownie taśmę i kasety z etykietami.
- 4. Wyrzuć szpatułki.
- 5. Zamknij wszystkie osłony i podłącz przewód zasilający.

### **Czyszczenie wałka drukarki**

Często czyść wałek drukarki, zwłaszcza jeśli widać na nim nagromadzony tusz lub klej. Jeśli na wałku widoczne są uszkodzenia lub małe kawałki gumy, należy go wymienić. Zob. *["Wymiana wa](#page-65-0)łka drukarki" [na stronie 59](#page-65-0)*.

#### **Materiały potrzebne do czyszczenia wałka**

• Nawilżone szpatułki do czyszczenia (PCK-6).

#### **Czyszczenie wałka drukarki:**

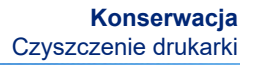

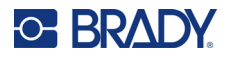

2. Otwórz nowy, nawilżony wacik piankowy i wyczyść nim gumowy wałek. Użyj odpowiedniej liczby szpatułek, aby dokładnie oczyścić powierzchnię.

Przekręć wałek, aby uzyskać dostęp do całej powierzchni. Mocno popchnij górną część wałka w kierunku tyłu drukarki (napotkasz pewien opór).

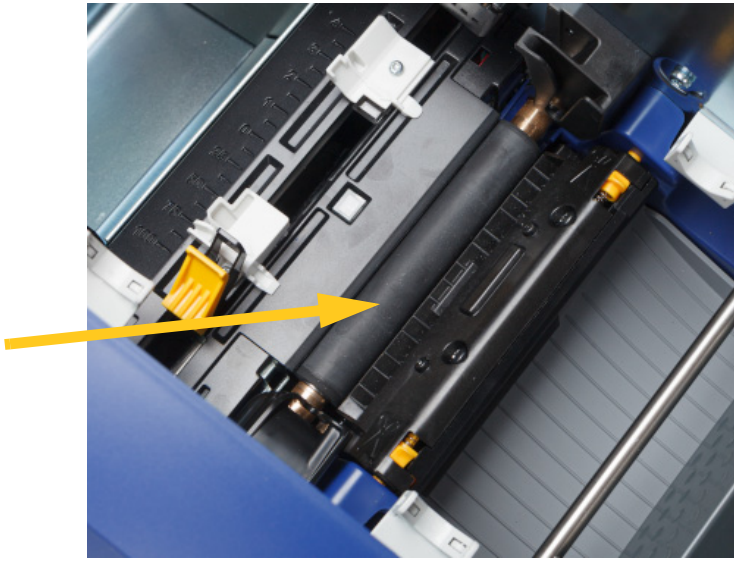

- 3. Gdy alkohol wyparuje, wymień taśmę barwiącą i kasetę z etykietami.
- 4. Wyrzuć szpatułki.
- 5. Zamknij wszystkie osłony i podłącz przewód zasilający.

### <span id="page-52-1"></span><span id="page-52-0"></span>**Czyszczenie czujników**

Czujniki materiału eksploatacyjnego i obcinarki znajdują się wewnątrz drukarki i mogą być pokryte kurzem powstającym w czasie przycinania etykiet. Jeden z czujników materiału eksploatacyjnego znajduje się pod żółtą prowadnicą materiału eksploatacyjnego. Czujnik obcinarki znajduje się nad ostrzem i jest widoczny tylko wtedy, gdy obcinarka jest odsunięta.

#### **Potrzebne materiały**

• Nawilżone szpatułki do czyszczenia (PCK-6). Zalecamy używanie tych szpatułek, ponieważ nie strzępią się, a alkohol izopropylowy nie zawiera żadnych dodatków. Możesz użyć własnych szpatułek i alkoholu izopropylowego.

#### **Czyszczenie czujników:**

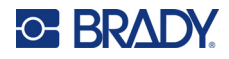

2. Aby zwolnić obcinarkę, ściśnij dwie żółte wypustki obcinarki. Mechanizm obcinarki opada do przodu, odsłaniając czujnik obcinarki, a podajnik wyjściowy opada nieco w dół, dostosowując się do tego ruchu.

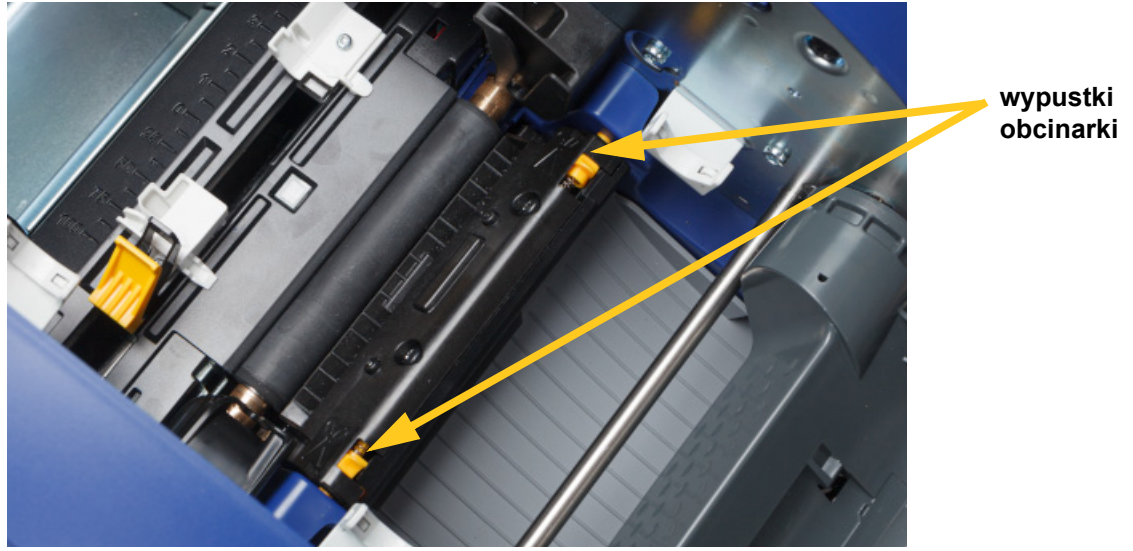

- 3. Używając czystych, wilgotnych szpatułek piankowych delikatnie przetrzyj powierzchnię każdego czujnika.
	- Czujnik obcinarki
	- Środkowy czujnik etykiet ciętych
	- Boczne czujniki etykiet (wysuwania etykiet i etykiet ciętych)

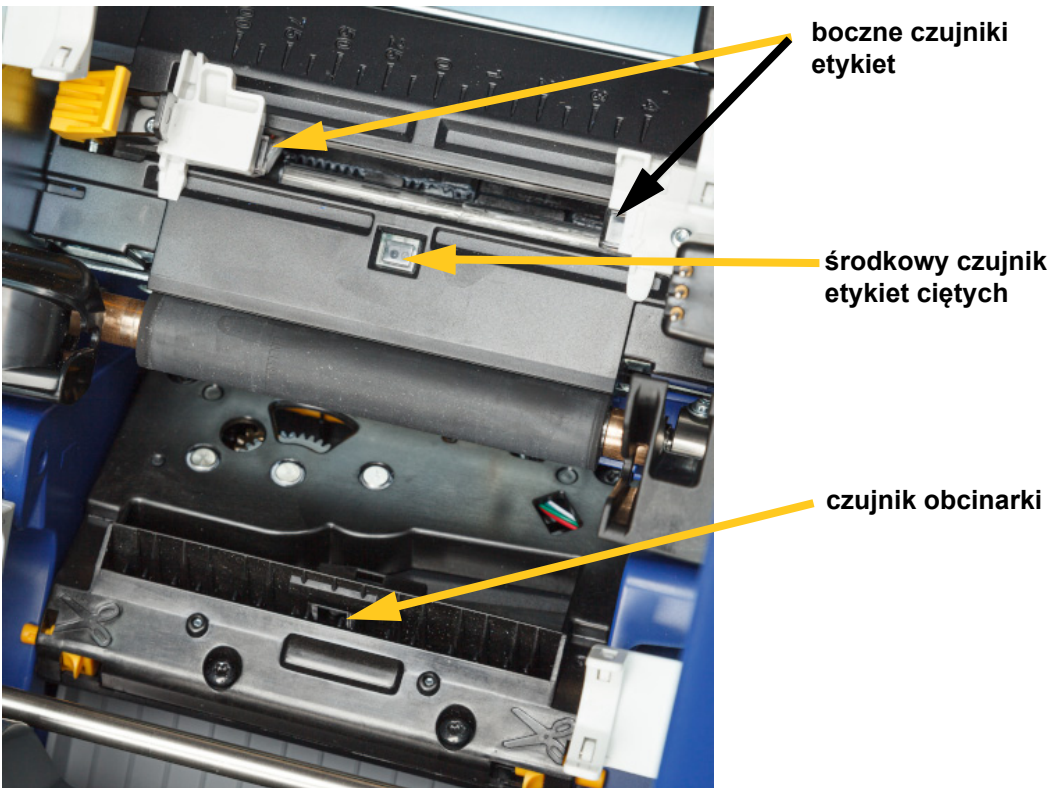

## **C-BRADY**

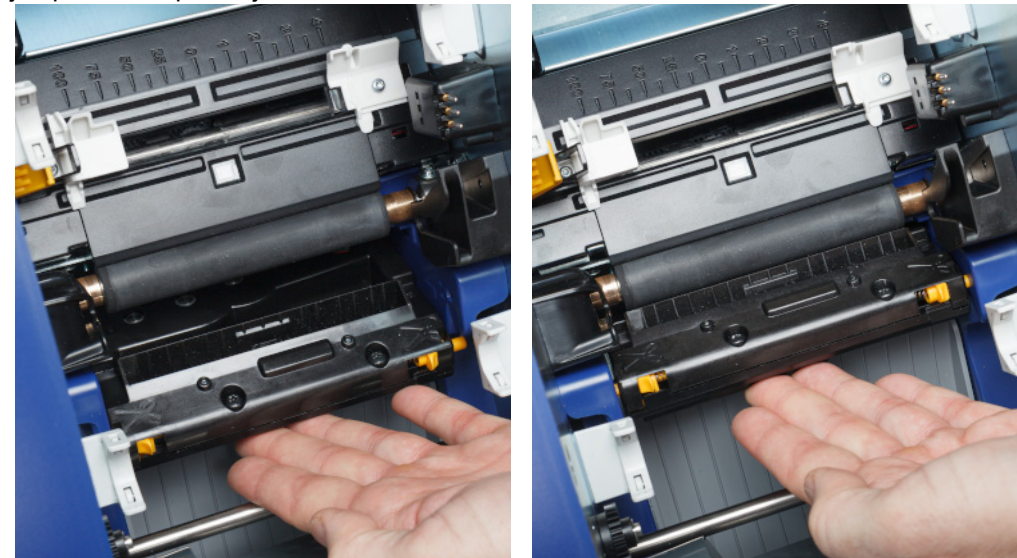

4. Podnieś zamkniętą stronę obudowy obcinarki, aż zatrzaśnie się w pierwotnej pozycji, jak pokazano poniżej.

- 5. Włóż ponownie taśmę i kasety z etykietami.
- 6. Wyrzuć szpatułki.
- 7. Zamknij wszystkie osłony i podłącz przewód zasilający.

### <span id="page-54-0"></span>**Czyszczenie ostrza obcinarki**

**Uwaga:** Przy okazji czyszczenia obcinarki należy także przeczyścić czujniki materiału eksploatacyjnego i obcinarki, jak opisano w sekcji *["Czyszczenie czujników" na stronie 46](#page-52-0)*.

#### **Potrzebne materiały**

- Nawilżone szpatułki do czyszczenia (PCK-6). Zalecamy używanie tych szpatułek, ponieważ nie strzępią się, a alkohol izopropylowy nie zawiera żadnych dodatków. Możesz użyć własnych szpatułek piankowych i alkoholu izopropylowego.
- Narzędzie do czyszczenia obcinarki (B31-CCT)

#### **Czyszczenie ostrza obcinarki:**

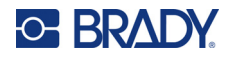

2. Aby zwolnić obcinarkę, ściśnij dwie żółte wypustki obcinarki. Mechanizm obcinarki opada do przodu, odsłaniając ostrze, a podajnik wyjściowy opada nieco w dół, dostosowując się do tego ruchu.

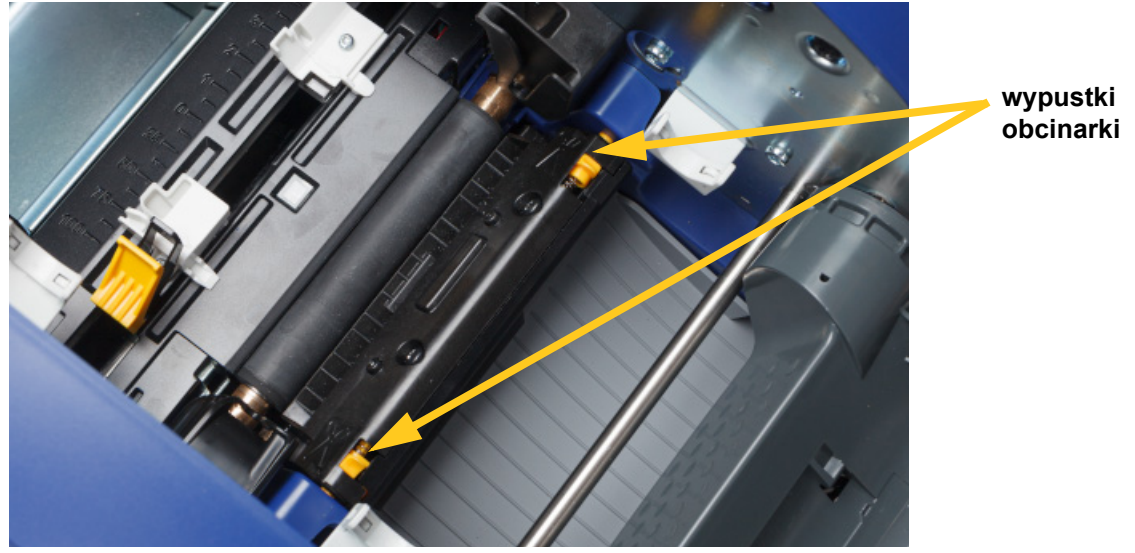

- 3. Wyczyść metalowe ostrze tnące.
	- a. Jeśli ostrze obcinarki jest mocno zabrudzone, użyj narzędzia do czyszczenia obcinarki znajdującego się w zestawie czyszczącym, aby delikatnie zdrapać pozostałości z ostrza obcinarki.
	- b. Otwórz wilgotną szpatułkę do czyszczenia. Możesz także zwilżyć szpatułkę piankową alkoholem izopropylowym. Nie dopuść, by alkohol kapał ze szpatułki.
	- c. Wyczyść ostrze obcinarki wilgotną szpatułką aż do usunięcia wszystkich pozostałości.
	- d. Przeczyść miejsce pod krawędziami obudowy ostrza wilgotną szpatułką. Aby zanieczyszczenia nie przedostawały się głębiej do środka urządzenia, wykonuj ruchy od zewnętrznej krawędzi ostrza do środka.
	- e. Kontynuuj czyszczenie, aż na czystej szpatułce nie będą gromadziły się żadne zanieczyszczenia.

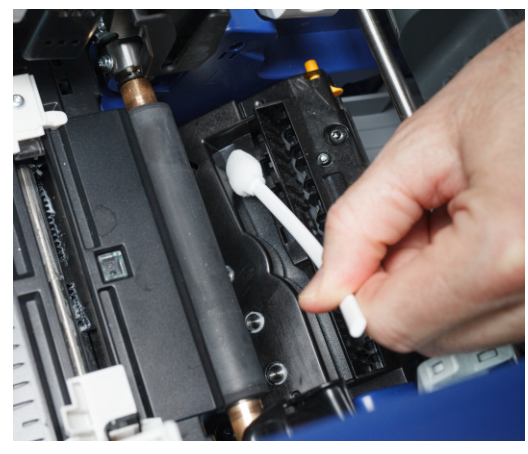

## **C-BRADY**

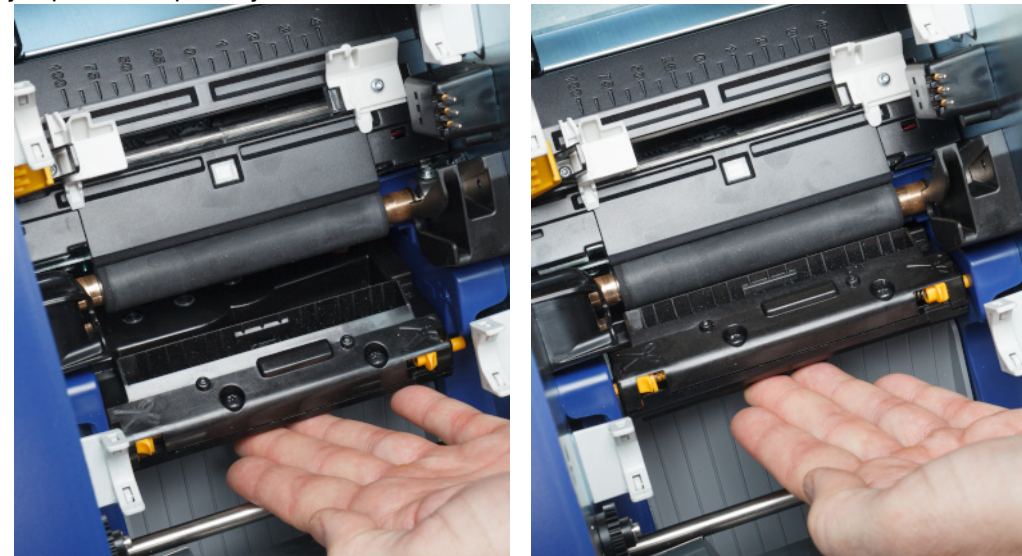

4. Podnieś zamkniętą stronę obudowy obcinarki, aż zatrzaśnie się w pierwotnej pozycji, jak pokazano poniżej.

- 5. Włóż ponownie taśmę i kasety z etykietami.
- 6. Wyrzuć szpatułki.
- 7. Zamknij wszystkie osłony i podłącz przewód zasilający.

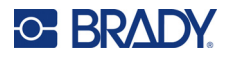

## **Czyszczenie miejsca wyjścia ostrza obcinarki**

Ta procedura informuje, w jaki sposób czyścić miejsce wyjścia ostrza obcinarki oraz podajnika wyjściowego.

**Uwaga:** Miejsce wyjścia należy wyczyścić po wyczyszczeniu ostrza obcinarki i czujników.

#### **Potrzebne materiały**

• Nawilżone szpatułki do czyszczenia (PCK-6). Zalecamy używanie tych szpatułek, ponieważ nie strzępią się, a alkohol izopropylowy nie zawiera żadnych dodatków. Możesz użyć własnych szpatułek i alkoholu izopropylowego.

#### **Czyszczenie obszaru wyjściowego i podajnika wyjściowego:**

- 1. Odłącz drukarkę od zasilania i usuń materiał eksploatacyjny (zob. *["Zasilanie" na stronie 6](#page-12-0)* i *"Instalacja lub zmiana materiał[ów eksploatacyjnych" na stronie 11](#page-17-0)*).
- 2. Zamknij drzwiczki taśmy barwiącej. Nie muszą się zatrzasnąć.
- 3. Nawilżoną szpatułką do czyszczenia wyczyść otwór i rampę podajnika wyjściowego.

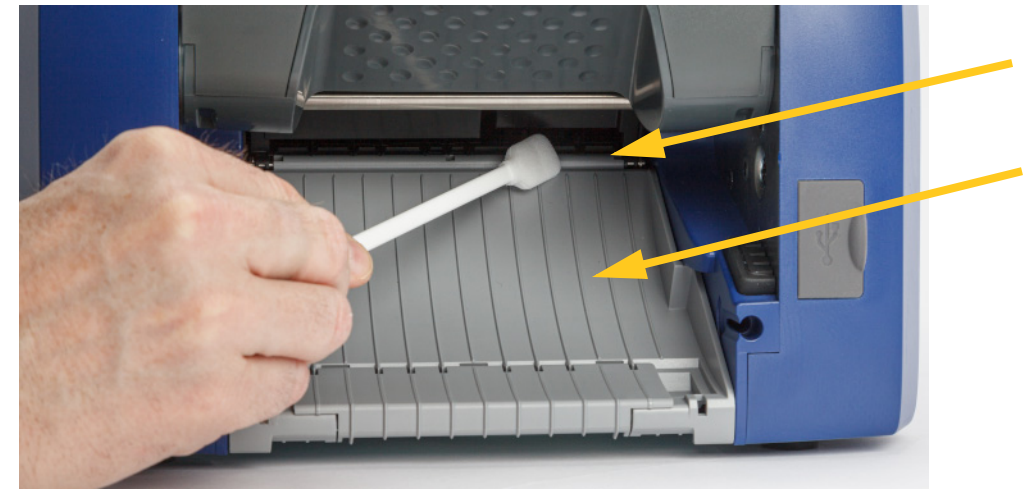

- 4. Włóż ponownie taśmę i kasety z etykietami.
- 5. Zamknij wszystkie osłony i podłącz przewód zasilający.

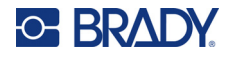

## **Czyszczenie wyświetlacza**

#### **Potrzebne materiały**

- Niestrzępiąca się szmatka niepowodująca zarysowań
- Szmatka nasączona alkoholem izopropylowym lub wilgotna szmatka (odpowiednia do czyszczenia ekranów LCD)

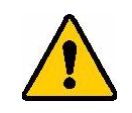

PRZESTROGA! Zwykłe środki czyszczące zawierające amoniak, mydła lub jakiekolwiek kwasy mogą uszkodzić ekran. Używaj tylko niestrzępiącej się szmatki nasączonej alkoholem izopropylowym.

#### **Czyszczenie ekranu dotykowego:**

- 1. Nasącz lekko alkoholem izopropylowym niestrzępiącą się szmatkę lub użyj wilgotnych szmatek przeznaczonych do czyszczenia ekranów komputerowych.
- 2. Delikatnie przecieraj wilgotną szmatką ekran aż do usunięcia pozostałości.

## **Usuwanie zatorów**

### **Zator w drukarce**

#### **Aby usunąć zatory w drukarce:**

- 1. Usuń z drukarki całą zniszczoną taśmę i/lub etykiety.
- 2. Sprawdź, czy nie doszło do uszkodzenia głowicy drukującej, ostrzy obcinarki, czujników itp.
- 3. Sprawdź, czy potrzebne jest czyszczenie. Jeśli potrzebne jest czyszczenie, szczegółowe informacje zawiera rozdział *["Czyszczenie drukarki" na stronie 43](#page-49-0)*.
- 4. Załóż ponownie taśmę i etykiety oraz wyzeruj wszystkie komunikaty o błędach.

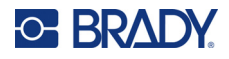

## **Zator w mechanizmie obcinarki**

**Aby usunąć zator w mechanizmie obcinarki:**

1. Przytnij materiał eksploatacyjny, jak pokazano to poniżej.

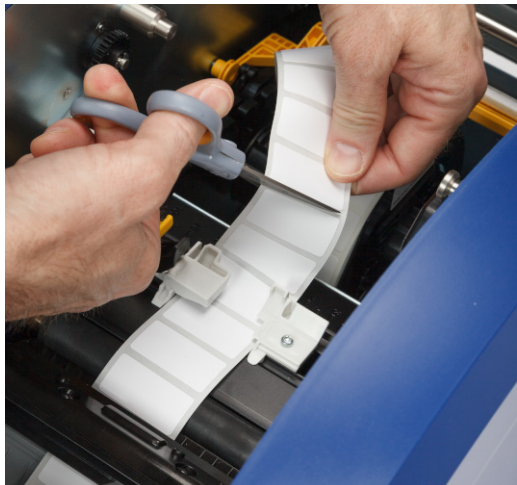

2. Ściśnij wypustki, aby zwolnić i przechylić moduł obcinarki do przodu i w dół.

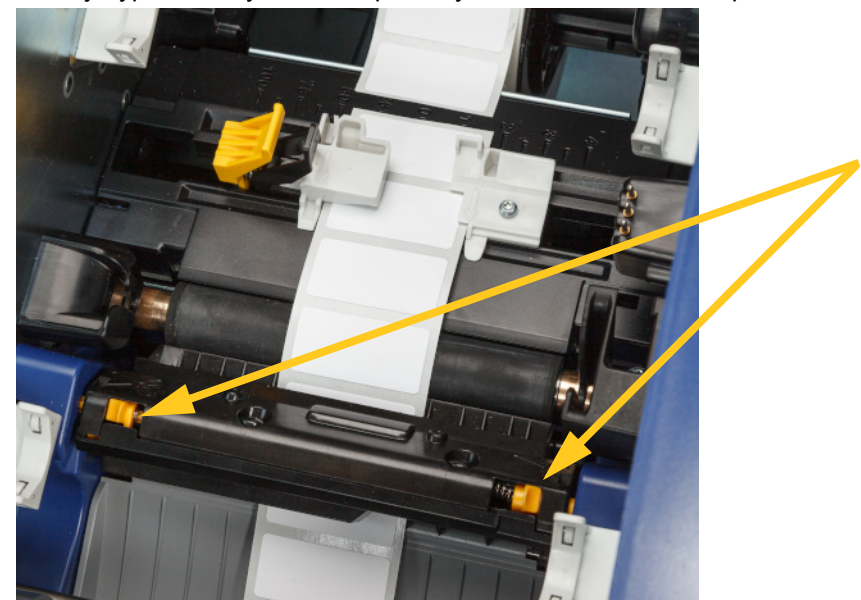

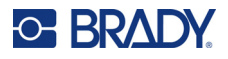

- $\bullet$ C
- 3. Obróć kółko zębate modułu obcinarki w lewo, aby opuścić ostrze.

- 4. Wyjmij materiał eksploatacyjny.
- 5. Obrócić kółko zębate w kierunku zgodnym z ruchem wskazówek zegara, aż ostrze przestanie być widoczne.
- 6. Podnieś zamkniętą stronę obudowy obcinarki, aż zatrzaśnie się w pierwotnej pozycji, jak pokazano poniżej.

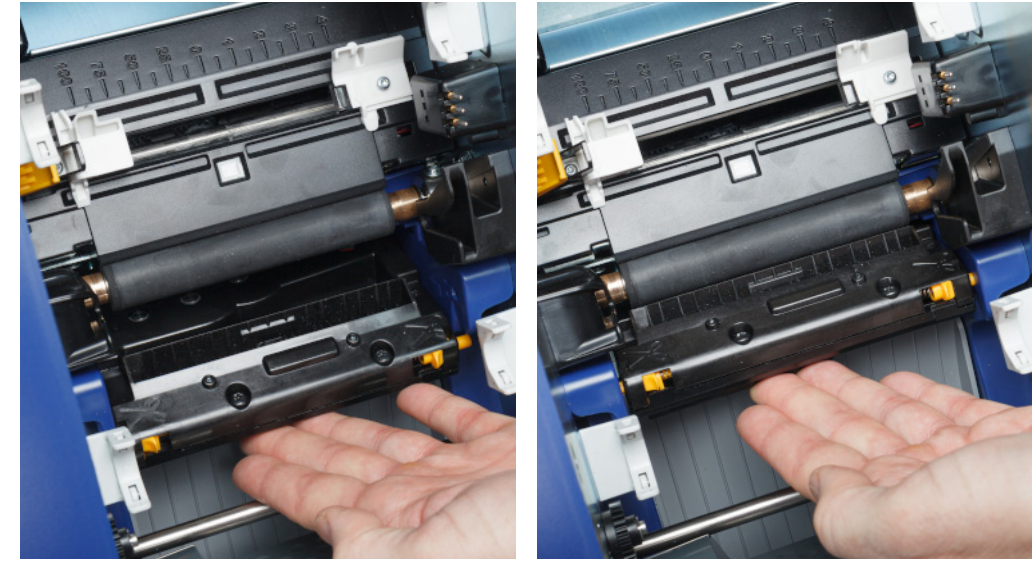

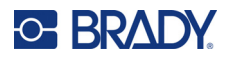

## <span id="page-61-0"></span>**Wymiana szczotki czyszczącej do materiału eksploatacyjnego**

Wymień wkładkę szczotki czyszczącej do materiału eksploatacyjnego, gdy jest zabrudzona lub gdy jakość druku jest niska.

#### **Potrzebne materiały**

• Wymienna wkładka szczotki czyszczącej do materiału eksploatacyjnego (numer części B31-WIPER)

#### **Wymiana gąbki w ramieniu szczotki czyszczącej:**

- 1. Odłącz drukarkę od zasilania i usuń materiał eksploatacyjny (zob. *["Zasilanie" na stronie 6](#page-12-0)* i *"Instalacja lub zmiana materiał[ów eksploatacyjnych" na stronie 11](#page-17-0)*).
- 2. Podnieś i przytrzymaj ramię szczotki, chwytając wypustkę wkładki szczotki.

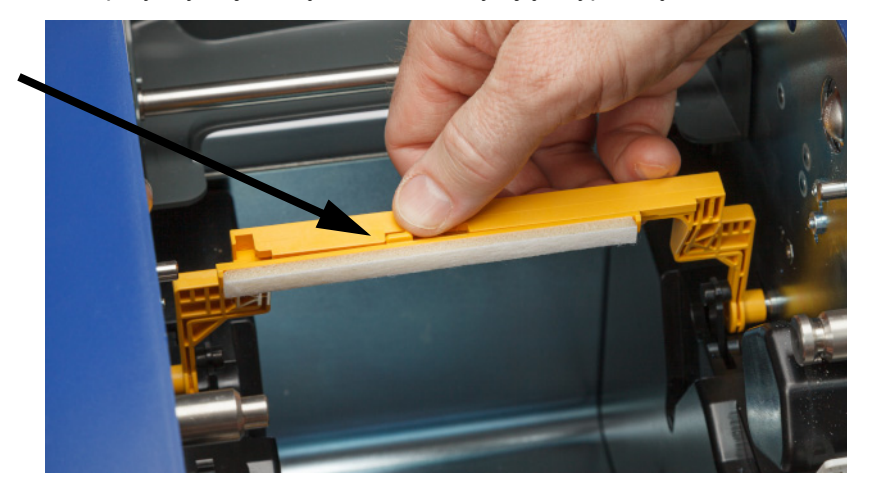

3. Przesuń wkładkę szczotki w lewo, aż wyskoczy z ramienia.

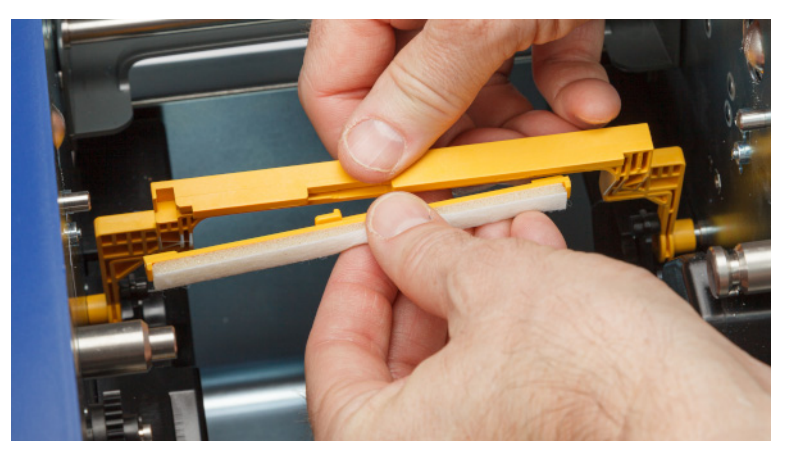

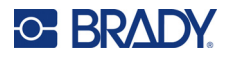

4. Aby wymienić wkładkę szczotki, włóż krawędź nowej wkładki w szczelinę w ramieniu szczotki, tak aby wypustka znajdowała się po lewej stronie wycięcia w ramieniu szczotki, jak pokazano poniżej. Przesuń nową wkładkę w prawo, aż zatrzaśnie się na swoim miejscu.

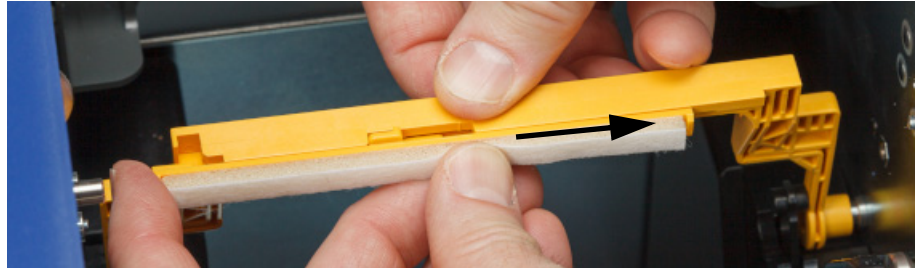

- 5. Włóż ponownie taśmę i materiał eksploatacyjny etykiet.
- 6. Zamknij wszystkie osłony i podłącz przewód zasilający.

## **Wymiana głowicy drukującej**

Wymień głowicę drukującą, jeżeli na etykietach stale pojawiają się te same niezadrukowane miejsca. Dostępne są zarówno głowice drukujące o rozdzielczości 300 dpi, jak i 600 dpi. Pamiętaj, aby użyć głowicy drukującej odpowiedniej dla swojego modelu drukarki. Na ekranie Informacje (zob. *"Wyś[wietlanie informacji o systemie" na stronie 42](#page-48-0)*) można sprawdzić, czy posiadany model ma rozdzielczość 300 dpi czy 600 dpi. Niedopasowana głowica drukująca nie będzie działać prawidłowo.

Aby uzyskać numer części głowicy drukującej na wymianę, skontaktuj się z pomocą techniczną Brady. Zob. *["Wsparcie techniczne i rejestracja" na stronie iv](#page-3-0)*.

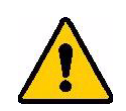

PRZESTROGA! Aby uniknąć uszkodzenia głowicy drukującej przez wyładowania elektryczne lub wpływy mechaniczne, zastosuj poniższe środki ostrożności.

- Ustaw drukarkę na uziemionej powierzchni. Pozostaw drukarkę podłączoną do prądu, ale wyłącz zasilanie. (Zob. *["Zasilanie" na stronie 6](#page-12-0)*).
- Zadbaj o własne uziemienie (np. za pomocą paska uziemiającego na nadgarstek).
- Nie dotykaj złączy.
- Nie dotykaj elementu grzewczego rękami ani twardymi przedmiotami. (Element grzewczy to ciemnobrązowy pasek oznaczony na poniższym zdjęciu).

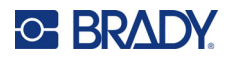

#### **Wymiana głowicy drukującej:**

- 1. Usuń materiał eksploatacyjny etykiet z drukarki. Zob. *"Materiał[y eksploatacyjne etykiet" na](#page-19-0)  [stronie 13](#page-19-0)*.
- 2. Otwórz drzwiczki taśmy barwiącej i wyjmij ją. Zob. *"Taśma barwią[ca" na stronie 12](#page-18-0)*.

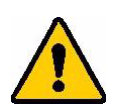

PRZESTROGA! Jeżeli głowica drukująca jest gorąca, przed przystąpieniem do dalszych czynności odczekaj, aby ostygła. Dotknięcie gorącej głowicy drukującej może spowodować poparzenia.

3. Pociągnij za sworzeń blokujący i podnieś głowicę drukującą.

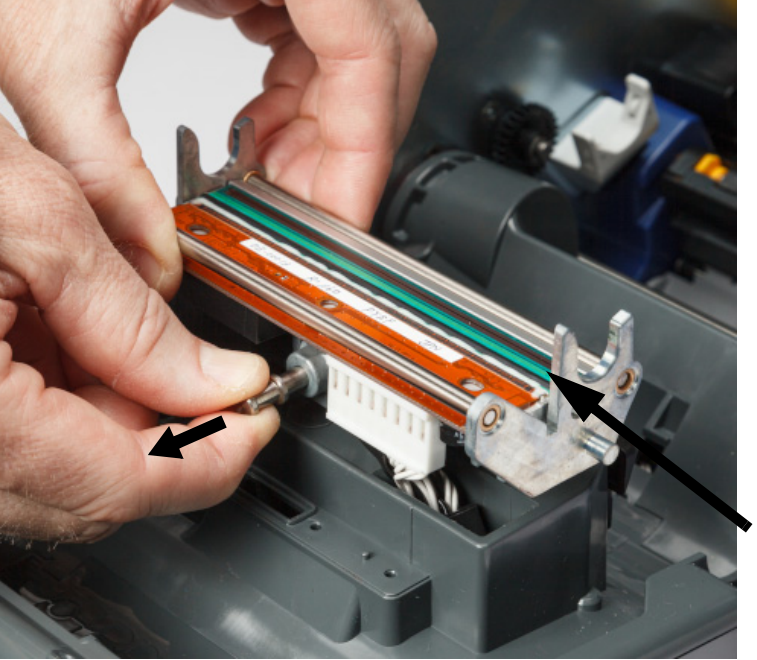

**element grzewczy**

## **C-BRADY**

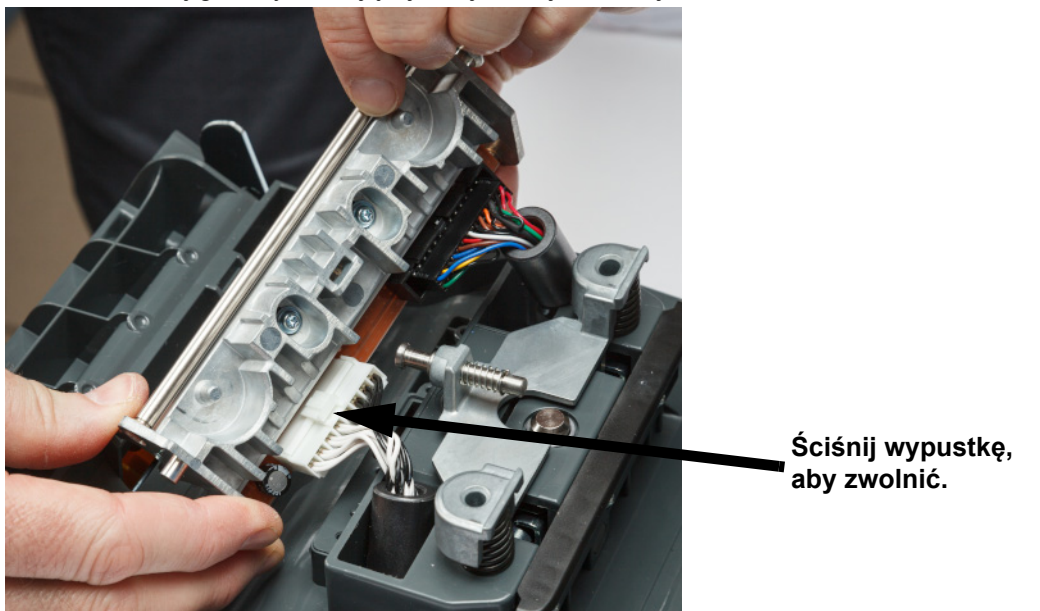

4. Obróć głowicę drukującą, aby odsłonić kable. Zapamiętaj orientację kabli, tak aby podłączyć je do nowej głowicy drukującej w tej samej orientacji.

- 5. Odłącz dwa złącza kablowe, jedno białe i jedno czarne. Aby wyjąć biały kabel, ściśnij wypustkę, aby go zwolnić, jednocześnie wyciągając go.
- 6. Włóż złącza kablowe do nowej głowicy drukującej.
- 7. Wyciągając sworzeń, ustaw nową głowicę drukującą na mocowaniu.

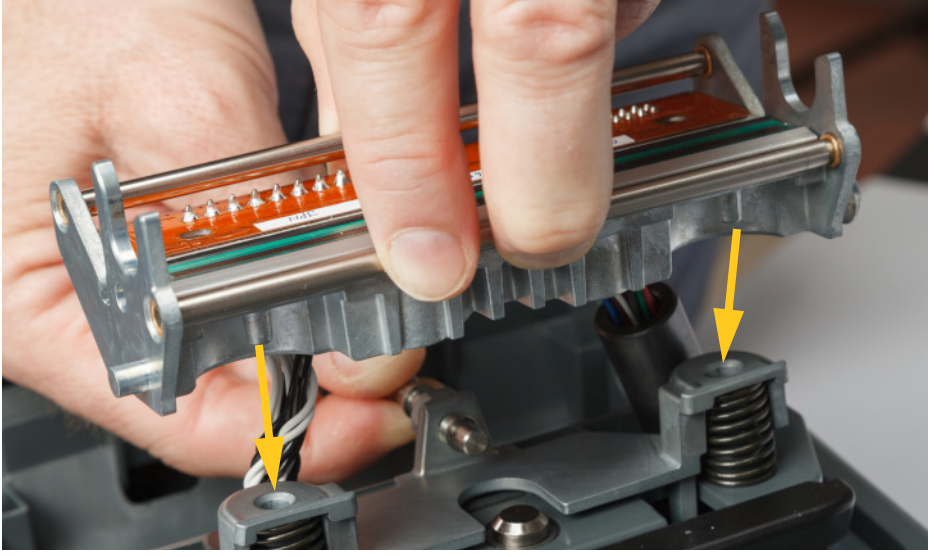

- 8. Zwolnij sworzeń, aby zablokować głowicę drukującą na miejscu.
- 9. Ponownie zamontuj materiał eksploatacyjny etykiet i taśmę barwiącą, a następnie zamknij drzwiczki taśmy barwiącej i pokrywę tylną. Zob. *["Instalacja lub zmiana materia](#page-17-0)łów [eksploatacyjnych" na stronie 11](#page-17-0)*.

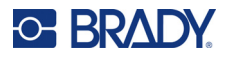

## <span id="page-65-0"></span>**Wymiana wałka drukarki**

Czarny gumowy wałek drukarki jest częścią zużywalną i musi być często czyszczony, a w przypadku zużycia należy natychmiast go wymienić. Gdy wałek drukarki jest zużyty, można zauważyć niską jakość druku, wałek może zacząć się miejscami spłaszczać lub występują inne widoczne oznaki uszkodzenia.

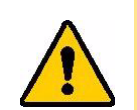

PRZESTROGA! Korzystanie ze zużytego wałka drukarki może spowodować uszkodzenie głowicy drukującej.

#### **Potrzebne materiały:**

- Śrubokręt Torx rozmiar T10
- Wałek drukarki (aby uzyskać numer części na wymianę, skontaktuj się z pomocą techniczną Brady). Zob. *["Wsparcie techniczne i rejestracja" na stronie iv](#page-3-0)*).

#### **Wymiana wałka drukarki:**

- 1. Odłącz drukarkę od zasilania i usuń materiał eksploatacyjny (zob. *["Zasilanie" na stronie 6](#page-12-0)* i *"Instalacja lub zmiana materiał[ów eksploatacyjnych" na stronie 11](#page-17-0)*).
- 2. Przy użyciu śrubokręta Torx T10 poluzuj śrubę mocującą łącznik utrzymujący wałek na miejscu. Może być konieczne ręczne obrócenie wałka drukarki, aby wyrównać śrubę z otworem w celu uzyskania dostępu.

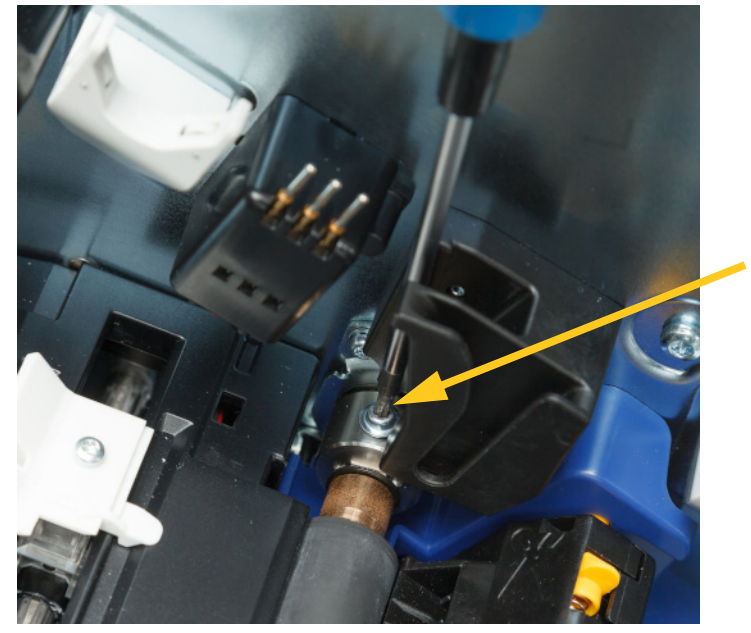

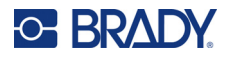

3. Zlokalizuj okienko dostępu do wałka po lewej stronie drukarki. Obróć osłonę okienka zgodnie z ruchem wskazówek zegara, aby ją zwolnić. Zdejmij osłonę okienka.

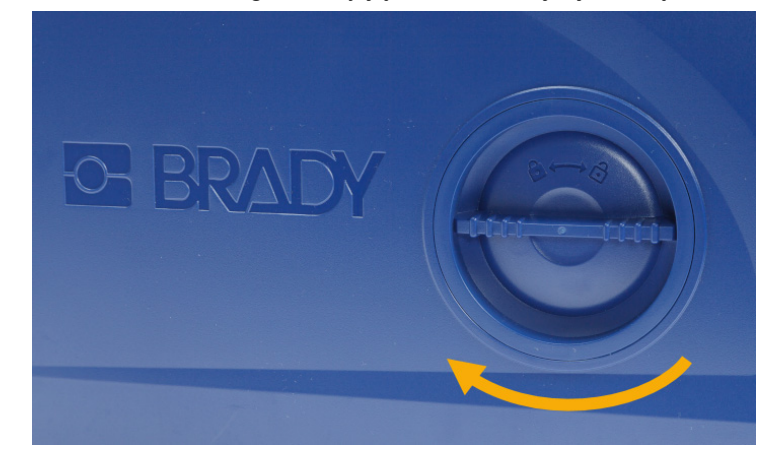

4. Przy użyciu śrubokręta Torx T10 wykręć dwie śruby.

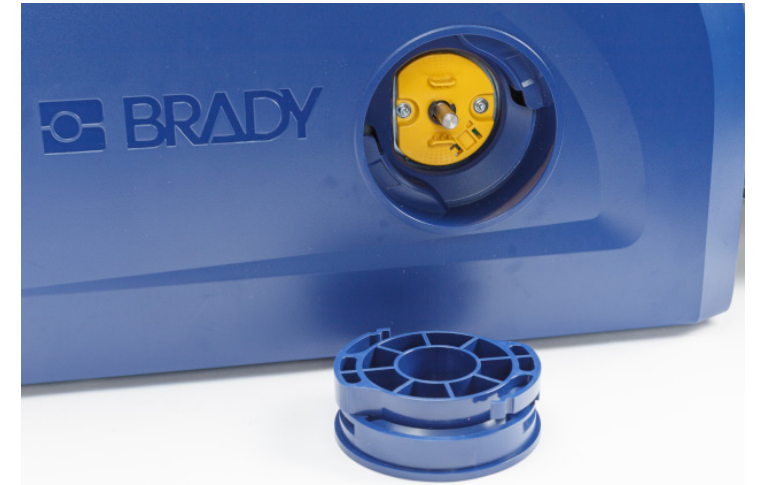

5. Wyciągnij wałek drukarki.

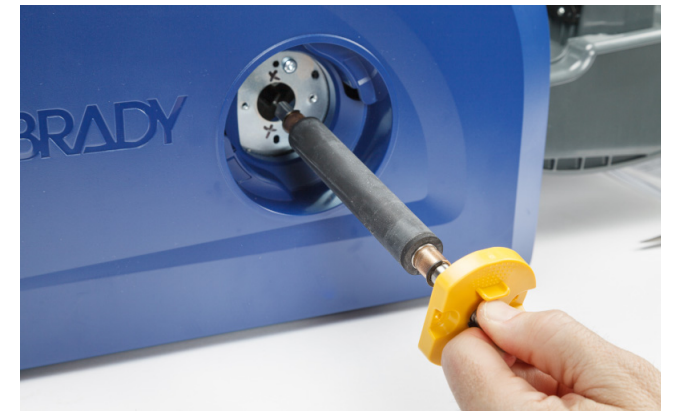

6. Włóż nowy wałek do drukarki.

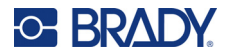

7. Włóż wał do łącznika w taki sposób, aby płaska strona na końcu wału wyrównała się z płaską częścią łącznika.

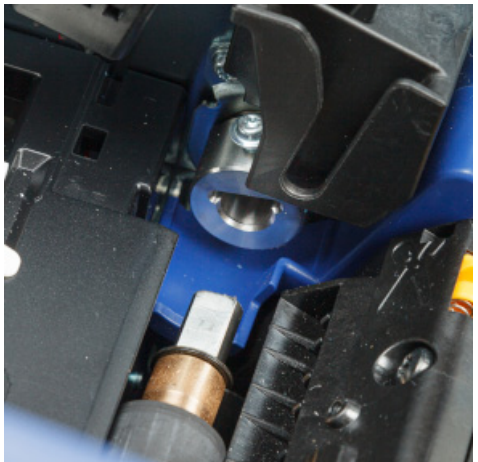

8. Dokręć śrubę na łączniku, aby zamocować wałek.

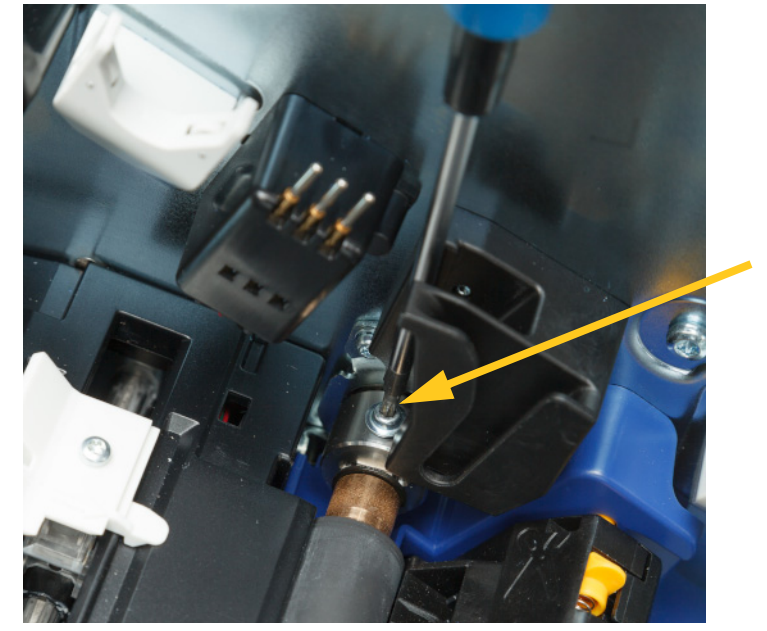

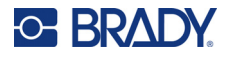

9. Ponownie zamontuj dwie śruby na żółtej tarczy na okienku dostępowym. Uważaj, aby nie dokręcić śrub zbyt mocno.

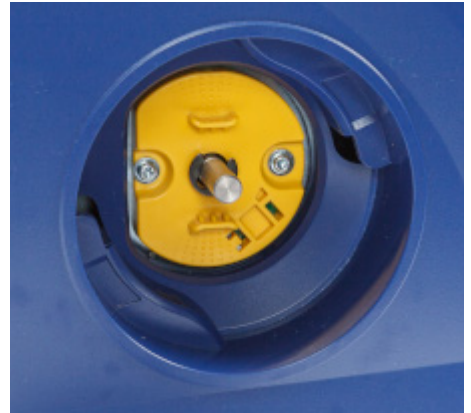

10. Załóż osłonę na okienko i obróć ją w kierunku przeciwnym do ruchu wskazówek zegara, aby zablokować.

# **6 Wykrywanie i rozwiązywanie problemów**

W celu rozwiązania problemów użyj poniższej tabeli. Kiedy drukarka wyświetla komunikat o błędzie, postępuj zgodnie z instrukcjami wyświetlanymi na ekranie dotykowym.

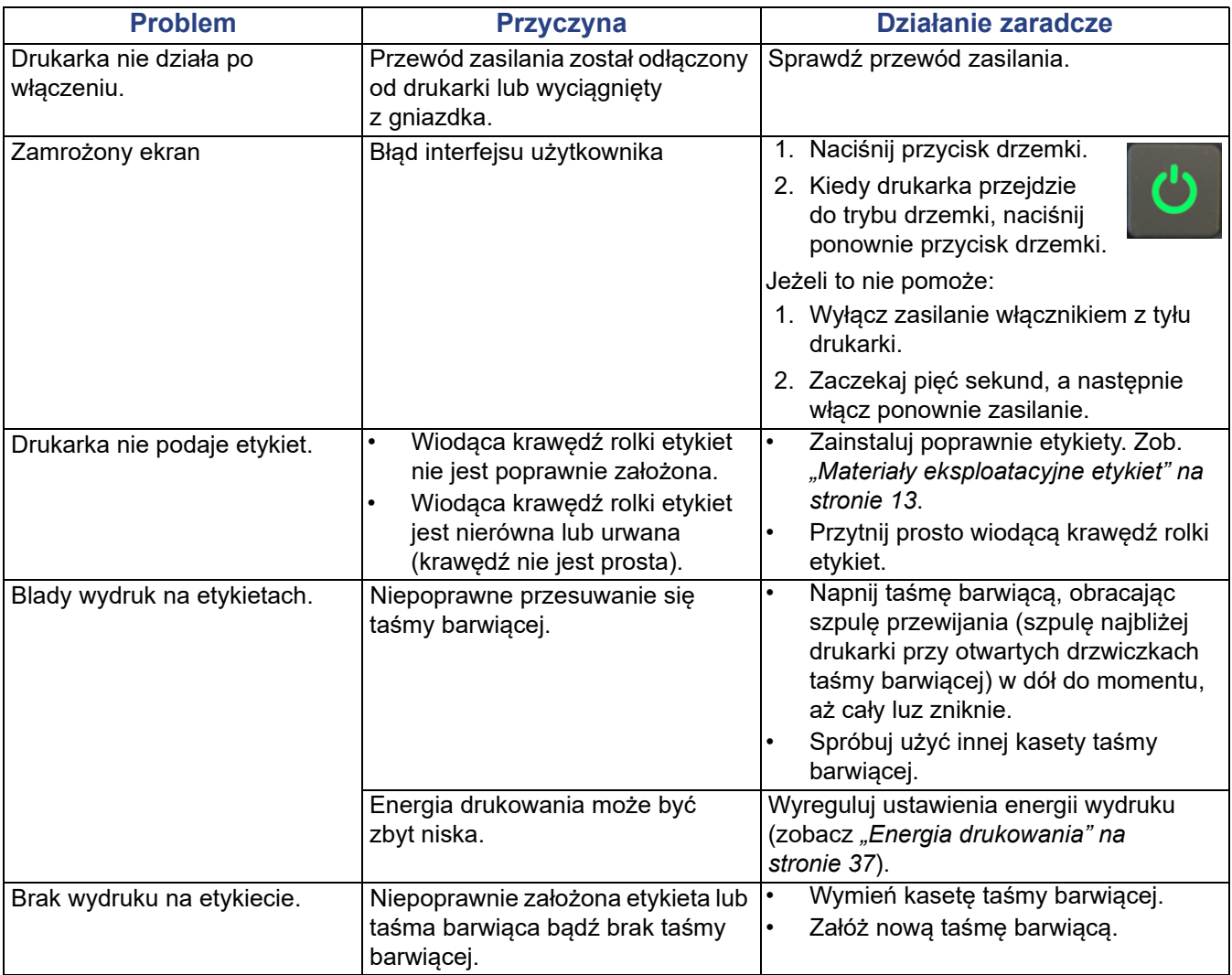

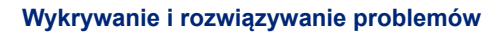

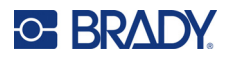

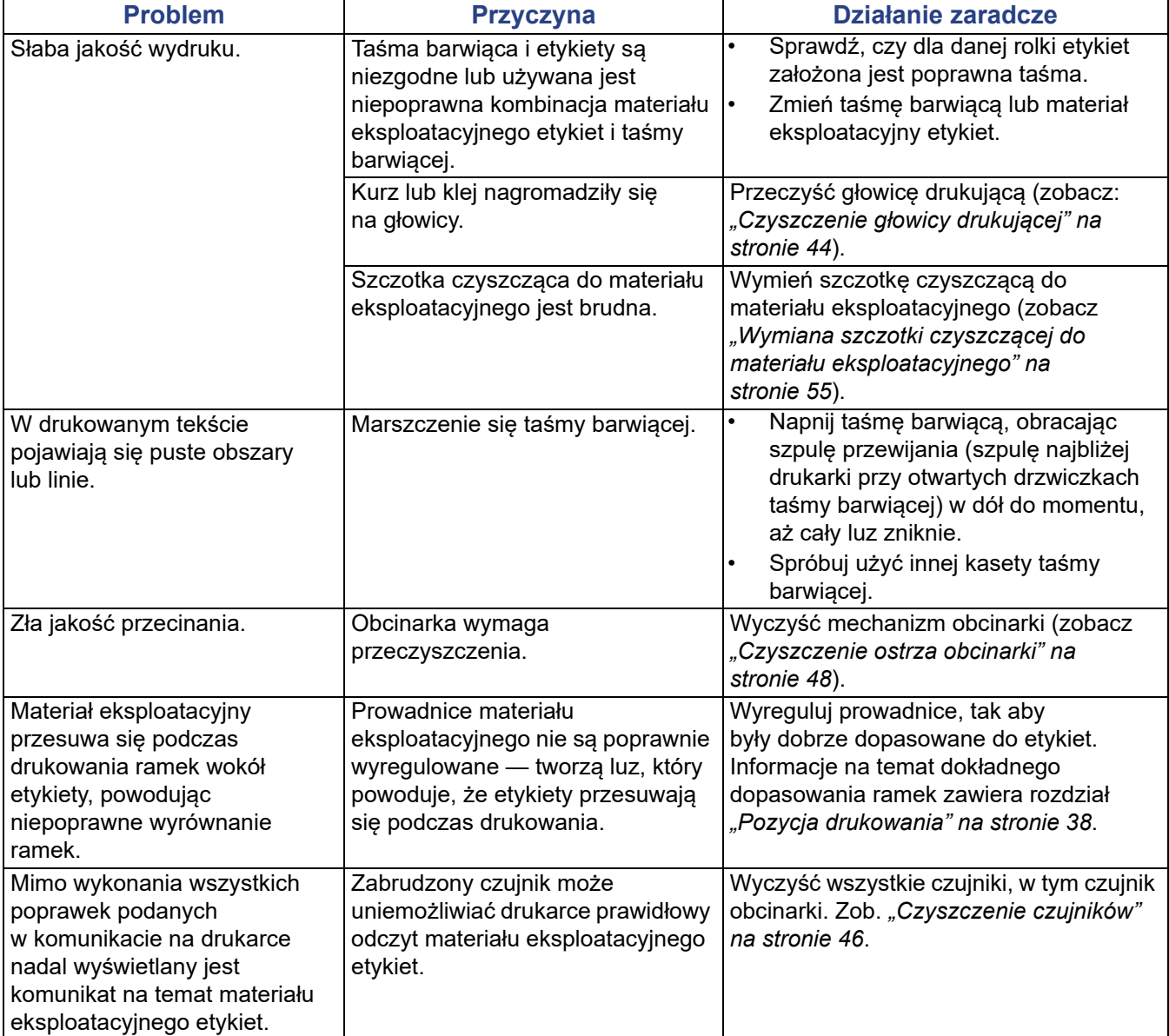

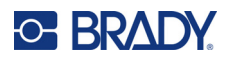

# **A Zgodność z przepisami**

## **Zgodność z wymaganiami organów regulacyjnych i zatwierdzenia**

### **Stany Zjednoczone**

#### *Informacja na temat przepisów FCC*

**Uwaga:** Niniejsze urządzenie zostało przetestowane i uznane za spełniające wymogi klasy A dla urządzeń cyfrowych, zgodnie z częścią 15 przepisów FCC. Ograniczenia te zapewniają należytą ochronę przed szkodliwymi zakłóceniami przy eksploatacji urządzenia w warunkach komercyjnych. Urządzenie generuje, wykorzystuje i może emitować fale o częstotliwości radiowej. W przypadku niezastosowania się do instrukcji urządzenie może powodować niepożądane zakłócenia w komunikacji radiowej.

Użytkowanie urządzenia na obszarze mieszkalnym może spowodować niepożądane zakłócenia. W takim przypadku użytkownik musi wyeliminować zakłócenia we własnym zakresie.

Zmiany lub modyfikacje, które nie zostały jednoznacznie zatwierdzone przez organ odpowiedzialny za zgodność produktu, mogą pozbawić użytkownika prawa do użytkowania urządzenia.

Niniejsze urządzenie jest zgodne z częścią 15 przepisów FCC. Użytkowanie urządzenia podlega dwóm następującym warunkom: (1) niniejsze urządzenie nie może powodować szkodliwych zakłóceń oraz (2) niniejsze urządzenie musi akceptować wszelkie otrzymane zakłócenia, w tym zakłócenia, które mogą powodować niepożądane działanie.

### **Kanada**

Innovation, Science and Economic Development (ISED)

Kanada ICES-003:

CAN ICES-3 (A)/NMB-3(A)

### **Meksyk**

Powiadomienie IFETEL: La operación de este equipo está sujeta a las siguientes dos condiciones: (1) es posible que este equipo o dispositivo no cause interferencia perjudicial y (2) este equipo o dispositivo debe aceptar cualquier interferencia, incluyendo la que pueda causar su operación no deseada.
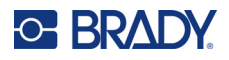

### **Europa**

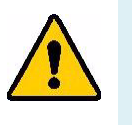

**OSTRZEŻENIE!** Jest to urządzenia klasy A. W warunkach domowych urządzenie to może wywoływać zakłócenia radiowe. W takim przypadku odpowiedzialność za zastosowanie odpowiednich środków zaradczych spoczywa na użytkowniku.

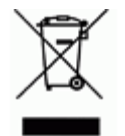

**Dyrektywa dotycząca odpadów elektrycznych i elektronicznych (WEEE)** Zgonie z europejską dyrektywą WEEE niniejsze urządzenie musi być utylizowane zgodnie z lokalnymi przepisami.

### *Dyrektywa RoHS 2011/65/UE, 2015/863/UE*

Niniejszy produkt ma oznaczenie CE i jest zgodny z Dyrektywą Unii Europejskiej 2011/65/UE PARLAMENTU EUROPEJSKIEGO I RADY z dnia 8 czerwca 2011 r. w sprawie ograniczenia stosowania niektórych niebezpiecznych substancji w sprzęcie elektrycznym i elektronicznym.

Dyrektywa UE 2015/863 z dnia 31 marca 2015 r. (RoHS 3) zmienia załącznik II do Dyrektywy 2011/65/UE Parlamentu Europejskiego i Rady w odniesieniu do wykazu substancji objętych ograniczeniami.

### *Dyrektywa dotycząca baterii 2006/66/WE*

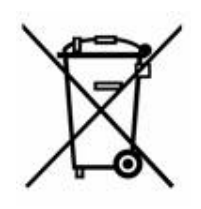

Niniejszy produkt jest wyposażony w pastylkową baterię litową. Przekreślony pojemnik na śmieci z lewej strony oznacza, że zgodnie z europejską dyrektywą 2006/66/WE wszystkie baterie i akumulatory muszą być utylizowane oddzielnie. Nie można wyrzucać baterii razem z niesortowanymi odpadami komunalnymi. Niniejsza dyrektywa definiuje program zwrotu i recyklingu zużytych baterii i akumulatorów, które po zakończeniu użytkowania muszą być gromadzone i poddawane recyklingowi. Zutylizuj baterię zgodnie z lokalnymi przepisami.

#### **Informacje dla osób odpowiadających za recykling**

#### **Wyjmowanie pastylkowej baterii litowej:**

- 1. Rozmontuj drukarkę i zlokalizuj pastylkową baterię litową, która znajduje się na głównej płytce drukowanej.
- 2. Przy użyciu małego śrubokrętu podważ baterię, aby wyjąć ją z uchwytu na płytce. Zutylizuj zgodnie z lokalnymi przepisami.

### **Turcja**

Tureckie Ministerstwo Środowiska i Leśnictwa

(Dyrektywa w sprawie ograniczenia stosowania niektórych niebezpiecznych substancji w sprzęcie elektrycznym i elektronicznym).

Türkiye Cumhuriyeti: EEE Yönetmeliğine Uygundur

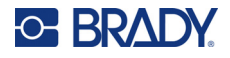

### **Chiny**

Tabela substancji uważanych w Chinach za niebezpieczne według dyrektywy RoHS, związana z tym produktem, jest dostępna na stronie www.BradyID.com/i5300compliance.

## 警 告

此为 *A* 级产品。在生活环境中,该产品可能会造成无线电干扰。在这种情况下,可能需要用户对干扰 采取切实可行的措施。

### 仅适用于非热带气候条件下安全使用

### **Tajwan**

Oświadczenie dotyczące urządzenia klasy A

警告使用者

這是甲類的資訊產品,在居住的環境中使用時,可能會造成射頻干擾,在這種情況下,使用者會被要求 採取某些適當的對策。

Tajwański status usuwania skutków zanieczyszczenia substancjami ograniczonymi (deklaracja RoHS), dotyczący tego produktu, jest dostępny na stronie www.BradyID.com/i5300compliance.

# **Informacje prawne dotyczące komunikacji bezprzewodowej**

Oznakowania regulacyjne, podlegające certyfikacji krajowej, są stosowane do drukarek hostów, co oznacza uzyskanie homologacji Wi-Fi i Bluetooth (radiowej).

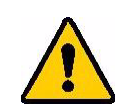

**OSTRZEŻENIE!** Używanie urządzenia bez zezwolenia organów regulacyjnych jest nielegalne.

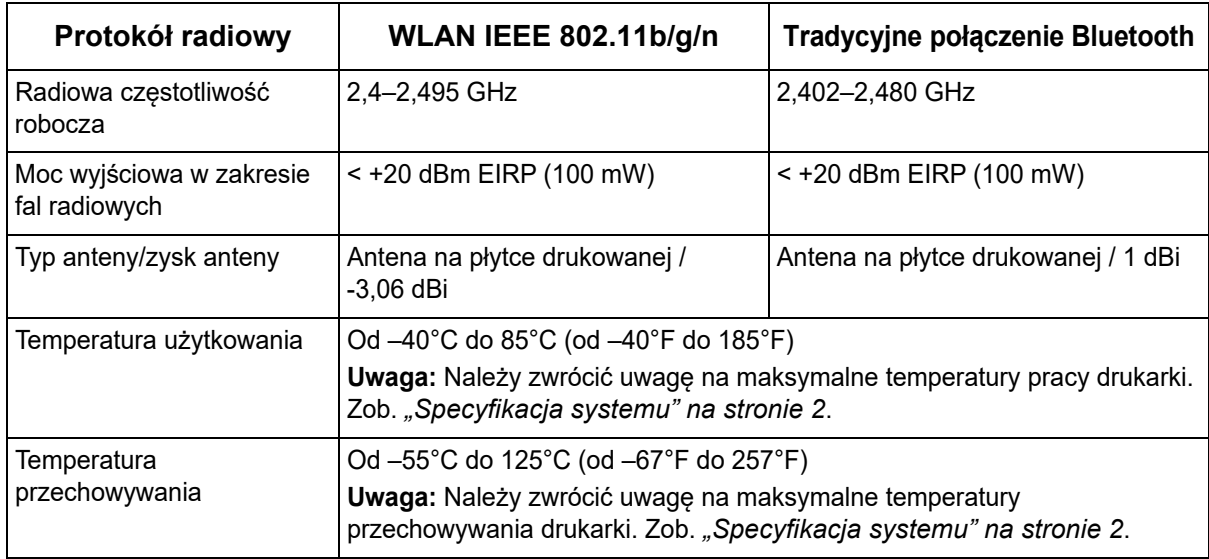

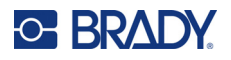

### **Stany Zjednoczone**

**Uwaga:** Niniejsze urządzenie zostało przetestowane i uznane za spełniające wymogi klasy A dla urządzeń cyfrowych, zgodnie z częścią 15 przepisów FCC. Ograniczenia te zapewniają należytą ochronę przed szkodliwymi zakłóceniami przy eksploatacji urządzenia w warunkach komercyjnych. Urządzenie generuje, wykorzystuje i może emitować fale o częstotliwości radiowej. W przypadku niezastosowania się do instrukcji urządzenie może powodować niepożądane zakłócenia w komunikacji radiowej.

Użytkowanie tego sprzętu na obszarze mieszkaniowym może spowodować niepożądane zakłócenia. W takim przypadku użytkownik musi wyeliminować zakłócenia we własnym zakresie.

Zmiany lub modyfikacje, które nie zostały jednoznacznie zatwierdzone przez organ odpowiedzialny za zgodność produktu, mogą pozbawić użytkownika prawa do użytkowania urządzenia.

Niniejsze urządzenie jest zgodne z częścią 15 przepisów FCC. Użytkowanie urządzenia podlega dwóm następującym warunkom: (1) niniejsze urządzenie nie może powodować szkodliwych zakłóceń oraz (2) niniejsze urządzenie musi akceptować wszelkie otrzymane zakłócenia, w tym zakłócenia, które mogą powodować niepożądane działanie.

**Deklaracje dotyczące lokalizacji:** W celu zapewnienia zgodności z wymaganiami w zakresie ekspozycji FCC RF, antena zastosowana w tym nadajniku nie może być zlokalizowana ani nie może działać razem z innymi nadajnikami/antenami, z wyjątkiem tych, które występują w module radiowym.

**Wytyczne dotyczące ekspozycji RF:** Wypromieniowana moc wyjściowa tego urządzenia jest znacznie niższa od dopuszczalnych limitów ekspozycji częstotliwości radiowych. Niezależnie od tego, aby uniknąć możliwości przekroczenia limitów narażenia na częstotliwości radiowe w przypadku niekontrolowanego środowiska, podczas standardowej obsługi antena PCB modułu radiowego Wi-Fi (wewnętrznego) powinna znajdować się w odległości przynajmniej 20 cm od głowy, szyi lub innych części ciała.

### **Kanada**

Innovation, Science and Economic Development (ISED)

CAN ICES-3 (A)/NMB-3(A)

To urządzenie jest zgodne z regulacjami kanadyjskimi RSS Industry Canada. Użytkowanie urządzenia podlega dwóm następującym warunkom:

- 1. To urządzenie nie może powodować zakłóceń; oraz
- 2. To urządzenie musi tolerować wszystkie zakłócenia, w tym również zakłócenia, które mogą powodować niepożądaną pracę urządzenia.

**Deklaracje dotyczące lokalizacji:** W celu zapewnienia zgodności z wymaganiami w zakresie ekspozycji FCC RF, antena zastosowana w tym nadajniku nie może być zlokalizowana ani nie może działać razem z innymi nadajnikami/antenami, z wyjątkiem tych, które występują w module radiowym.

**Wytyczne dotyczące ekspozycji RF / Ważna informacja:** Ten sprzęt jest zgodny z limitami ekspozycji promieniowania IC określonymi dla niekontrolowanych środowisk. Ten sprzęt powinien być zainstalowany i używany w odległości przynajmniej 20 cm od promiennika do ciała.

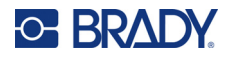

### **Meksyk**

Powiadomienie IFETEL:

"La operación de este equipo está sujeta a las siguientes dos condiciones: (1) es posible que este equipo o dispositivo no cause interferencia perjudicial y (2) este equipo o dispositivo debe aceptar cualquier interferencia, incluyendo la que pueda causar su operación no deseada".

### **Brazylia**

Powiadomienie ANATEL:

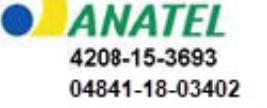

Este equipamento opera em caráter secundário, isto é, não tem direito a proteção contra interferência prejudicial, mesmo de estações do mesmo tipo, e não pode causar interferência a sistemas operando em caráter primário.

Este produto contém a placa model GS2011MIPS, código de homologação ANATEL 4208- 15-3693.

Este produto contém a placa model BT121, código de homologação ANATEL 04841-18-03402.

### **Unia Europejska**

Jest to urządzenia klasy A. W warunkach domowych urządzenie to może wywoływać zakłócenia radiowe. W takim przypadku odpowiedzialność za zastosowanie odpowiednich środków zaradczych spoczywa na użytkowniku.

Dyrektywa radiowa (RED) 2014/53/WE

- a. Pasma częstotliwości, w których działa sprzęt radiowy: od 2,401 GHz do 2,483 GHz
- b. Maksymalna wypromieniowana moc w pasmach częstotliwości, w których działa sprzęt radiowy: < +20 dBm EIRP (100 mW)

### **Międzynarodowe**

Moduł radiowy Wi-Fi stosowany w drukarkach hostach Brady jest zgodny z międzynarodowymi normami dotyczącymi ekspozycji człowieka na działanie pól elektromagnetycznych, np. EN 62311 "Ocena urządzeń elektronicznych i elektrycznych w odniesieniu do ograniczeń ekspozycji ludności w polach elektromagnetycznych (0 Hz–300 GHz)".

### **Japonia**

MIC \ TELEC: 006-000263

MIC \ TELEC: 209-J00171

当該機器には電波法に基づく、技術基準適合証明等を受けた特定無線設備を装着し ている。

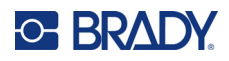

# **B Licencje**

## **Umowa licencyjna użytkownika końcowego systemu Microsoft Windows CE©**

Zakupione urządzenie zawiera oprogramowanie licencjonowane przez spółkę Microsoft Licensing lub jej oddział (zwaną dalej "MS") za pośrednictwem firmy Brady Worldwide, Inc. Zainstalowane oprogramowanie pochodzące od firmy Microsoft, a także związane z nim nośniki, materiały drukowane oraz dokumentacja w formie elektronicznej i online (zwana dalej "OPROGRAMOWANIEM") jest chroniona międzynarodowym prawem i umowami o własności intelektualnej. OPROGRAMOWANIE jest licencjonowane, nie sprzedawane. Wszelkie prawa zastrzeżone.

JEŚLI NIE ZGADZASZ SIĘ Z POSTANOWIENIAMI TEJ UMOWY LICENCYJNEJ, NIE UŻYWAJ URZĄDZENIA ANI NIE SPORZĄDZAJ KOPII OPROGRAMOWANIA. SKONTAKTUJ SIĘ NATYCHMIAST Z FIRMĄ BRADY WORLDWIDE, INC. W CELU OTRZYMANIA INSTRUKCJI, W JAKI SPOSÓB ZWRÓCIĆ NIEUŻYWANE URZĄDZENIE I OTRZYMAĆ ZWROT PIENIĘDZY. **JAKIKOLWIEK SPOSÓB WYKORZYSTANIA TEGO OPROGRAMOWANIA, WŁĄCZAJĄC W TO (ALE NIE TYLKO) UŻYWANIE GO Z URZĄDZENIEM POTWIERDZA AKCEPTACJĘ WARUNKÓW UMOWY LICENCYJNEJ (LUB JEST ZATWIERDZENIEM WCZEŚNIEJSZEJ ZGODY).**

**PRZYZNANIE LICENCJI NA OPROGRAMOWANIE:** niniejsza umowa licencyjna użytkownika przyznaje użytkownikowi następującą licencję:

Użytkownik może używać OPROGRAMOWANIA tylko na jednym URZĄDZENIU.

**NIEODPORNE NA BŁĘDY.** NINIEJSZE OPROGRAMOWANIE NIE JEST ODPORNE NA BŁĘDY. BRADY WORLDWIDE, INC. NIEZALEŻNIE ZDECYDOWAŁA O SPOSOBIE WYKORZYSTANIA OPROGRAMOWANIA W URZĄDZENIU I MS ZAKŁADA, ŻE FIRMA BRADY WORLDWIDE, INC. PRZEPROWADZIŁA WYSTARCZAJĄCĄ ILOŚĆ TESTÓW, ABY POTWIERDZIĆ, ŻE OPROGRAMOWANIE MOŻE BYĆ W TAKI SPOSÓB WYKORZYSTYWANE.

BRAK GWARANCJI NA OPROGRAMOWANIE. OPROGRAMOWANIE jest dostarczone w stanie "jak **jest" i ze wszystkimi wadami. CAŁKOWITE RYZYKO W ZAKRESIE ZADOWALAJĄCEJ JAKOŚCI, DZIAŁANIA, DOKŁADNOŚCI I WKŁADU PRACY (W TYM BRAKU ZANIEDBAŃ) SPOCZYWA NA UŻYTKOWNIKU. NIE MA TAKŻE ŻADNEJ GWARANCJI, ŻE KORZYSTANIE Z OPROGRAMOWANIA NIE ZOSTANIE ZAKŁÓCONE LUB ŻE NIE ZOSTANIE ZŁAMANE PRAWO.** JEŚLI UŻYTKOWNIK OTRZYMAŁ JAKIEKOLWIEK GWARANCJE DOTYCZĄCE URZĄDZENIA LUB OPROGRAMOWANIA, NIE POCHODZĄ ONE OD FIRMY MS I NIE DLA NIEJ WIĄŻĄCE.

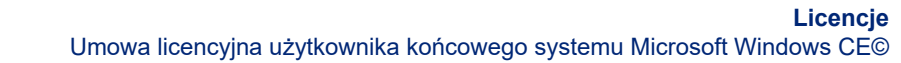

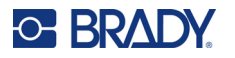

**Uwaga dotycząca obsługi Java.** OPROGRAMOWANIE może zawierać elementy obsługujące programy napisane w języku Java. Technologia Java nie jest wolna od błędów i nie jest zaprojektowana, wyprodukowana ani przeznaczona do użytku lub sprzedaży jako wyposażenie sterowania online w środowisku niebezpiecznym wymagającym działania odpornego na błędy, takim jak na przykład praca w elektrowniach nuklearnych, systemy nawigacji lotniczej lub systemy komunikacyjne, kontrola przestrzeni powietrznej, bezpośrednie urządzenia podtrzymujące życie lub systemy broni, w przypadku których awaria technologii Java może prowadzić bezpośrednio do śmierci, uszkodzeń ciała lub ciężkich uszkodzeń fizycznych bądź środowiskowych. Firma Sun Microsystems, Inc. zobowiązała firmę MS odpowiednią umową do załączenia niniejszego zrzeczenia się odpowiedzialności.

**Brak odpowiedzialności za określone uszkodzenia.** POMIJAJĄC PRZYPADKI ZABRONIONE PRZEZ PRAWO, FIRMA MS NIE PONOSI ODPOWIEDZIALNOŚCI ZA ŻADNE POŚREDNIE, WYNIKOWE ANI PRZYPADKOWE SZKODY POWSTAŁE NA SKUTEK UŻYTKOWANIA LUB DZIAŁANIA OPROGRAMOWANIA ANI ZWIĄZANE Z JEGO UŻYTKOWANIEM LUB DZIAŁANIEM. NINIEJSZE OGRANICZENIE POZOSTAJE W MOCY TAKŻE W PRZYPADKU, GDY ŻADEN ZE ŚRODKÓW ZARADCZYCH NIE SPEŁNIA SWOJEGO GŁÓWNEGO PRZEZNACZENIA. FIRMA MS NIE BĘDZIE W ŻADNYM PRZYPADKU PONOSIĆ KOSZTÓW WYŻSZYCH NIŻ DWIEŚCIE PIĘĆDZIESIĄT DOLARÓW AMERYKAŃSKICH (250,00 USD).

**Ograniczenia dotyczące odtwarzania kodu źródłowego, dekompilacji i dezasemblacji.**  Użytkownikowi nie wolno odtwarzać kodu źródłowego, dekompilować ani dezasemblować OPROGRAMOWANIA, za wyjątkiem i jedynie w zakresie, w jakim jest to wyraźnie dozwolone przez odpowiednie prawo, pomimo niniejszego ograniczenia.

**PRZEKAZYWANIE OPROGRAMOWANIA DOZWOLONE, ALE Z OGRANICZENIAMI.** Użytkownik może przekazać na stałe prawa wynikające z niniejszej Umowy licencyjnej użytkownika końcowego jedynie jako część trwałej sprzedaży lub przekazania Urządzenia i tylko pod warunkiem, że otrzymujący zaakceptuje niniejszą Umowę licencyjną użytkownika końcowego. Jeśli OPROGRAMOWANIE jest aktualizacją do nowszej wersji, przekazane muszą zostać także wszystkie wcześniejsze wersje OPROGRAMOWANIA.

**OGRANICZENIA EKSPORTU.** Użytkownik przyjmuje do wiadomości, że OPROGRAMOWANIE pochodzi ze Stanów Zjednoczonych. Użytkownik zgadza się przestrzegać wszystkich międzynarodowych i lokalnych przepisów dotyczących OPROGRAMOWANIA, włączając w to przepisy na temat kontroli eksportu Stanów Zjednoczonych, a także restrykcje dotyczące użytkownika końcowego, wykorzystania oraz kraju docelowego, wydane przez rząd Stanów Zjednoczonych lub rządy innych państw. Dodatkowe informacje na temat eksportowania OPROGRAMOWANIA można znaleźć na stronie: http://www.microsoft.com/exporting.